Kwiecień 2022 r.

# QIAstat-Dx® Meningitis/Encephalitis (ME) Panel — instrukcja użycia (instrukcja obsługi)

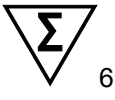

Wersja 1 Do diagnostyki *in vitro*

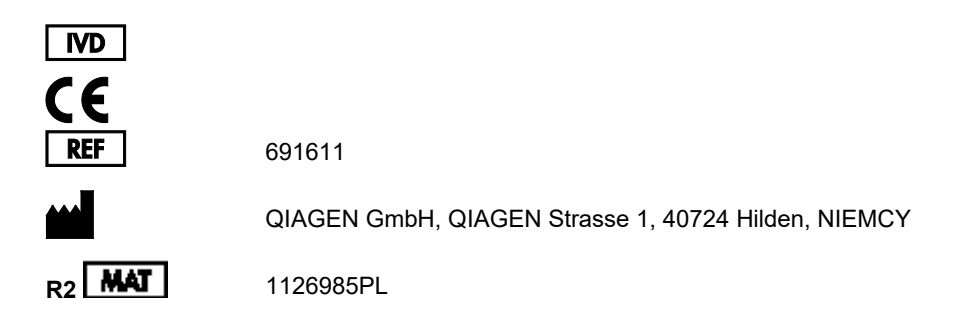

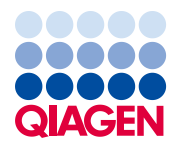

Sample to Insight

## Spis treści

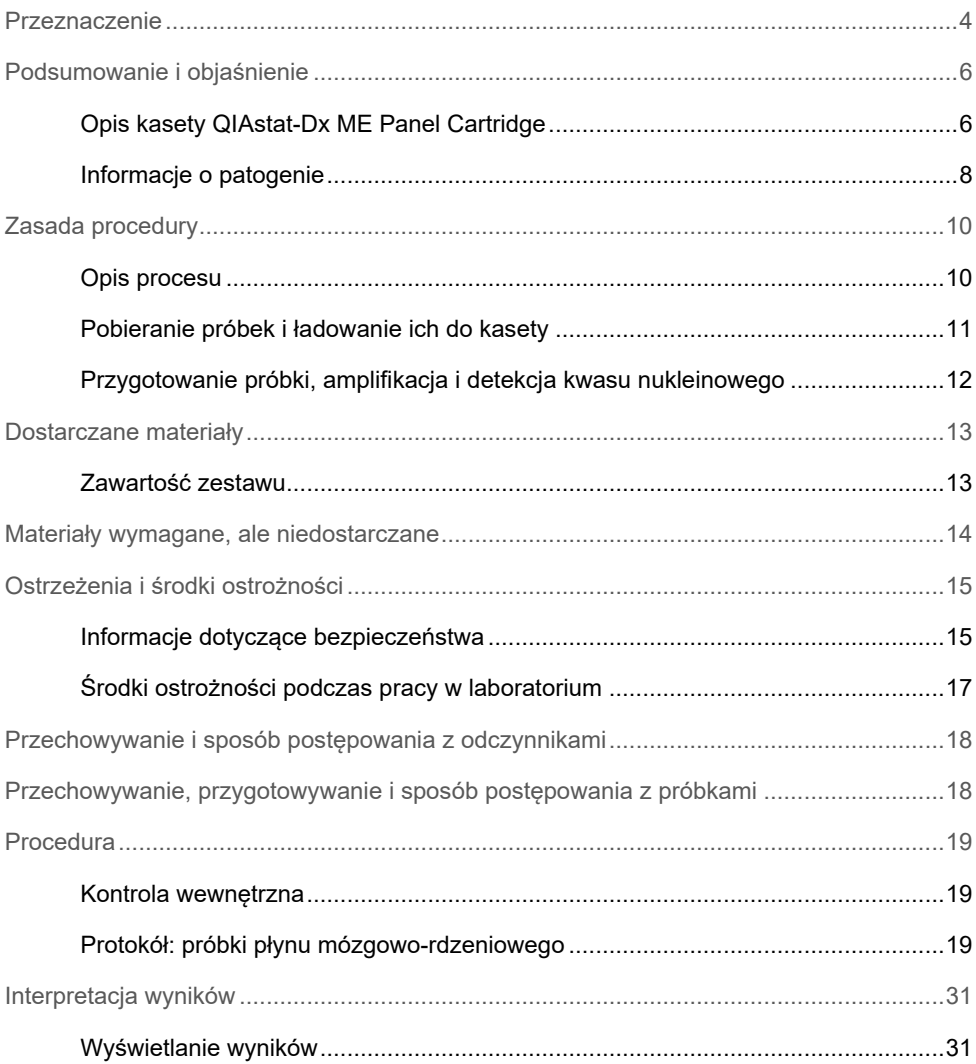

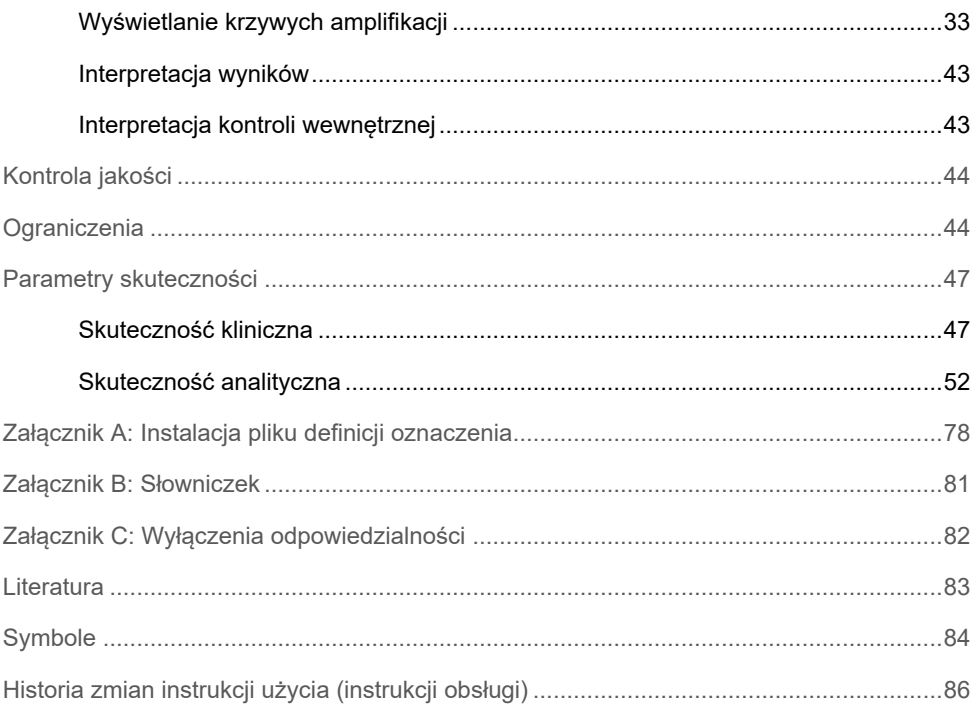

### <span id="page-3-0"></span>Przeznaczenie

Panel QIAstat-Dx Meningitis/Encephalitis (ME) Panel ("QIAstat-Dx ME Panel") to jakościowy multipleksowy diagnostyczny test *in vitro* oparty na identyfikacji kwasów nukleinowych przeznaczony do użycia z systemem QIAstat-Dx System. Panel QIAstat-Dx ME Panel umożliwia jednoczesną detekcję i identyfikację kwasów nukleinowych wielu bakterii, wirusów i drożdży w próbkach płynu mózgowo-rdzeniowego (PMR) pobranych poprzez nakłucie lędźwiowe od pacjentów z objawami przedmiotowymi i/lub podmiotowymi zapalenia opon mózgowo-rdzeniowych i/lub zapalenia mózgu.

Za pomocą panelu QIAstat-Dx ME Panel można wykryć i zidentyfikować następujące mikroorganizmy/wirusy: *Escherichia coli* K1, *Haemophilus influenzae*, *Listeria monocytogenes*, *Neisseria meningitidis* (otoczkowa), *Streptococcus agalactiae*, *Streptococcus pneumoniae*, *Mycoplasma pneumoniae, Streptococcus pyogenes*, wirus opryszczki pospolitej 1, wirus opryszczki pospolitej 2, ludzki herpeswirus 6, enterowirus, ludzki parechowirus, wirus ospy wietrznej i półpaśca oraz *Cryptococcus neoformans/gatti[\\*](#page-3-1)*.

Panel QIAstat-Dx ME Panel jest przeznaczony do stosowania pomocniczo podczas rozpoznawania konkretnych czynników wywołujących zapalenie opon mózgowordzeniowych i/lub zapalenie mózgu. Wyniki uzyskane przy użyciu panelu należy analizować w połączeniu z pozostałymi danymi klinicznymi, epidemiologicznymi i laboratoryjnymi. Wyniki uzyskane przy użyciu panelu QIAstat-Dx ME Panel nie mogą być traktowane jako wyłączna podstawa do postawienia diagnozy, wyboru leczenia ani podejmowania innych decyzji dotyczących terapii pacjenta. Pozytywne wyniki nie wykluczają koinfekcji mikroorganizmami lub wirusami, które nie są wykrywane przez panel QIAstat-Dx ME Panel. Wykryte czynniki chorobotwórcze mogą nie być bezpośrednią przyczyną choroby. Negatywne wyniki nie wykluczają zakażenia ośrodkowego układu nerwowego (OUN).

<span id="page-3-1"></span>\* Gatunki grzybów *Cryptococcus neoformans* oraz *Cryptococcus gattii* nie są rozróżniane.

Za pomocą tego testu nie można wykryć wszystkich czynników, które wywołują zakażenie OUN. Ponadto czułość testu może różnić się od wartości podanej na ulotce dołączonej do opakowania w zależności od zastosowania klinicznego.

Panel QIAstat-Dx ME Panel nie jest przeznaczony do testowania próbek pobranych poprzez wyroby medyczne wprowadzane na stałe do OUN pacjenta.

Panel QIAstat-Dx ME Panel jest przeznaczony do użycia w połączeniu z metodami stosowanymi w ramach standardowej opieki (np. hodowlą mikroorganizmów, serotypowaniem i badaniem lekowrażliwości drobnoustrojów).

Panel QIAstat-Dx ME Panel jest przeznaczony do diagnostyki *in vitro*, do użytku wyłącznie przez wykwalifikowany personel laboratorium.

## <span id="page-5-0"></span>Podsumowanie i objaśnienie

### <span id="page-5-1"></span>Opis kasety QIAstat-Dx ME Panel Cartridge

Kaseta QIAstat-Dx ME Panel Cartridge to jednorazowy wyrób z tworzywa sztucznego, za pomocą którego można wykonywać w pełni zautomatyzowane oznaczenia molekularne przeznaczone do detekcji i identyfikacji kwasów nukleinowych wielu czynników chorobotwórczych bezpośrednio z próbek PMR. Do głównych zalet kasety QIAstat-Dx ME Panel Cartridge należą: możliwość analizowania próbek płynnych, hermetyczne zamknięcie fabrycznie załadowanych odczynników niezbędnych do wykonania testów oraz w pełni zautomatyzowana praca, niewymagająca nadzoru ze strony użytkownika. Wszystkie etapy przygotowania próbki i wykonania oznaczeń odbywają się w kasecie.

Wszystkie odczynniki wymagane do przeprowadzenia całego testu są fabrycznie załadowane i szczelnie zamknięte w kasecie QIAstat-Dx ME Panel Cartridge. Użytkownik nie ma kontaktu z odczynnikami ani nie musi nimi manipulować. W trakcie testu odczynniki są obsługiwane w obrębie kasety w module analitycznym analizatora QIAstat-Dx Analyzer 1.0 za pośrednictwem sterowanego pneumatycznie układu mikroprzepływowego i nie mają bezpośredniego kontaktu z elementami wykonawczymi. Analizator QIAstat-Dx Analyzer 1.0 zawiera filtry powietrza wchodzącego i wychodzącego, które dodatkowo dbają o bezpieczeństwo w najbliższym otoczeniu analizatora. Po zakończeniu testów kaseta pozostaje szczelnie zamknięta przez cały czas, co znacznie zwiększa bezpieczeństwo użytkowników na etapie utylizacji kaset.

W kasecie kilka etapów jest wykonywanych automatycznie i sekwencyjnie z wykorzystaniem ciśnienia w układzie pneumatyki, które powoduje przeniesienie próbek i płynów przez komorę transferową do miejsc docelowych.

Po włożeniu kasety QIAstat-Dx ME Panel Cartridge zawierającej próbkę do analizatora QIAstat-Dx Analyzer 1.0 automatycznie wykonywane są następujące etapy oznaczenia:

- Zawieszenie kontroli wewnętrznej.
- Liza komórek przy użyciu metod mechanicznych i chemicznych.
- Oczyszczanie kwasów nukleinowych na membranie.
- Mieszanie oczyszczonego kwasu nukleinowego z liofilizowanymi odczynnikami mieszaniny Master Mix.
- Przenoszenie zdefiniowanych porcji eluatu/mieszaniny Master Mix do różnych komór reakcyjnych.
- Wykonanie testu metodą multipleks real-time RT-PCR w każdej komorze reakcyjnej.

**Uwaga**: Zwiększenie fluorescencji, oznaczające detekcję docelowego analitu, jest wykrywane bezpośrednio w każdej komorze reakcyjnej.

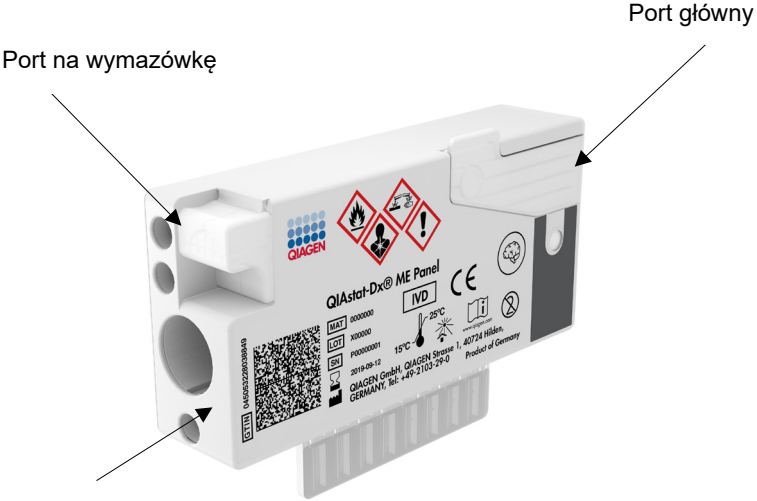

Identyfikacyjny kod kreskowy

### **Ryc. 1. Układ kasety QIAstat-Dx ME Panel Cartridge i jej elementów**

**Uwaga**: Port na wymazówkę nie jest używany podczas wykonywania oznaczenia przy użyciu panelu QIAstat-Dx ME Panel.

### <span id="page-7-0"></span>Informacje o patogenie

Zapalenie opon mózgowo-rdzeniowych i zapalenie mózgu to stany potencjalnie wyniszczające dla organizmu i mogą być związane ze znaczącą zachorowalnością i śmiertelnością (1). Zapalenie opon mózgowo-rdzeniowych jest definiowane jako stan zapalny opon mózgowo-rdzeniowych, zapalenie mózgu jest definiowane jako stan zapalny miąższu mózgu, natomiast zapalenie opon mózgowo-rdzeniowych i mózgu jest definiowane jako stan zapalny obejmujący obie lokalizacje. Wszystkie te stany mogą być wywoływane przez bakterie, wirusy i grzyby, przy czym zapalenie mózgu jest głównie związane z etiologią wirusową (2). Prezentacja kliniczna jest zwykle niecharakterystyczna; pacjenci często odczuwają ból głowy i doświadczają zaburzeń psychicznych, natomiast w przypadku zapalenia opon mózgowo-rdzeniowych, również sztywności karku. Wczesne rozpoznanie jest kluczowe, ponieważ objawy mogą pojawić się nagle i szybko się nasilać, prowadząc do uszkodzeń mózgu, utraty słuchu i/lub mowy, ślepoty lub nawet śmierci. Forma leczenia jest zależna od czynnika wywołującego chorobę, dlatego identyfikacja konkretnego patogenu jest niezbędna w celu odpowiedniego dostosowania leczenia.

Kaseta QIAstat-Dx ME Panel Cartridge umożliwia detekcję 15 docelowych patogenów bakteryjnych, wirusowych i grzybiczych, wywołujących objawy przedmiotowe i/lub podmiotowe zapalenia opon mózgowo-rdzeniowych i/lub zapalenia mózgu. Do przeprowadzenia testu wystarczy mała objętość próbki oraz poświęcenie minimalnej ilości czasu, a wyniki są dostępne w mniej niż 80 minut.

W [Tabeli 1](#page-8-0) wymieniono patogeny, które można wykryć i zidentyfikować za pomocą panelu QIAstat-Dx ME Panel.

<span id="page-8-0"></span>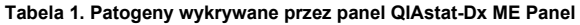

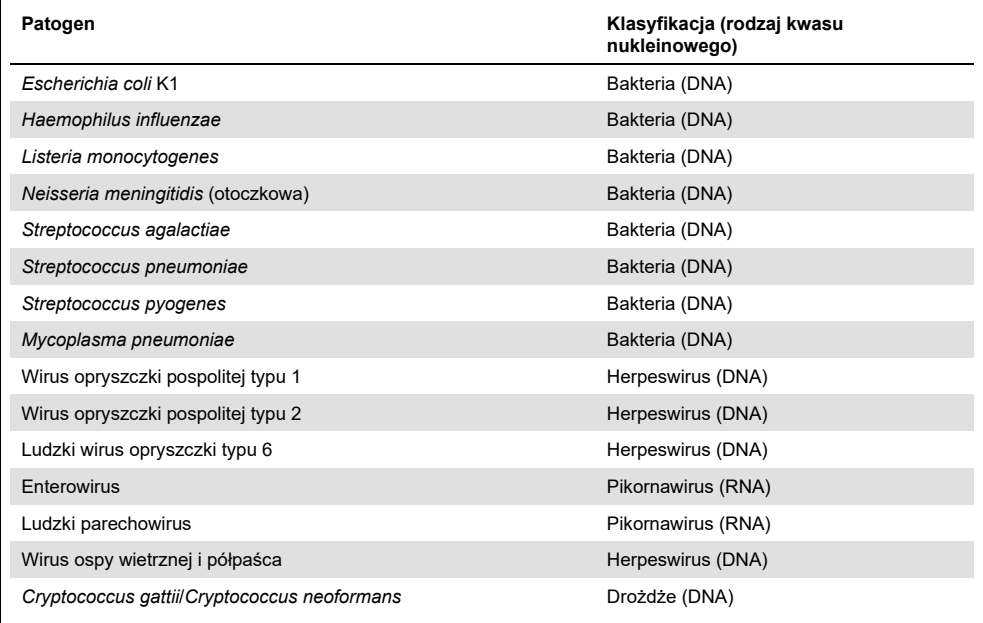

## <span id="page-9-0"></span>Zasada procedury

### <span id="page-9-1"></span>Opis procesu

Testy diagnostyczne wykonywane za pomocą panelu QIAstat-Dx ME Panel są przeprowadzane w analizatorze QIAstat-Dx Analyzer 1.0. Wszystkie etapy przygotowania i analizowania próbki są wykonywane automatycznie przez analizator QIAstat-Dx Analyzer 1.0. Próbki są pobierane i ładowane ręcznie do kasety QIAstat-Dx ME Panel Cartridge.

Do dozowania próbki do portu głównego używana jest pipeta transferowa [\(Ryc. 2\)](#page-9-2).

<span id="page-9-2"></span>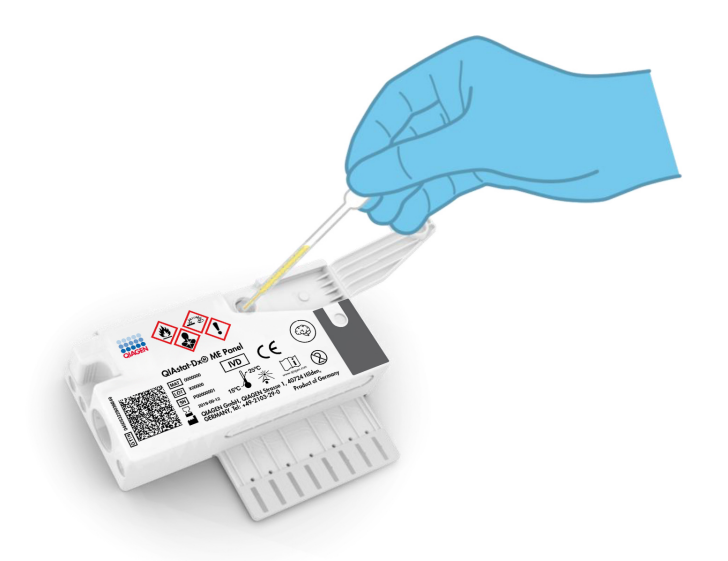

**Ryc. 2. Dozowanie próbki do portu głównego**

### <span id="page-10-0"></span>Pobieranie próbek i ładowanie ich do kasety

Pobieranie próbek i ładowanie ich do kasety QIAstat-Dx ME Panel Cartridge powinno być wykonywane przez personel przeszkolony w zakresie bezpiecznego podstępowania z próbkami biologicznymi.

Na tę część procedury składają się następujące etapy, które musi wykonać użytkownik:

- 1. Pobranie próbki płynu mózgowo-rdzeniowego (PMR).
- 2. Ręczne zapisanie informacji o próbce lub przyklejenie etykiety próbki na górną powierzchnię kasety QIAstat-Dx ME Panel Cartridge.
- 3. Ręczne załadowanie próbki PMR do kasety QIAstat-Dx ME Panel Cartridge. Przeniesienie 200 µl próbki do portu głównego kasety QIAstat-Dx ME Panel Cartridge za pomocą jednej z dostarczonych pipet transferowych. Jeśli wszystkie pipety dostarczone z zestawem (sześć pipet) zostaną wykorzystane, należy użyć innych sterylnych pipet z podziałką.

**Uwaga**: Podczas ładowania próbki PMR należy wzrokowo sprawdzić okienko kontroli próbki (patrz ilustracja poniżej), aby upewnić się, że próbka płynna została załadowana [\(Ryc. 3\)](#page-10-1).

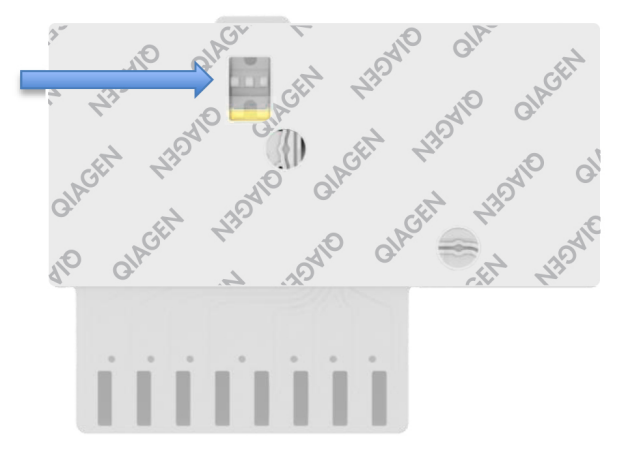

<span id="page-10-1"></span>**Ryc. 3. Okienko kontroli próbki (niebieska strzałka)**

- 4. Zeskanowanie kodu kreskowego próbki i kodu QR kasety QIAstat-Dx ME Panel Cartridge w analizatorze QIAstat-Dx Analyzer 1.0.
- 5. Włożenie kasety QIAstat-Dx ME Panel Cartridge do analizatora QIAstat-Dx Analyzer 1.0.
- <span id="page-11-0"></span>6. Rozpoczęcie testu w analizatorze QIAstat-Dx Analyzer 1.0.

Przygotowanie próbki, amplifikacja i detekcja kwasu nukleinowego

Izolacja, amplifikacja i detekcja kwasów nukleinowych w próbce jest wykonywana automatycznie przez analizator QIAstat-Dx Analyzer 1.0.

- 1. Próbka jest homogenizowana, a komórki są poddawane lizie w komorze do lizy kasety QIAstat-Dx ME Panel Cartridge, w której znajduje się rotor, obracający się z dużą prędkością.
- 2. Kwasy nukleinowe są oczyszczane z próbki, która została poddana lizie, w komorze do oczyszczania kasety QIAstat-Dx ME Panel Cartridge poprzez przyłączenie ich do membrany krzemionkowej w obecności soli chaotropowych i alkoholu.
- 3. W komorze do oczyszczania oczyszczone kwasy nukleinowe są eluowane z membrany, a następnie mieszane z liofilizowanymi odczynnikami do reakcji PCR w komorze suchych odczynników kasety QIAstat-Dx ME Panel Cartridge.
- 4. Mieszanina próbki i odczynników do reakcji PCR jest rozdzielana do komór do reakcji PCR kasety QIAstat-Dx ME Panel Cartridge, w których znajdują się liofilizowane startery i sondy swoiste dla danego oznaczenia.
- 5. Analizator QIAstat-Dx Analyzer 1.0 doprowadza układ do optymalnych profili temperaturowych wymaganych do przeprowadzenia efektywnej reakcji multipleks realtime RT-PCR i w czasie rzeczywistym mierzy fluorescencję w celu wykreślenia krzywych amplifikacji.
- 6. Oprogramowanie analizatora QIAstat-Dx Analyzer 1.0 interpretuje otrzymane dane i wyniki kontroli procesu, a następnie generuje raport z testu.

## <span id="page-12-0"></span>Dostarczane materiały

### <span id="page-12-1"></span>Zawartość zestawu

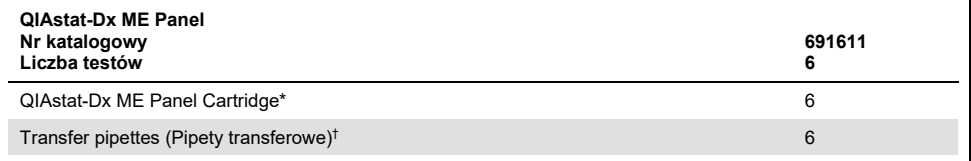

\* 6 oddzielnie zapakowanych kaset zawierających wszystkie odczynniki niezbędne do przygotowania próbki i przeprowadzenia reakcji multipleks real-time RT-PCR oraz wykonania kontroli wewnętrznej.

† 6 oddzielnie zapakowanych pipet transferowych do dozowania próbki płynnej do kasety QIAstat-Dx ME Panel Cartridge.

## <span id="page-13-0"></span>Materiały wymagane, ale niedostarczane

Panel QIAstat-Dx ME Panel jest przeznaczony do użycia z analizatorem QIAstat-Dx Analyzer 1.0. Przed rozpoczęciem testu należy upewnić się, że dostępne jest następujące wyposażenie:

- analizator QIAstat-Dx Analyzer 1.0 (co najmniej jeden moduł obsługowy i jeden moduł analityczny) z oprogramowaniem w wersji 1.4 lub wyższej;
- *podręcznik użytkownika analizatora QIAstat-Dx Analyzer 1.0* (do użytku z oprogramowaniem w wersji 1.4 lub wyższej);
- najnowsze oprogramowanie pliku definicji oznaczenia QIAstat-Dx dla panelu QIAstat-Dx ME Panel zainstalowane w module obsługowym.

## <span id="page-14-0"></span>Ostrzeżenia i środki ostrożności

Do diagnostyki *in vitro*.

Panel QIAstat-Dx ME Panel jest przeznaczony do stosowania przez wykwalifikowany personel laboratorium przeszkolony w zakresie obsługi analizatora QIAstat-Dx Analyzer 1.0.

<span id="page-14-1"></span>Informacje dotyczące bezpieczeństwa

Podczas pracy ze środkami chemicznymi należy zawsze nosić odpowiedni fartuch laboratoryjny, rękawiczki jednorazowe i okulary ochronne. Zawsze podczas pracy z próbkami należy chronić skórę, oczy i błony śluzowe oraz często zmieniać rękawiczki. W celu uzyskania dodatkowych informacji należy zapoznać się z odpowiednimi kartami charakterystyki (Safety Data Sheet, SDS). Są one dostępne online w formacie PDF pod adresem **[www.qiagen.com/safety](http://www.qiagen.com/safety)**. Na tej stronie można wyszukiwać, wyświetlać i drukować karty charakterystyki dla wszystkich zestawów i składników zestawów firmy QIAGEN.

Z próbkami, zużytymi kasetami i pipetami transferowymi należy postępować tak, jak z materiałami potencjalnie zakaźnymi. Zawsze należy przestrzegać środków ostrożności opisanych w odpowiednich wytycznych, na przykład w wytycznych *Protection of Laboratory Workers from Occupationally Acquired Infections; Approved Guideline* (M29) wydanych przez instytut Clinical and Laboratory Standards Institute® (CLSI) lub w innych odpowiednich dokumentach.

Należy przestrzegać procedur bezpiecznego postępowania z próbkami biologicznymi obowiązujących w instytucji. Próbki, kasety QIAstat-Dx ME Panel Cartridge i pipety transferowe należy usuwać zgodnie z odpowiednimi przepisami.

Kaseta QIAstat-Dx ME Panel Cartridge jest zamkniętym wyrobem jednorazowego użytku, który zawiera wszystkie odczynniki niezbędne do przygotowania próbki i przeprowadzenia reakcji multipleks real-time RT-PCR w analizatorze QIAstat-Dx Analyzer 1.0. Jeśli kaseta QIAstat-Dx ME Panel Cartridge wygląda na uszkodzoną lub wycieka z niej płyn, nie należy jej używać. Zużyte lub uszkodzone kasety należy utylizować zgodnie ze wszystkimi krajowymi, regionalnymi i lokalnymi regulacjami i przepisami w zakresie ochrony zdrowia i bezpieczeństwa.

Należy przestrzegać standardowych procedur laboratoryjnych w zakresie utrzymywania czystości i zapobiegania skażeniu obszaru roboczego. Wytyczne są określone w publikacjach takich jak podręcznik *Biosafety in Microbiological and Biomedical Laboratories* wydany przez centra Centers for Disease Control and Prevention oraz instytuty National Institutes of Health [\(www.cdc.gov/od/ohs/biosfty/biosfty.htm\)](http://www.cdc.gov/od/ohs/biosfty/biosfty.htm).

Do elementów panelu QIAstat-Dx ME Panel mają zastosowanie następujące zwroty wskazujące na zagrożenia i określające środki ostrożności.

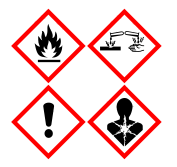

Zawiera: etanol; chlorowodorek guanidyny; tiocyjanian guanidyny; izopropanol; proteinazę K; t-oktylofenoksypolietoksyetanol. Niebezpieczeństwo! Wysoce łatwopalna ciecz i opary. Działa szkodliwie po połknięciu lub w następstwie wdychania. Może działać szkodliwie w kontakcie ze skórą. Powoduje poważne oparzenia skóry i uszkodzenie wzroku. Może powodować objawy alergii lub astmy lub trudności w oddychaniu w następstwie wdychania. Może powodować senność lub zawroty głowy. Działa szkodliwie na organizmy wodne, powodując długotrwałe skutki. W kontakcie z kwasami uwalnia bardzo toksyczne gazy. Działa żrąco na drogi oddechowe. Przechowywać z dala od źródeł ciepła/iskier/otwartego ognia/gorących powierzchni. Nie palić papierosów. Unikać wdychania pyłu/dymu/gazu/mgiełki/par/rozpylonej cieczy. Stosować rękawice ochronne/odzież ochronną/ochronę oczu/ochronę twarzy. Stosować indywidualne środki ochrony dróg oddechowych. W PRZYPADKU DOSTANIA SIĘ DO OCZU: Ostrożnie płukać wodą przez kilka minut. Wyjąć soczewki kontaktowe, jeżeli są założone i można je łatwo usunąć. Nadal płukać. W PRZYPADKU narażenia lub problemów: Niezwłocznie skontaktować się z OŚRODKIEM ZATRUĆ lub lekarzem. Wyprowadzić lub wynieść poszkodowanego na świeże powietrze i zapewnić mu warunki do swobodnego oddychania.

### <span id="page-16-0"></span>Środki ostrożności podczas pracy w laboratorium

Aby nie dopuścić do skażenia próbki lub obszaru roboczego, należy postępować zgodnie ze standardowymi laboratoryjnymi procedurami bezpieczeństwa i czyszczenia, w tym z zachowaniem następujących środków bezpieczeństwa:

- Próbki należy przetwarzać w komorze bezpieczeństwa biologicznego lub w obrębie podobnego typu obszaru czystego, zapewniającym bezpieczeństwo podczas pracy użytkownika. W przypadku braku komory bezpieczeństwa biologicznego podczas przygotowywania próbek należy używać zamkniętej komory bez obiegu powietrza (np. stacja robocza do reakcji PCR firmy AirClean), osłony przeciwrozbryzgowej (np. osłony przeciwrozbryzgowe firmy Bel-Art Scienceware) lub przyłbicy.
- Komora bezpieczeństwa biologicznego, w której wykonywano badania patogenów obecnych w PMR (np. hodowlę mikroorganizmów) nie może być używana podczas przygotowywania próbek lub ładowania próbek do kasety.
- Przed rozpoczęciem przetwarzania próbek należy dokładnie wyczyścić obszar roboczy przy użyciu odpowiedniego środka czyszczącego takiego jak świeżo przygotowany wybielacz w stężeniu 10% lub środek dezynfekujący o podobnych właściwościach. Aby uniknąć gromadzenia się pozostałości środków czyszczących i tym samym możliwości uszkodzenia próbki lub wystąpienia zakłóceń podczas wykonywania oznaczenia spowodowanych obecnością tych środków, zdezynfekowaną powierzchnię należy wytrzeć wodą.
- Nie należy jednocześnie wykonywać działań związanych z przetwarzaniem próbek i kaset.
- W celu wyjęcia materiałów ze zbiorczych worków opakowaniowych należy nałożyć czyste rękawiczki. Nieużywane zbiorcze worki opakowaniowe należy szczelnie zamknąć.
- Każdorazowo przed przystąpieniem do pracy z nową próbką należy nałożyć nowe, czyste rękawiczki i wyczyścić obszar roboczy.
- Zużyte kasety należy usuwać natychmiast po zakończeniu cyklu do odpowiedniego pojemnika na odpady stwarzające zagrożenie biologiczne.
- Po zakończeniu testu należy maksymalnie ograniczyć kontakt z kasetami.
- Uważać, aby nie uszkodzić kasety.
- W celu wyjęcia materiałów ze zbiorczych pudeł opakowaniowych należy nałożyć czyste rękawiczki. Nieużywane zbiorcze pudła opakowaniowe należy zamknąć.

## <span id="page-17-0"></span>Przechowywanie i sposób postępowania z odczynnikami

Kasety QIAstat-Dx ME Panel Cartridge należy przechowywać w suchym, czystym miejscu, w temperaturze pokojowej (15–25°C). Nie wyjmować kaset QIAstat-Dx ME Panel Cartridge ani pipet transferowych z osobnych opakowań aż do momentu, gdy będzie konieczne ich użycie. Kasety QIAstat-Dx ME Panel Cartridge mogą być przechowywane w takich warunkach do daty ważności nadrukowanej na opakowaniu każdej z nich. Data ważności jest również zawarta w kodzie kreskowym kasety QIAstat-Dx ME Panel Cartridge i jest odczytywana przez analizator QIAstat-Dx Analyzer 1.0 w momencie włożenia kasety do urządzenia w celu wykonania testu.

## <span id="page-17-1"></span>Przechowywanie, przygotowywanie i sposób postępowania z próbkami

Zalecane procedury określają sposób pobierania próbek PMR i postępowania z nimi.

Zalecane jest, aby próbki PMR były przechowywane w temperaturze pokojowej (15–25°C) przez maksymalnie 12 godzin.

### <span id="page-18-0"></span>Procedura

### <span id="page-18-1"></span>Kontrola wewnętrzna

Kaseta QIAstat-Dx ME Panel Cartridge zawiera materiał do kontroli wewnętrznej całego procesu w postaci drożdży (grzybów) z gatunku *Schizosaccharomyces pombe* o znanym mianie. Organizm grzybiczy został zawarty w kasecie w postaci suchej i jest uwadniany podczas ładowania próbki. Materiał do kontroli wewnętrznej służy do weryfikacji wszystkich etapów procedury analitycznej, na którą składa się homogenizacja próbki, liza struktur wirusowych i komórkowych (rozerwanie przy użyciu metod chemicznych i mechanicznych), oczyszczenie i odwrotna transkrypcja kwasu nukleinowego oraz przeprowadzenie reakcji real-time PCR.

Pozytywny sygnał otrzymany dla kontroli wewnętrznej oznacza, że wszystkie etapy przetwarzania próbki wykonywane przez kasetę QIAstat-Dx ME Panel Cartridge zostały zakończone powodzeniem.

Negatywny sygnał otrzymany dla kontroli wewnętrznej nie unieważnia wszelkich pozytywnych wyników (wykrytych i zidentyfikowanych patogenów), ale unieważnia wszystkie wyniki negatywne uzyskane podczas analizy. Z tego względu, jeśli dla kontroli wewnętrznej otrzymano sygnał negatywny, należy powtórzyć test.

### <span id="page-18-2"></span>Protokół: próbki płynu mózgowo-rdzeniowego

### Pobieranie, transport i przechowywanie próbek

Próbki PMR należy pobierać poprzez nakłucie lędźwiowe. Próbek nie należy wirować.

Ładowanie próbki do kasety QIAstat-Dx ME Panel Cartridge

- 1. Dokładnie wyczyścić obszar roboczy; najpierw należy wytrzeć powierzchnię świeżo przygotowanym wybielaczem w stężeniu 10% (lub odpowiednim środkiem dezynfekującym), a następnie przemyć ją wodą.
- 2. Otworzyć opakowanie kasety QIAstat-Dx ME Panel Cartridge, rozdzierając je wzdłuż nacięć na bokach [\(Ryc. 4\)](#page-19-0).

**WAŻNE**: Po otwarciu opakowania należy umieścić próbkę w kasecie QIAstat-Dx ME Panel Cartridge i załadować kasetę do analizatora QIAstat-Dx Analyzer 1.0 w ciągu 120 minut.

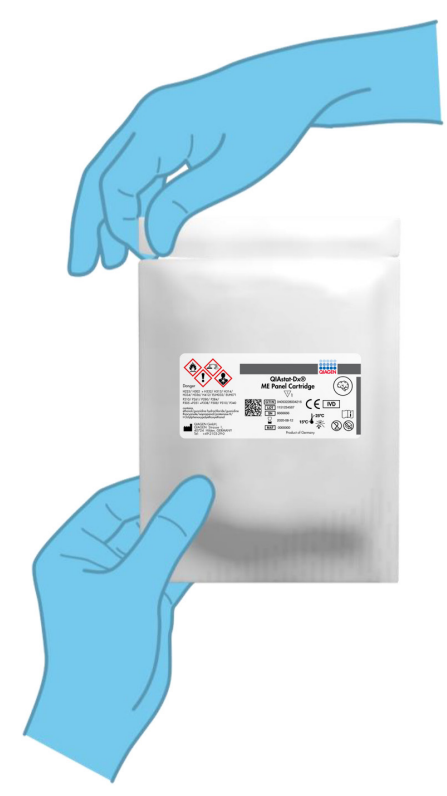

<span id="page-19-0"></span>**Ryc. 4. Otwieranie kasety QIAstat-Dx ME Panel Cartridge**

- 3. Wyciągnąć kasetę QIAstat-Dx ME Panel Cartridge z opakowania i skierować ją etykietą z kodem kreskowym do siebie.
- 4. Ręcznie zapisać informacje o próbce lub umieścić etykietę z informacjami o próbce na górnej części kasety QIAstat-Dx ME Panel Cartridge. Upewnić się, że etykieta jest prawidłowo ułożona i nie uniemożliwia otworzenia pokrywy [\(Ryc. 5\)](#page-20-0).

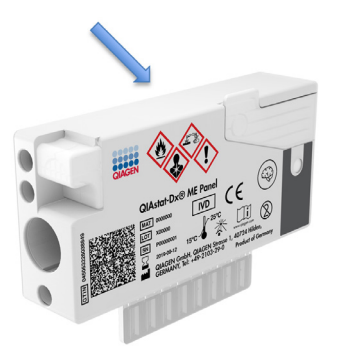

<span id="page-20-0"></span>**Ryc. 5. Lokalizacja informacji o próbce na górnej części kasety QIAstat-Dx Meningitis/Encephalitis Panel Cartridge.**

5. Otworzyć pokrywę próbek portu głównego z przodu kasety QIAstat-Dx ME Panel Cartridge [\(Ryc. 6\)](#page-20-1).

<span id="page-20-1"></span>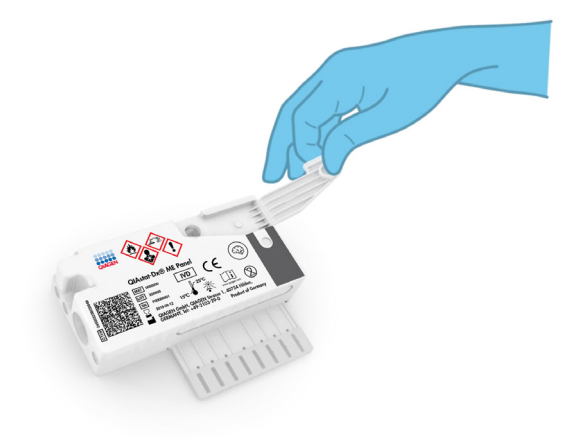

**Ryc. 6. Otwieranie pokrywy próbek portu głównego**

6. Otworzyć probówkę z próbką, która ma zostać przetestowana. Używając dostarczonej pipety transferowej, pobrać płyn do drugiej kreski na pipecie (tj. 200 µl) [\(Ryc. 7\)](#page-21-0).

**WAŻNE**: Należy uważać, aby nie pobrać do pipety pęcherzyków powietrza. Jeśli do pipety zostaną pobrane pęcherzyki powietrza, ostrożnie wlać pobraną próbkę z powrotem do probówki, a następnie ponownie pobrać płyn.

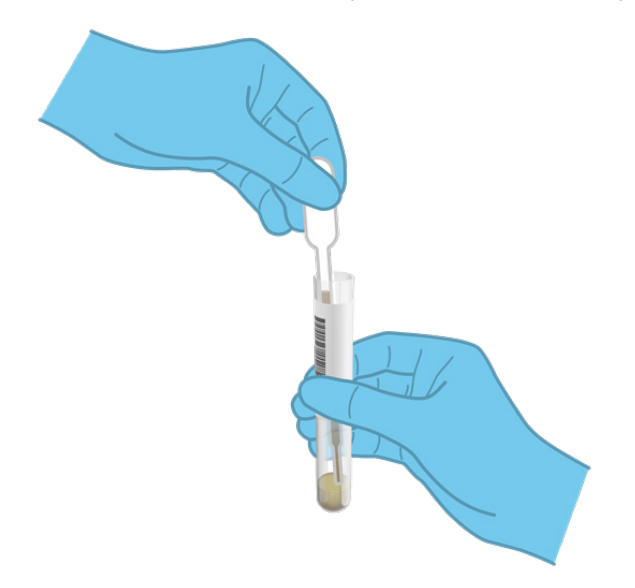

### <span id="page-21-0"></span>**Ryc. 7. Pobieranie próbki do dostarczonej pipety transferowej**

7. Ostrożnie przenieść 200 µl próbki do portu głównego kasety QIAstat-Dx ME Panel Cartridge, używając dostarczonej pipety transferowej jednorazowego użytku [\(Ryc. 8\)](#page-22-0).

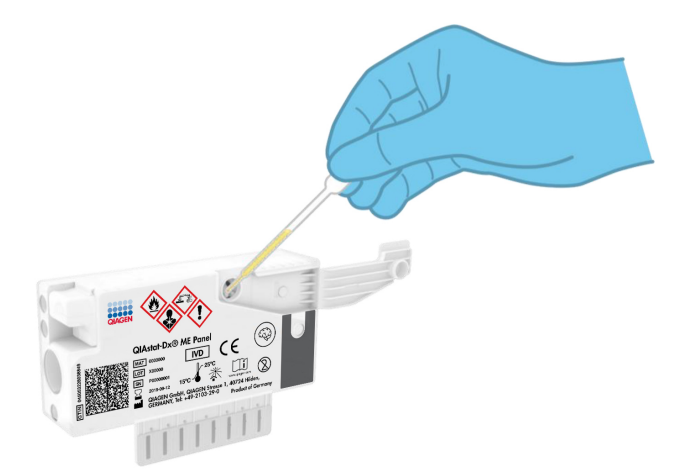

### <span id="page-22-0"></span>**Ryc. 8. Przenoszenie próbki do portu głównego kasety QIAstat-Dx ME Panel Cartridge**

8. Szczelnie zamknąć pokrywę portu głównego, aż do usłyszenia kliknięcia [\(Ryc. 9\)](#page-22-1).

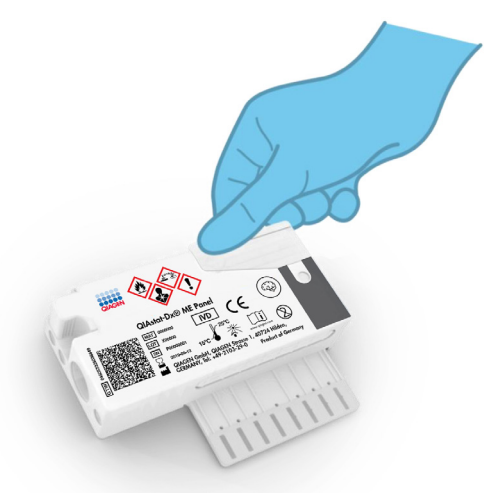

### <span id="page-22-1"></span>**Ryc. 9. Zamykanie pokrywy głównego portu**

9. Obejrzeć okienko kontroli próbki kasety QIAstat-Dx ME Panel Cartridge w celu potwierdzenia, że próbka została załadowana [\(Ryc. 10\)](#page-23-0).

**WAŻNE**: Po wprowadzeniu próbki do kasety QIAstat-Dx ME Panel Cartridge kasetę należy załadować do analizatora QIAstat-Dx Analyzer 1.0 w ciągu 90 minut.

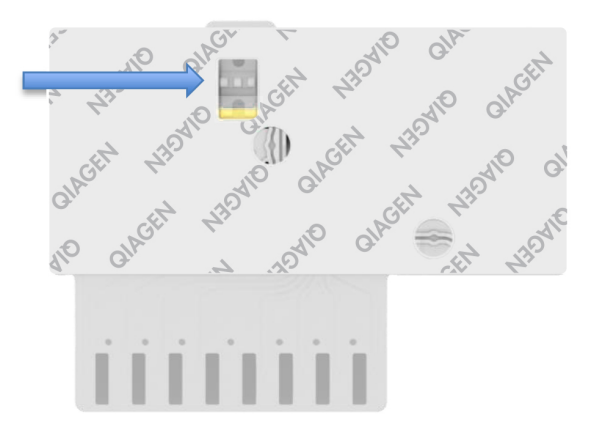

<span id="page-23-0"></span>**Ryc. 10. Okienko kontroli próbki (niebieska strzałka)**

Uruchamianie analizatora QIAstat-Dx Analyzer 1.0

1. Włączyć analizator QIAstat-Dx Analyzer 1.0, naciskając przycisk **Wł./wył.** znajdujący się na przedniej ściance analizatora.

**Uwaga**: Przełącznik zasilania, który znajduje się na tylnej ściance modułu analitycznego, musi być ustawiony w pozycii "I". Wskaźniki stanu analizatora QIAstat-Dx Analyzer 1.0 zmienią kolor na niebieski.

- 2. Poczekać, aż zostanie wyświetlony **ekran główny**, a wskaźniki stanu analizatora QIAstat-Dx Analyzer 1.0 zmienią kolor na zielony i przestaną migać.
- 3. Zalogować się do analizatora QIAstat-Dx Analyzer 1.0, wprowadzając nazwę użytkownika i hasło.

**Uwaga**: Jeśli włączona jest funkcja **User Access Control** (Kontrola dostępu użytkowników), pojawi się ekran **Login** (Logowanie). Jeśli funkcja **User Access Control** (Kontrola dostępu użytkowników) jest wyłączona, nie będzie wymagane wprowadzenie nazwy użytkownika/hasła i zostanie wyświetlony **ekran główny**.

4. Jeśli w analizatorze QIAstat-Dx Analyzer 1.0 nie zostało zainstalowane oprogramowanie pliku definicji oznaczenia, przed uruchomieniem testu należy postępować zgodnie z instrukcjami instalacji (dodatkowe informacje zawiera Załącznik [A: Instalacja pliku definicji oznaczenia,](#page-77-0) strona [78\)](#page-77-0).

### Wykonywanie testu

- 1. Nacisnąć przycisk **Run Test** (Uruchom test) w prawym górnym rogu ekranu dotykowego analizatora QIAstat-Dx Analyzer 1.0.
- 2. Po wyświetleniu monitu zeskanować kod kreskowy id. próbki, który znajduje się na probówce z próbką PMR, lub zeskanować kod kreskowy informacji o próbce umieszczony na górnej części kasety QIAstat-Dx ME Panel Cartridge (patrz [krok 3\)](#page-25-0), używając przedniego czytnika kodów kreskowych wbudowanego w analizator QIAstat-Dx Analyzer 1.0 [\(Ryc. 11\)](#page-24-0).

**Uwaga**: Id. próbki można również wprowadzić po wybraniu pola **Sample ID** (Id. próbki), używając klawiatury wirtualnej na ekranie dotykowym.

**Uwaga**: W zależności od wybranej konfiguracji systemu na tym etapie może być również wymagane wprowadzenie id. pacjenta.

**Uwaga**: Instrukcje analizatora QIAstat-Dx Analyzer 1.0 są wyświetlane na **pasku instrukcji** na dole ekranu dotykowego.

<span id="page-24-0"></span>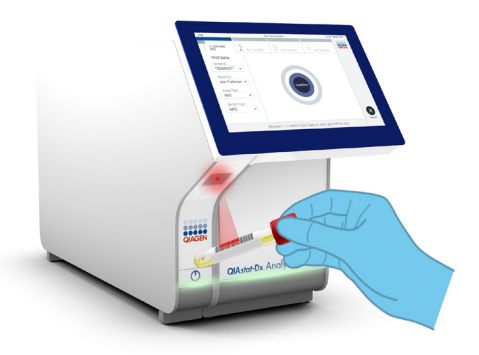

**Ryc. 11. Skanowanie kodu kreskowego id. próbki**

<span id="page-25-0"></span>3. Po wyświetleniu monitu zeskanować kod kreskowy kasety QIAstat-Dx ME Panel Cartridge, która będzie używana [\(Ryc. 12\)](#page-25-1). Analizator QIAstat-Dx Analyzer 1.0 — na podstawie kodu kreskowego kasety — automatycznie rozpozna oznaczenie, które będzie wykonywane.

**Uwaga**: Analizator QIAstat-Dx Analyzer 1.0 nie zaakceptuje kaset QIAstat-Dx ME Panel Cartridge, których data ważności minęła, kaset wcześniej użytych, ani kaset przeznaczonych do oznaczeń, które nie są zainstalowane w analizatorze. W takich przypadkach zostanie wyświetlony komunikat o błędzie, a kaseta QIAstat-Dx ME Panel Cartridge zostanie odrzucona. Szczegółowe informacje dotyczące instalowania oznaczeń znajdują się w *Podręczniku użytkownika analizatora QIAstat-Dx Analyzer 1.0*.

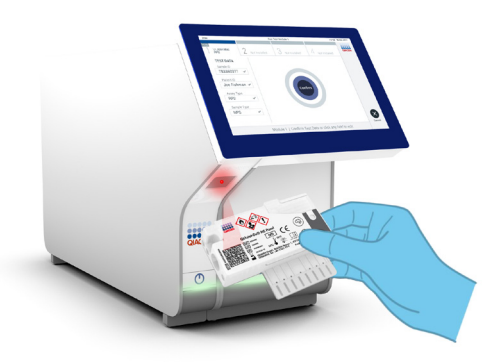

<span id="page-25-1"></span>**Ryc. 12. Skanowanie kodu kreskowego kasety QIAstat-Dx Meningitis/Encephalitis Panel Cartridge**

- 4. Zostanie wyświetlony ekran **Confirm** (Potwierdzanie). Na tym ekranie należy przejrzeć wprowadzone dane oraz wprowadzić wszelkie niezbędne zmiany, wybierając odpowiednie pola na ekranie dotykowym i zmieniając informacje.
- 5. Jeśli wszystkie wyświetlane dane są poprawne, nacisnąć przycisk **Confirm** (Potwierdź). W razie potrzeby wybrać odpowiednie pole, aby zmodyfikować jego zawartość, albo nacisnąć przycisk **Cancel** (Anuluj), aby anulować test [\(Ryc. 13\)](#page-26-0).

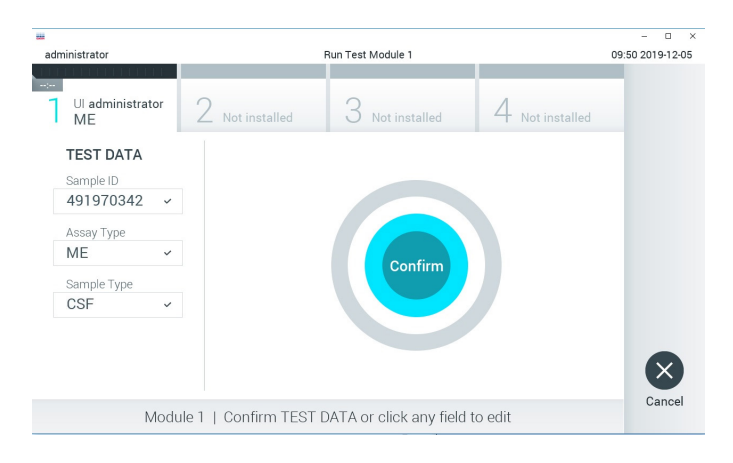

**Ryc. 13. Potwierdzanie wprowadzonych danych**

<span id="page-26-0"></span>6. Należy upewnić się, że obie pokrywy próbek, portu na wymazówkę i portu głównego kasety QIAstat-Dx ME Panel Cartridge, są prawidłowo zamknięte. Gdy nastąpi automatyczne otwarcie portu wejściowego dla kaset na wierzchu analizatora QIAstat-Dx Analyzer 1.0, należy wprowadzić kasetę QIAstat-Dx ME Panel Cartridge w taki sposób, aby kod kreskowy był skierowany w lewo, a komory reakcyjne w dół [\(Ryc. 14\)](#page-27-0).

**Uwaga**: Kasety QIAstat-Dx ME Panel Cartridge nie należy wpychać do analizatora QIAstat-Dx Analyzer 1.0. Należy ją poprawnie umieścić w porcie wejściowym dla kaset, a analizator QIAstat-Dx Analyzer 1.0 automatycznie przeniesie kasetę do modułu analitycznego.

**Uwaga**: Port na wymazówkę nie jest używany podczas wykonywania oznaczenia przy użyciu panelu QIAstat-Dx ME Panel.

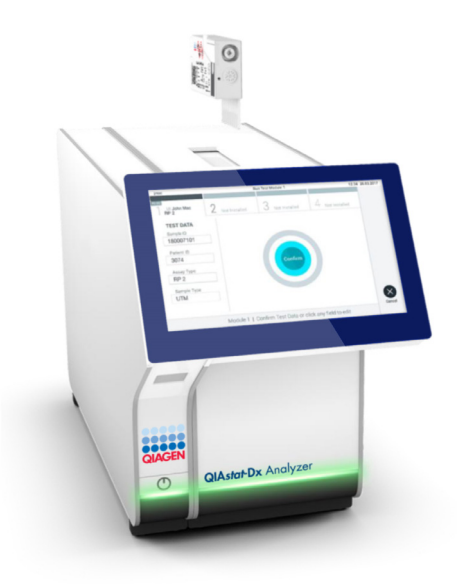

<span id="page-27-0"></span>**Ryc. 14. Wprowadzanie kasety QIAstat-Dx ME Panel Cartridge do analizatora QIAstat-Dx Analyzer 1.0**

7. Po wykryciu kasety QIAstat-Dx ME Panel Cartridge analizator QIAstat-Dx Analyzer 1.0 automatycznie zamknie pokrywę portu wejściowego dla kaset i rozpocznie wykonywanie testu. Operator nie musi wykonywać żadnych dalszych czynności w celu uruchomienia testu.

**Uwaga**: Analizator QIAstat-Dx Analyzer 1.0 nie zaakceptuje kasety QIAstat-Dx ME Panel Cartridge innej niż użyta i zeskanowana podczas konfiguracji testu. Jeśli zostanie wprowadzona kaseta inna niż zeskanowana, wówczas zostanie wygenerowany błąd i nastąpi automatyczne wysunięcie kasety.

**Uwaga**: Do tego momentu możliwe jest anulowanie testu poprzez naciśnięcie przycisku **Cancel** (Anuluj) w prawym dolnym rogu ekranu dotykowego.

**Uwaga**: W zależności od konfiguracji systemu w celu uruchomienia testu konieczne może być ponowne wprowadzenie hasła użytkownika.

**Uwaga**: Jeśli w porcie nie zostanie umieszczona kaseta QIAstat-Dx ME Panel Cartridge, pokrywa portu wejściowego dla kaset zostanie automatycznie zamknięta po 30 sekundach. W takim przypadku należy powtórzyć procedurę od kroku 18.

- 8. Gdy wykonywane są testy, czas pozostały do ukończenia serii jest wyświetlany na ekranie dotykowym.
- 9. Po wykonaniu testu zostanie wyświetlony ekran **Eject** (Wysuwanie) [\(Ryc. 15](#page-28-0) na kolejnej stronie), a na **pasku stanu modułu** będzie wyświetlony jeden z następujących wyników testu:
	- **TEST COMPLETED** (Test ukończony): Test został pomyślnie ukończony.
	- **TEST FAILED** (Niepowodzenie testu): Podczas wykonywania testu wystąpił błąd.
	- **TEST CANCELED** (Test anulowany): Użytkownik anulował test.

**WAŻNE**: W przypadku niepowodzenia testu należy skontaktować się z serwisem technicznym.

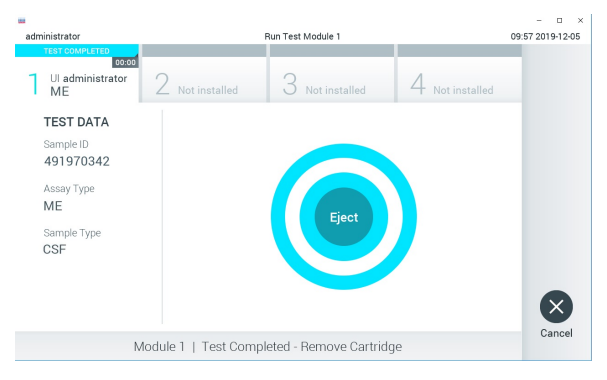

#### <span id="page-28-0"></span>**Ryc. 15. Widok ekranu Eject (Wysuwanie)**

10.Nacisnąć przycisk **Eject** (Wysuń) na ekranie dotykowym, aby wyjąć kasetę QIAstat-Dx ME Panel Cartridge i usunąć ją jako odpad stanowiący zagrożenie biologiczne zgodnie z krajowymi, regionalnymi i lokalnymi regulacjami i przepisami w zakresie ochrony zdrowia i bezpieczeństwa. Kasetę QIAstat-Dx ME Panel Cartridge należy wyjąć, gdy nastąpi otwarcie portu wejściowego dla kaset i wysunie się z niego kaseta. Jeśli kaseta nie zostanie wyciągnięta w ciągu 30 sekund, zostanie automatycznie wsunięta z powrotem do analizatora QIAstat-Dx Analyzer 1.0, a pokrywa portu wejściowego dla kaset zostanie zamknięta. Jeśli do tego dojdzie, należy nacisnąć przycisk **Eject** (Wysuń), aby ponownie otworzyć pokrywę portu wejściowego dla kaset i wyjąć kasetę.

**WAŻNE**: Zużyte kasety QIAstat-Dx ME Panel Cartridge należy usunąć. Nie można ponownie użyć kasety, w której rozpoczęto wykonywanie testu, a następnie go anulowano, lub kasety, w której podczas wykonywania testu wystąpił błąd.

11.Po wysunięciu kasety QIAstat-Dx ME Panel Cartridge zostanie wyświetlony ekran **Summary** (Podsumowanie) zwierający podsumowanie wyników. Aby rozpocząć proces wykonywania kolejnego testu, należy nacisnąć przycisk **Run Test** (Uruchom test).

**Uwaga**: Szczegółowe informacje dotyczące obsługi analizatora QIAstat-Dx Analyzer 1.0 znajdują się w *podręczniku użytkownika analizatora QIAstat-Dx Analyzer 1.0*.

## <span id="page-30-0"></span>Interpretacja wyników

**UWAGA**: Ryciny zawarte w tej części przedstawiające zrzuty ekranu analizatora QIAstat-Dx Analyzer 1.0 mają służyć jedynie jako przykład i nie przedstawiają wyników uzyskanych dla konkretnych patogenów przy użyciu panelu QIAstat-Dx ME Panel.

### <span id="page-30-1"></span>Wyświetlanie wyników

Analizator QIAstat-Dx Analyzer 1.0 automatycznie interpretuje i zapisuje wyniki testów. Po wysunięciu kasety QIAstat-Dx ME Panel Cartridge następuje automatyczne wyświetlenie ekranu **Summary** (Podsumowanie) zawierającego podsumowanie wyników [\(Ryc. 16\)](#page-30-2).

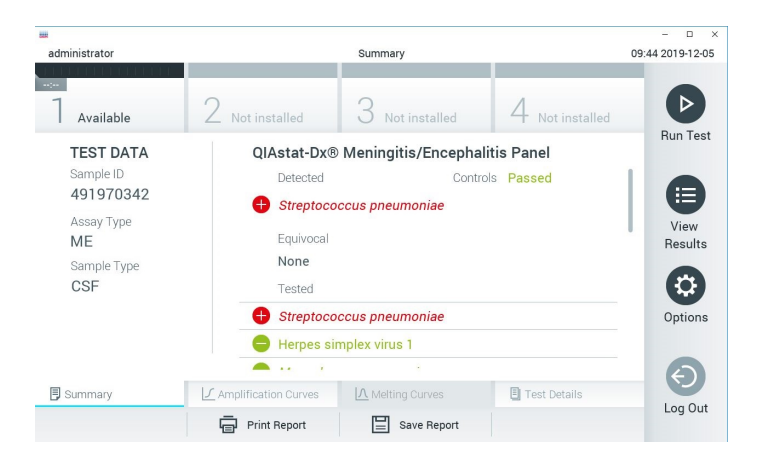

**Ryc. 16. Przykładowy ekran Summary (Podsumowanie) dotyczący wyników przedstawiający dane Test Data (Dane testu) na lewym panelu oraz podsumowanie testu na głównym panelu**

<span id="page-30-2"></span>Główna część ekranu zawiera następujące listy, a wyniki są na nich oznaczone odpowiednimi kolorami i symbolami:

- Pierwsza lista, pod nagłówkiem **Detected** (Wykryte), zawiera nazwy wszystkich patogenów wykrytych i zidentyfikowanych w próbce — pozycje na tej liście mają kolor czerwony i są poprzedzone znakiem  $\bigcirc$ .
- Druga lista, pod nagłówkiem **Equivocal** (Niejednoznaczne), nie jest używana. Za pomocą panelu QIAstat-Dx ME Panel nie można uzyskać wyniku niejednoznacznego, dlatego lista **Equivocal** (Niejednoznaczne) zawsze będzie pusta.
- Trzecia lista, pod nagłówkiem **Tested** (Testowane), zawiera nazwy wszystkich patogenów, pod kątem których badano próbkę. Nazwy patogenów, które zostały wykryte i zidentyfikowane w próbce, mają kolor czerwony i są poprzedzone znakiem  $\bigoplus$ . Nazwy patogenów, pod kątem których próbka była testowana, ale które nie zostały wykryte, mają kolor zielony i są poprzedzone znakiem . Na tej liście wyświetlane są również nazwy patogenów, dla których otrzymano nieważny wynik.

**Uwaga**: Nazwy patogenów wykrytych i zidentyfikowanych w próbce są wyświetlane na liście **Detected** (Wykryte) oraz na liście **Tested** (Testowane).

Jeśli test zostanie zakończony niepowodzeniem, zostanie wyświetlony komunikat **Failed** (Niepowodzenie), a następnie określony będzie kod błędu.

Po lewej stronie ekranu widoczne są następujące dane Test Data (Dane testu):

- Sample ID (Id. próbki)
- Patient ID (Id. pacjenta) (jeśli jest dostępny)
- Assay Type (Typ oznaczenia)
- Sample Type (Rodzaj próbki)

Do szczegółowych danych dotyczących oznaczenia (np. wykresów amplifikacji i szczegółów testu) można uzyskać dostęp, w zależności od praw dostępu użytkownika, przy użyciu kart na dole ekranu.

Raport z danymi oznaczenia można wyeksportować na zewnętrzny nośnik danych USB. W tym celu należy wyłożyć pamięć USB do jednego z portów USB analizatora QIAstat-Dx Analyzer 1.0 i nacisnąć przycisk **Save Report** (Zapisz raport) na dolnym pasku ekranu. Raport można wyeksportować w dowolnym momencie, wybierając test z listy **View Result** (Wyświetl wynik).

Raport można również przesłać do drukarki, naciskając przycisk **Print Report** (Drukuj raport) na dolnym pasku ekranu.

<span id="page-32-0"></span>Wyświetlanie krzywych amplifikacji

Aby wyświetlić krzywe amplifikacji wykrytych patogenów dla danego testu, należy nacisnąć karte **∠ Amplification Curves** (Krzywe amplifikacji) [\(Ryc. 17\)](#page-32-1).

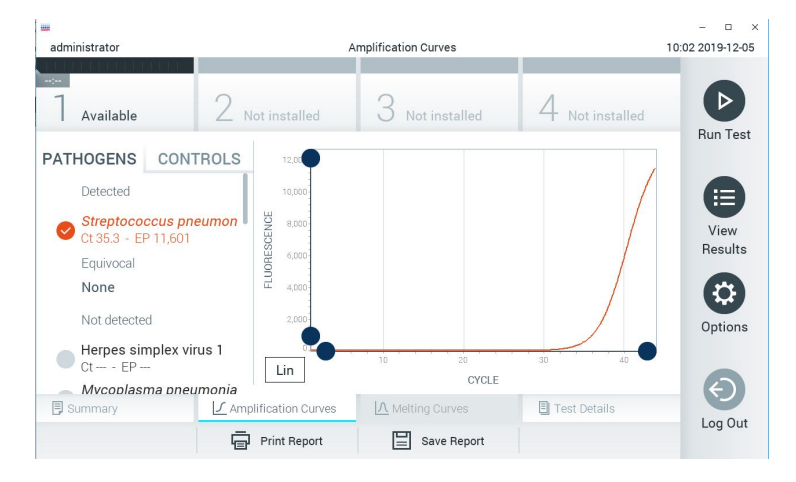

<span id="page-32-1"></span>**Ryc. 17. Ekran Amplification Curves (Krzywe amplifikacji) (zakładka PATHOGENS (Patogeny))**

Szczegóły dotyczące testowanych patogenów i kontroli są przedstawione po lewej stronie, a krzywe amplifikacji na środku.

**Uwaga**: Jeśli w analizatorze QIAstat-Dx Analyzer 1.0 jest włączona funkcja **User Access Control** (Kontrola dostępu użytkowników), ekran **Amplification Curves** (Krzywe amplifikacji) jest dostępny tylko dla operatorów, którzy posiadają odpowiednie prawa dostępu.

Aby wyświetlić wykresy odpowiadające testowanym patogenom, należy nacisnąć kartę **PATHOGENS** (Patogeny) dostępną po lewej stronie. Następnie nacisnąć nazwy patogenów, aby wybrać patogeny, które zostaną przedstawione na wykresie amplifikacji. Możliwe jest wybranie jednego patogenu, wielu patogenów, jak również można nie wybierać żadnego patogenu. Każdemu patogenowi na liście wybranych zostanie przypisany kolor odpowiadający krzywej amplifikacji powiązanej z tym patogenem. Niewybrane patogeny są wyświetlane w kolorze szarym.

Odpowiadające wartości  $C_T$  i fluorescencji w punkcie końcowym (Endpoint Fluorescence, EP) są przedstawione poniżej nazw poszczególnych patogenów.

Aby wyświetlić kontrole na wykresie amplifikacji, należy nacisnąć kartę **CONTROLS** (Kontrole) dostępną po lewej stronie. Aby wybrać kontrolę lub anulować jej wybór, należy nacisnąć ikonę okręgu obok nazwy kontroli [\(Ryc. 18\)](#page-33-0).

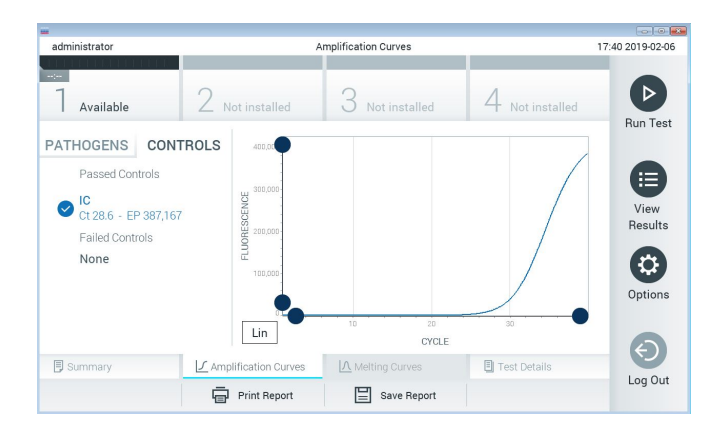

<span id="page-33-0"></span>**Ryc. 18. Ekran Amplification Curves (Krzywe amplifikacji) (zakładka CONTROLS (Kontrole))**

Na wykresie amplifikacji zostanie wyświetlona krzywa danych dla wybranych patogenów lub kontroli. Aby przełączać skalę logarytmiczną i liniową dla osi Y, należy nacisnąć przycisk **Lin** (Liniowa) lub **Log** (Logarytmiczna) w lewym dolnym rogu wykresu.

Skalę osi X i Y można dostosować, używając **niebieskich selektorów** na każdej osi. **Niebieski selektor** należy nacisnąć i przytrzymać, a następnie przesunąć w żądane miejsce na osi. W celu przywrócenia wartości domyślnych należy przesunąć **niebieski selektor** na początek osi.

### Wyświetlanie szczegółów testu

Aby przeglądać szczegółowe wyniki, należy nacisnąć przycisk **Test Details** (Szczegóły testu) na pasku menu karty, który znajduje się na dole ekranu dotykowego. W celu przejrzenia całego raportu należy przewinąć treść w dół.

Na środku ekranu wyświetlane są następujące informacje Test Details (Szczegóły testu) ([Ryc. 19\)](#page-35-0):

- User ID (Id. użytkownika)
- Cartridge SN (Nr serviny kasety)
- Cartridge Expiration Date (Data ważności kasety)
- Module SN (Nr seryjny modułu)
- Test Status (Stan testu) (Completed (Ukończony), Failed (Niepowodzenie), Canceled by operator (Anulowany przez operatora))
- Error Code (Kod błędu) (jeśli dotyczy)
- Test Start Date and Time (Data i godzina rozpoczęcia testu)
- Test Execution Time (Czas wykonania testu)
- Assay Name (Nazwa oznaczenia)
- Test ID (Id. testu)
- Test Result (Wynik testu):
- **Positive** (Pozytywny) (jeśli wykryto/zidentyfikowano co najmniej jeden patogen wywołujący zapalenie opon mózgowo-rdzeniowych/mózgu);
- **Negative** (Negatywny) (jeśli nie wykryto żadnego patogenu wywołującego zapalenie opon mózgowo-rdzeniowych/mózgu);
- **Failed** (Niepowodzenie) (jeśli wystąpił błąd lub użytkownik anulował test).
- W przypadku sygnału pozytywnego: lista analitów badanych w oznaczeniu, z wartością C<sub>T</sub> i fluorescencia w punkcie końcowym
- Internal Control (Kontrola wewnetrzna), z wartością  $C_T$  i fluorescencja w punkcie końcowym

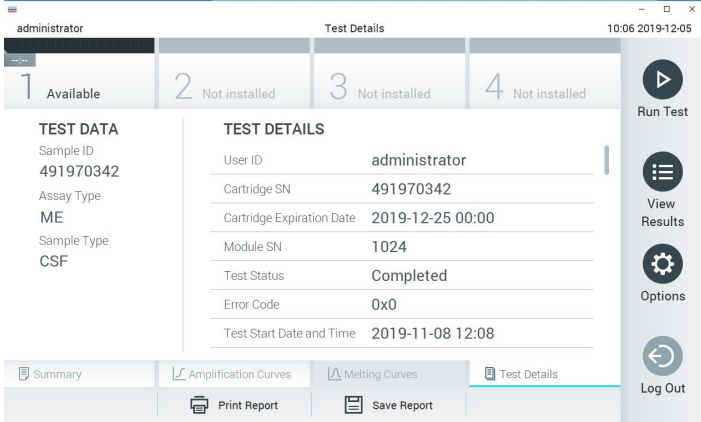

#### <span id="page-35-0"></span>**Ryc. 19. Przykładowy ekran przedstawiający dane Test Data (Dane testu) w lewym panelu i dane Test Details (Szczegóły testu) w głównym panelu**

Przeglądanie wyników wcześniejszych testów

Aby wyświetlić wyniki poprzednich testów, które są zapisane w repozytorium wyników, należy nacisnąć ikonę **View Results** (Wyświetl wyniki) na pasku menu głównego ([Ryc. 20\)](#page-36-0).
| <b>BALL</b>         |                                                       |                                 |                  |                                   | $\Box$<br>$\times$   |
|---------------------|-------------------------------------------------------|---------------------------------|------------------|-----------------------------------|----------------------|
| administrator       |                                                       | <b>Test Results</b>             |                  |                                   | 10:12 2019-12-05     |
| $\sim$<br>Available | $\angle$ Not installed                                |                                 | Not installed    | Not installed                     | D<br><b>Run Test</b> |
| Sample ID<br>l v    | Assay                                                 | Operator ID                     | Date/Time<br>Mod | Result                            |                      |
| 491970342           | MF                                                    | administrator                   | 1                | 2019-12-05 09:57<br>$\bullet$ pos | ⋿                    |
| 491730233           | ME                                                    | administrator                   | $\overline{1}$   | 2019-11-18 09:58<br>neg           | View<br>Results      |
| 491730221           | ME                                                    | administrator                   | 1                | 2019-11-18 09:56<br>neg           |                      |
| 491730213           | GI                                                    | administrator                   | 1                | 2019-11-18 09:18 <sup>+</sup> pos | a<br>Options         |
| 492280659           | GI                                                    | administrator                   | 1                | $2019 - 11 - 1516:10$<br>pos      |                      |
| 100000750           | 1.10<br>K<br>$\overline{\left\langle \right\rangle }$ | 1. 1. 1. 1. 1.<br>Page 1 of 153 | $\lambda$<br>ゝ   | 0010 11 15 16 00                  |                      |
| Remove Filter       |                                                       | <b>Print Report</b>             | Save Report      | Search                            | Log Out              |

**Ryc. 20. Przykładowy ekran View Results (Wyświetl wyniki)**

Następujące informacje są dostępne w odniesieniu do każdego wykonanego testu [\(Ryc. 21\)](#page-37-0):

- Sample ID (Id. próbki)
- Assay (Oznaczenie) (nazwa oznaczenia "ME"; nazwa odnosi się do panelu do oznaczania patogenów wywołujących zapalenie opon mózgowo-rdzeniowych lub zapalenie mózgu)
- Operator ID (Id. operatora)
- Mod (moduł analityczny, na którym test został wykonany)
- Date/Time (Data/Godzina) (data i godzina zakończenia testu)
- Result (Wynik) (rezultat testu: pozytywny [pos], negatywny [neg], zakończony niepowodzeniem [fail] lub zakończony powodzeniem [suc])

**Uwaga**: Jeśli w analizatorze QIAstat-Dx Analyzer 1.0 jest włączona funkcja **User Access Control** (Kontrola dostępu użytkowników), dane, do których użytkownik nie ma praw dostępu, będą ukryte, a zamiast nich będą widoczne znaki gwiazdek.

Należy wybrać co najmniej jeden wynik testu, naciskając ikonę szarego **okręgu** po lewej stronie id. próbki. Obok wybranego wyniku pojawi się znak wyboru. Aby anulować wybór wyniku testu, należy nacisnąć ten znak wyboru. W celu wybrania wszystkich wyników z listy należy nacisnąć ikonę **okręgu** ze **znakiem wyboru** w górnym wierszu [\(Ryc. 21\)](#page-37-0).

| шü                                   |                     |                    |                     |           |                  |                  | $\times$<br>$\Box$     |
|--------------------------------------|---------------------|--------------------|---------------------|-----------|------------------|------------------|------------------------|
| administrator                        |                     |                    | <b>Test Results</b> |           |                  |                  | 10:17 2019-12-05       |
| $\sim$ 1 $\sim$<br>Available         | Not installed       |                    | Not installed       |           |                  | Not installed    | <b>Run Test</b>        |
| Sample ID<br>$\overline{\mathsf{v}}$ | Assay               | Operator ID        | Mod                 | Date/Time |                  | Result           |                        |
| 491970342                            | ME                  | administrator      |                     |           | 2019-12-05 09:57 | $\bullet$<br>pos | 注                      |
| 491730233                            | ME                  | administrator      | 1                   |           | 2019-11-18 09:58 | neg              | View<br><b>Results</b> |
| 491730221                            | ME                  | administrator      | 1                   |           | 2019-11-18 09:56 | neg              |                        |
| 491730213                            | GI                  | administrator      | 1                   |           | 2019-11-18 09:18 | ⊕<br>pos         | Q<br>Options           |
| 492280659                            | GI                  | administrator      | ı                   |           | 2019-11-15 16:10 | Ф.<br>pos        |                        |
| 100000750                            | 5.6<br>K<br>₹       | 1<br>Page 1 of 153 | $\mathcal{E}$       | $\lambda$ | 0010 11 15 15 00 |                  | Log Out                |
| Remove Filter                        | <b>Print Report</b> |                    | Save Report         |           |                  | Search           |                        |

<span id="page-37-0"></span>**Ryc. 21. Przykład wybierania wyników testów na ekranie View Results (Wyświetl wyniki)**

Aby wyświetlić wynik konkretnego testu, należy nacisnąć w dowolnym miejscu w wierszu tego testu.

Naciśnięcie nagłówka kolumny (np. **Sample ID** (Id. próbki)) umożliwia posortowanie listy w kolejności rosnącej lub malejącej według parametru widocznego w nagłówku. Listę można posortować według tylko jednej kolumny naraz.

Kolumna **Result** (Wynik) przedstawia wyniki poszczególnych testów [\(Tabela 2\)](#page-38-0).

| <b>Rezultat</b>                                        | Wynik                      | Opis                                                                                                    | <b>Działanie</b>                                                                                                    |
|--------------------------------------------------------|----------------------------|----------------------------------------------------------------------------------------------------|----------------------------------------------------------------------------------------------------|
| (Positive) Pozytywny                                   | $\bullet$ <sub>pos</sub>   | Co najmniej jeden patogen dał<br>wynik pozytywny                                                                                                    | Przejść do ekranu Summary Result<br>(Podsumowanie wyników) lub<br>zapoznać się z wydrukiem z wynikami,<br>aby uzyskać informacje na temat<br>wyników konkretnych patogenów.                                                                              |
| Positive with warning<br>(Pozytywny z<br>ostrzeżeniem) | $\mathbf{U}^{\prime}$ pos* | Co najmniej jeden patogen dał<br>wynik pozytywny, ale oznaczenie<br>kontroli wewnętrznej zakończyło<br>sie niepowodzeniem                                        | Przejść do ekranu Summary Result<br>(Podsumowanie wyników) lub<br>zapoznać się z wydrukiem z wynikami,<br>aby uzyskać informacje na temat<br>wyników konkretnych patogenów.                                                                              |
| Negative<br>(Negatywne)                                | nea                        | Nie wykryto żadnych analitów                                                                                                    | Przejść do ekranu Summary Result<br>(Podsumowanie wyników) lub<br>zapoznać się z wydrukiem z wynikami,<br>aby uzyskać informacje na temat<br>wyników konkretnych patogenów.                                                                              |
| Failed<br>(Niepowodzenie)                              |                            | Niepowodzenie testu z powodu<br>wystąpienia błędu, anulowania<br>testu przez użytkownika lub<br>niewykrycia patogenu i<br>niepowodzenia kontroli<br>wewnętrznej. | Ponownie wykonać test przy użyciu nowej<br>kasetv.<br>Należy zaakceptować wyniki powtórnie<br>wykonanego testu. Jeśli bład będzie nadal<br>występował, należy skontaktować się z<br>serwisem technicznym firmy QIAGEN,<br>aby uzyskać dalsze instrukcje. |
| Successful<br>(Powodzenie)                             |                            | Test ma wynik pozytywny lub<br>negatywny, ale użytkownik nie<br>ma praw dostępu wymaganych<br>do wyświetlenia wyniku testu.                                      | Należy zalogować się z konta<br>użytkownika posiadającego<br>uprawnienia do wyświetlania wyników.                                                                                                    |

<span id="page-38-0"></span>**Tabela 2. Opis wyników testu dostępnych na ekranie View Results (Wyświetl wyniki)**

Naciśnięcie ikony **Save Report** (Zapisz raport) powoduje zapisanie raportu dla wybranego wyniku w formacie PDF na zewnętrznym urządzeniu pamięci masowej USB.

Należy wybrać typ raportu: List of Tests (Lista testów) lub Test Reports (Raporty z testu).

Przycisk **Search** (Wyszukaj) pozwala wyszukiwać wyniki testów według parametrów Sample ID (Id. próbki), Assay (Oznaczenie) oraz Operator ID (Id. Operatora). Wyszukiwany ciąg znaków należy wprowadzić za pomocą klawiatury wirtualnej, a następnie nacisnąć klawisz **Enter**, aby rozpocząć wyszukiwanie. W wynikach wyszukiwania będą wyświetlane tylko te rekordy, które zawierają wyszukiwany tekst.

Jeśli zawartość listy wyników została odfiltrowana, wówczas wyszukiwanie obejmie tylko zawartość pozostałą po filtrowaniu.

Aby zastosować filtr oparty na konkretnym parametrze, należy nacisnąć i przytrzymać nagłówek kolumny. W przypadku niektórych parametrów, takich jak **Sample ID** (Id. próbki), pojawi się wirtualna klawiatura, dzięki czemu możliwe będzie wprowadzenie wyszukiwanego ciagu znaków dla filtru.

W przypadku pozostałych parametrów, takich jak **Assay** (Oznaczenie), zostanie otwarte okno dialogowe z listą oznaczeń zapisanych w repozytorium. Należy wybrać co najmniej jedno oznaczenie, aby odfiltrować zawartość i pozostawić tylko testy, które zostały wykonane z wybranymi oznaczeniami.

Symbol T po lewej stronie nagłówka kolumny oznacza, że aktywny jest filtr tej kolumny.

Filtr można usunąć, naciskając przycisk **Remove Filter** (Usuń filtr) na pasku menu podrzędnego.

# Eksportowanie wyników do pamięci USB

Aby wyeksportować kopię wyników testu i zapisać ją w formacie PDF w pamięci USB, na dowolnej karcie ekranu **View Results** (Wyświetl wyniki) należy wybrać opcję **Save Report** (Zapisz raport) ([Ryc. 22](#page-40-0)–[Ryc. 24\).](#page-41-0) Port USB znajduje się na przedniej ściance analizatora QIAstat-Dx Analyzer 1.0. Sposób interpretacji wyników z pliku PDF przedstawiono w poniższej tabeli.

|                        | <b>Rezultat</b>               | Symbol       | Opis                                                                                                    |
|------------------------|-------------------------------|--------------|----------------------------------------------------------------------------------------------------|
|                        | Detected (Wykryto)            | ≖            | Wykryto patogen                                                                                                    |
| Wynik dla              | Not Detected<br>(Nie wykryto) | Brak symbolu | Nie wykryto patogenu                                                                                                    |
| patogenu               | Invalid (Nieważny)            | Brak symbolu | Oznaczenie kontroli wewnętrznej zakończyło się<br>niepowodzeniem; dla tego materiału docelowego<br>nie udało się uzyskać prawidłowego wyniku,<br>dlatego należy ponownie przetestować próbke |
| Status testu           | Completed<br>(Zakończony)     |              | Test został zakończony; wykryto kontrolę wewnętrzną<br>i/lub co najmniej jeden patogen docelowy                                                                                              |
|                        | Failed<br>(Niepowodzenie)     | $\mathbf x$  | Niepowodzenie testu                                                                                                    |
| Kontrole<br>wewnetrzne | Passed<br>(Powodzenie)        |              | Doszło do wykrycia kontroli wewnętrznej                                                                                                    |
|                        | Failed<br>(Niepowodzenie)     | ×            | Oznaczenie kontroli wewnętrznej zakończyło się<br>niepowodzeniem                                                                                                    |

**Tabela 3. Interpretacja wyników testu dostępnych w raporcie w formacie PDF.** 

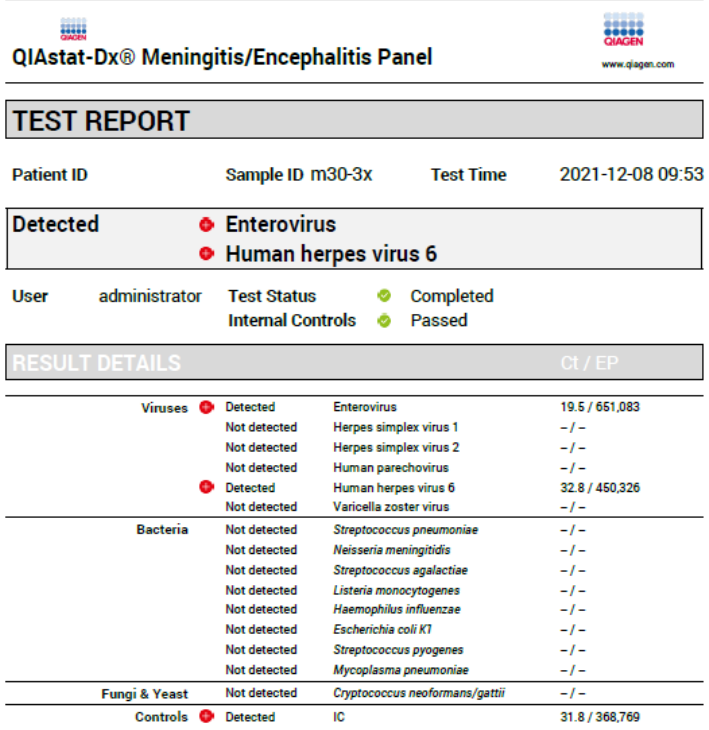

#### <span id="page-40-0"></span>**Ryc. 22. Raport z badania próbki**

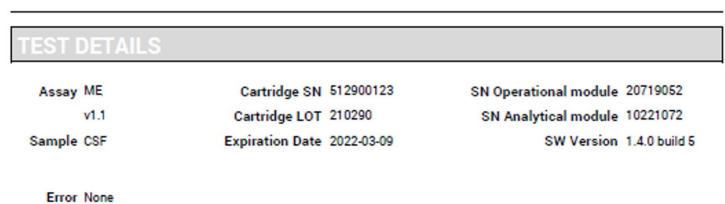

# **Ryc. 23. Raport z badania próbki zawierający szczegółowe informacje na temat testu**

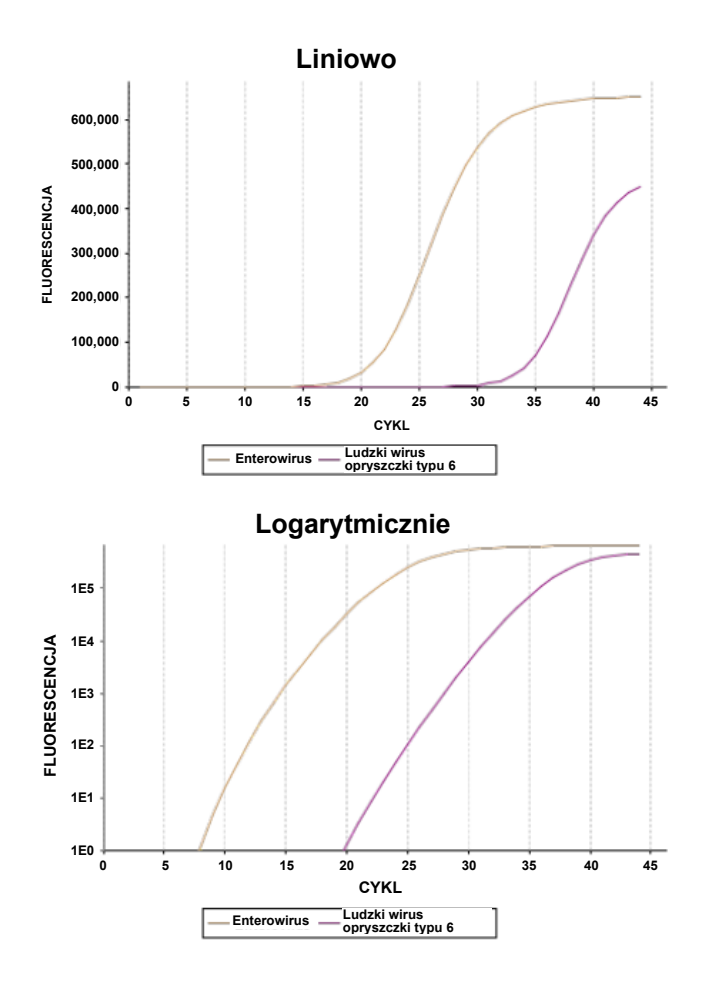

<span id="page-41-0"></span>**Ryc. 24. Raport z badania próbki zawierający dane oznaczenia.**

# Drukowanie wyników

Należy upewnić się, że analizator QIAstat-Dx Analyzer 1.0 jest połączony z drukarką i zainstalowany jest odpowiedni sterownik. Aby wysłać kopię wyników testu w formacie PDF do drukarki, należy nacisnąć przycisk **Print Report** (Drukuj raport).

# Interpretacja wyników

Wynik dotyczący danego mikroorganizmu/wirusa wywołującego zapalenie opon mózgowordzeniowych/mózgu jest interpretowany jako **Positive** (Pozytywny), gdy odpowiednie oznaczenie wykorzystujące reakcję PCR da wynik pozytywny.

# Interpretacja kontroli wewnętrznej

Wyniki kontroli wewnętrznej należy interpretować zgodnie z [Tabelą 4.](#page-42-0)

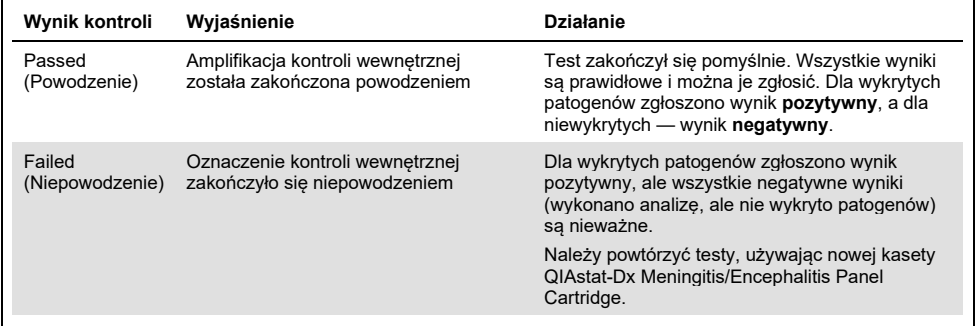

#### <span id="page-42-0"></span>**Tabela 4. Interpretacja wyników kontroli wewnętrznej**

# Kontrola jakości

Zgodnie z poświadczonym certyfikatem ISO systemem zarządzania jakością firmy QIAGEN każda seria panelu QIAstat-Dx ME Panel jest testowana pod kątem wstępnie ustalonych specyfikacji w celu zapewnienia spójnej jakości produktu.

# **Ograniczenia**

- Wyniki uzyskane za pomocą panelu QIAstat-Dx ME Panel nie mogą być traktowane jako wyłączna podstawa do postawienia diagnozy, wyboru leczenia lub podejmowania innych decyzji dotyczących terapii pacjenta.
- Pozytywne wyniki nie wykluczają koinfekcji mikroorganizmami lub wirusami, które nie są wykrywane przez panel QIAstat-Dx ME Panel. Wykryte czynniki chorobotwórcze mogą nie być bezpośrednią przyczyną choroby. Negatywne wyniki nie wykluczają zakażenia ośrodkowego układu nerwowego (OUN), ponieważ niniejsze oznaczenie nie umożliwia wykrycia wszystkich potencjalnych czynników etiologicznych, jak również patogeny wykrywane przez panel QIAstat-Dx ME Panel mogą występować w próbce w stężeniach niższych niż granica wykrywalności systemu.
- Za pomocą tego testu nie można wykryć wszystkich czynników, które wywołują zakażenie OUN. Ponadto czułość testu może różnić się od wartości podanej na ulotce dołączonej do opakowania w zależności od zastosowania klinicznego.
- Panel QIAstat-Dx ME Panel nie jest przeznaczony do testowania próbek pobranych poprzez wyroby medyczne wprowadzane na stałe do OUN pacjenta.
- Negatywny wynik otrzymany za pomocą panelu ME Panel nie wyklucza zakaźnego charakteru choroby. Otrzymanie negatywnego wyniku oznaczenia może być spowodowane różnymi czynnikami i ich kombinacjami, w tym nieprawidłowym postępowaniem z próbką, zmiennościami w sekwencjach kwasów nukleinowych, które są sekwencjami docelowymi dla oznaczenia, zakażeniem mikroorganizmami, których nie obejmuje oznaczenie, stężeniem mikroorganizmów, które obejmuje oznaczenie, będącym poniżej granicy wykrywalności oznaczenia oraz stosowaniem określonych leków, terapii lub środków.
- Panel QIAstat-Dx ME Panel nie jest przeznaczony do badania próbek innych niż te opisane w niniejszej instrukcji użycia. Parametry skuteczności testu zostały ustalone wyłącznie na podstawie próbek PMR.
- Panel QIAstat-Dx ME Panel jest przeznaczony do użycia w połączeniu z metodami stosowanymi w ramach standardowej opieki (np. hodowlą mikroorganizmów, serotypowaniem i badaniem lekowrażliwości drobnoustrojów). Wyniki uzyskane za pomocą panelu QIAstat-Dx ME Panel muszą być interpretowane przez przeszkolonych wykwalifikowanych pracowników służby zdrowia w kontekście wszystkich istotnych danych klinicznych, laboratoryjnych i epidemiologicznych.
- Panel QIAstat-Dx ME Panel może być używany wyłącznie z analizatorem QIAstat-Dx Analyzer 1.0.[\\*](#page-44-0)
- Panel QIAstat-Dx ME Panel jest oznaczeniem jakościowym i nie dostarcza informacji o ilości wykrytych organizmów/wirusów.
- Kwasy nukleinowe bakterii, wirusów i grzybów mogą być obecne w warunkach in vivo, nawet jeśli mikroorganizm/wirus nie jest żywy lub zdolny do zakażania. Wykrycie docelowego markera nie oznacza, że dany mikroorganizm jest czynnikiem chorobotwórczym wywołującym zakażenie lub objawy kliniczne.
- Wykrycie kwasów nukleinowych bakterii, wirusów lub grzybów jest zależne od prawidłowego pobrania próbki, postępowania z próbką, transportu, przechowywania i załadowania próbki do kasety QIAstat-Dx ME Panel Cartridge. Nieprawidłowe wykonanie któregokolwiek z powyższych procesów może spowodować otrzymanie nieprawidłowych wyników, w tym fałszywie pozytywnych lub fałszywie negatywnych wyników.

<span id="page-44-0"></span>Zamiast analizatorów QIAstat-Dx Analyzer 1.0 można używać analizatorów DiagCORE Analyzer z oprogramowaniem QIAstat-Dx w wersji 1.4 lub wyższej.

- Czułość i swoistość oznaczenia na obecność określonych mikroorganizmów oraz wszystkich mikroorganizmów w połączeniu to wewnętrzne parametry skuteczności danego oznaczenia, które nie zależą od współczynnika chorobowości. Natomiast dodatnia wartość predykcyjna oraz ujemna wartość predykcyjna zależy od współczynnika chorobowości (liczba chorych w danej chwili na konkretną chorobę/zakażonych konkretnym mikroorganizmem). Należy zauważyć, że wyższy współczynnik chorobowości sprzyja dodatniej wartości predykcyjnej, a niższy współczynnik chorobowości sprzyja ujemnej wartości predykcyjnej wyniku testu.
- Przypadkowe zanieczyszczenie próbki PMR bakterią *Propionibacterium acnes* powszechnym komensalem należącym do flory fizjologicznej skóry — może spowodować, że dla patogenu docelowego *Mycoplasma pneumoniae* wykrywanego przez panel QIAstat-Dx ME Panel zostanie wygenerowany nieoczekiwany sygnał (słabo pozytywny). Przestrzeganie standardowych zasad postępowania z próbkami PMR powinno zapobiec temu potencjalnemu zanieczyszczeniu.
- Wyniki uzyskane podczas badania koinfekcji w ramach weryfikacji parametrów analitycznych wskazują na możliwość inhibicji detekcji wirusa HSV1 w przypadku obecności bakterii *S. pneumoniae* w tej samej próbce. Efekt ten zaobserwowano nawet przy niskich stężeniach bakterii *S. pneumoniae*, dlatego należy zachować ostrożność podczas interpretacji wyników negatywnych uzyskanych dla wirusa HSV1 w próbkach pozytywnych względem bakterii S. pneumoniae. Odwrotnego efektu (inhibicja detekcji bakterii *S. pneumoniae* w przypadku obecności wirusa HSV1 w tej samej próbce) nie zaobserwowano nawet przy najwyższym badanym stężeniu wirusa HSV1 (1,00E+05 TCID50/ml).

# Parametry skuteczności

# Skuteczność kliniczna

Parametry skuteczności panelu QIAstat-Dx Meningitis/Encephalitis (ME) Panel zostały ocenione w ramach obserwacyjnego, retrospektywnego badania skuteczności klinicznej, podczas którego testowano 585 kwalifikujących się do oznaczenia próbek płynu mózgowordzeniowego (PMR) (materiał resztkowy z innych badań) pobranych poprzez nakłucie lędźwiowe od pacjentów z objawami przedmiotowymi i podmiotowymi zapalenia opon mózgowo-rdzeniowych i/lub zapalenia mózgu. Próbki badano przy użyciu panelu QIAstat-Dx ME Panel w 3 ośrodkach badawczych na terenie Europy ([Tabela 5\)](#page-46-0).

#### <span id="page-46-0"></span>**Tabela 5. Liczba próbek badanych w danym ośrodku badawczym**

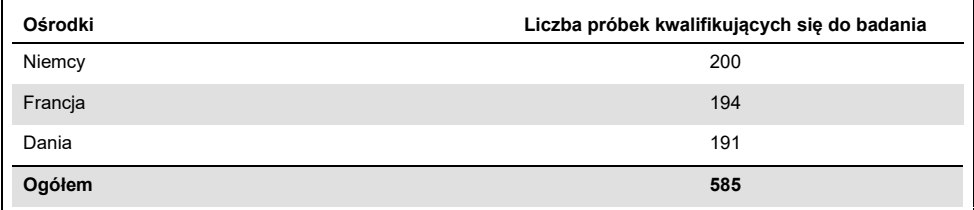

[Tabela 6](#page-46-1) zawiera dane demograficzne pacjentów, których próbki zostały uwzględnione w badaniu.

<span id="page-46-1"></span>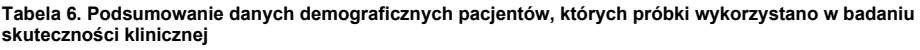

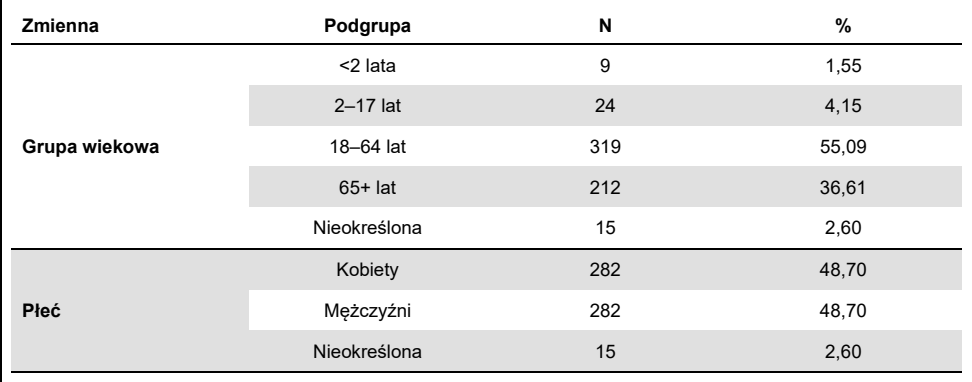

Skuteczność panelu QIAstat-Dx ME panel została oceniona poprzez porównanie wyników uzyskanych przy użyciu panelu QIAstat-Dx ME Panel z wynikami uzyskanymi przy użyciu panelu FilmArray Meningitis/Encephalitis Panel. W przypadku wystąpienia rozbieżności między wynikami uzyskanymi przy użyciu obu metod, niezgodności te rozwiązywano na podstawie wyników uzyskanych metodami stosowanymi w ramach standardowej opieki właściwymi dla danego ośrodka (badania z wykorzystaniem reakcji RT-PCR lub hodowla mikroorganizmów).

Spośród 585 próbek klinicznych kwalifikujących się do oznaczenia dla 579 próbek uzyskano wynik możliwy do oceny. W badaniu uwzględniono próbki utworzone sztucznie (n=367) w celu oceny skuteczności oznaczenia w przypadku patogenów o niskiej częstości występowania (*Neisseria meningitidis*, *Streptococcus agalactiae*, enterowirus, wirus opryszczki pospolitej typu 1 oraz ludzki parechowirus) oraz bakterii *Mycoplasma pneumoniae* i *Streptococcus pyogenes*. W przypadku każdej sztucznie przygotowanej próbki z patogenem wybrane szczepy były dodawane do negatywnej macierzy klinicznej, którą stanowiło co najmniej 10 różnych próbek lub puli próbek negatywnego PMR. Po przygotowaniu sztucznie wytworzone próbki zostały poddane randomizacji i zaślepieniu, a następnie wysłane do ośrodków klinicznych w celu ich zbadania przy użyciu standardowej procedury. [Tabela 7](#page-47-0) zawiera dane dotyczące próbek uwzględnionych w badaniu skuteczności.

| Zmienna | Podgrupa                |                          | N   | %     |
|---------|-------------------------|--------------------------|-----|-------|
| Rodzaj  | Kliniczna               |                          | 579 | 61,20 |
| próbki  | Wytworzona<br>sztucznie | Ogółem                   | 367 | 38,80 |
|         |                         | Neisseria meningitidis   | 65  | 6,87  |
|         |                         | Streptococcus agalactiae | 61  | 6,45  |
|         |                         | Streptococcus pyogenes   | 61  | 6,45  |
|         |                         | Mycoplasma pneumoniae    | 61  | 6,45  |
|         |                         | Enterowirus              | 60  | 6,34  |
|         |                         | Ludzki parechowirus      | 59  | 6,24  |

<span id="page-47-0"></span>**Tabela 7. Rozkład analizowanych próbek klinicznych i próbek wytworzonych sztucznie**

Zgodność procentowa wyników dodatnich (Positive Percent Agreement, PPA) została obliczona ze wzoru 100% x (TP/(TP+FN)). Wynik prawdziwie pozytywny (True Positive, TP) oznacza, że pozytywny wynik dla danego analitu otrzymano zarówno za pomocą panelu QIAstat-Dx ME Panel, jak i metody porównawczej/referencyjnej, a wynik fałszywie negatywny (False Negative, FN) oznacza, że za pomocą panelu QIAstat-Dx otrzymano wynik negatywny, natomiast wynik uzyskany za pomocą metody porównawczej był pozytywny. Zgodność procentowa wyników ujemnych (Negative Percent Agreement, NPA) została obliczona ze wzoru 100% x (TN/(TN+FP)). Wynik prawdziwie negatywny (True Negative, TN) oznacza, że negatywny wynik otrzymano zarówno za pomocą panelu QIAstat-Dx ME Panel, jak i metody porównawczej/referencyjnej, a wynik fałszywie pozytywny (False Positive, FP) oznacza, że za pomocą panelu QIAstat-Dx ME Panel otrzymano wynik pozytywny, natomiast wynik uzyskany za pomocą metody porównawczej był negatywny. Obliczono dokładny dwumianowy dwustronny 95-procentowy przedział ufności. [Tabela 8](#page-49-0) zawiera ogólne wyniki skuteczności klinicznej (PPA i NPA) dla wszystkich patogenów wykrywanych przez panel QIAstat-Dx ME Panel (w tabeli zawarto wyniki uzyskane dla próbek klinicznych oraz próbek utworzonych sztucznie). W [Tabeli 8](#page-49-0) przedstawiono wartości PPA i NPA wyników uzyskanych przy użyciu panelu QIAstat-Dx ME Panel. W przypadku wartości PPA każdy patogen docelowy został oznaczony informacją o tym, czy obliczenia na potrzeby oceny skuteczności zostały wykonane na podstawie wyników uzyskanych dla próbek klinicznych, próbek utworzonych sztucznie czy kombinacji obu rodzajów próbek. Wartość NPA została wyznaczona wyłącznie na podstawie wyników uzyskanych dla próbek klinicznych.

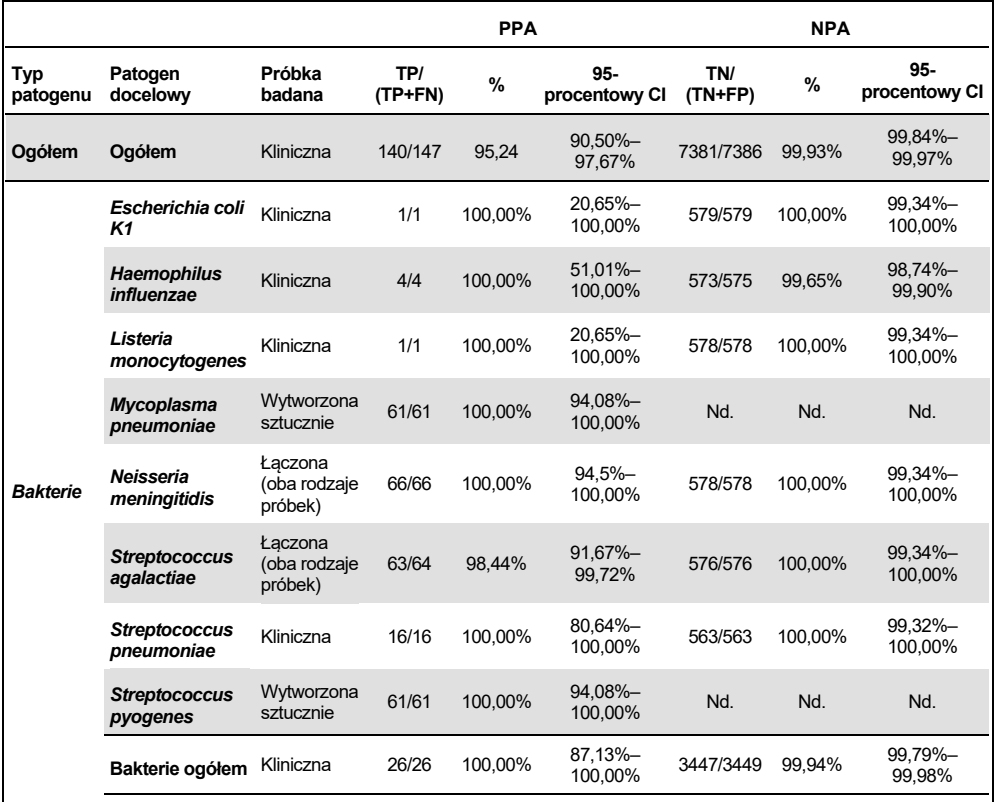

#### <span id="page-49-0"></span>**Tabela 8. Kryteria akceptacji skuteczności klinicznej — ocena czułości i swoistości po rozwiązaniu rozbieżności za pomocą testu SoC**

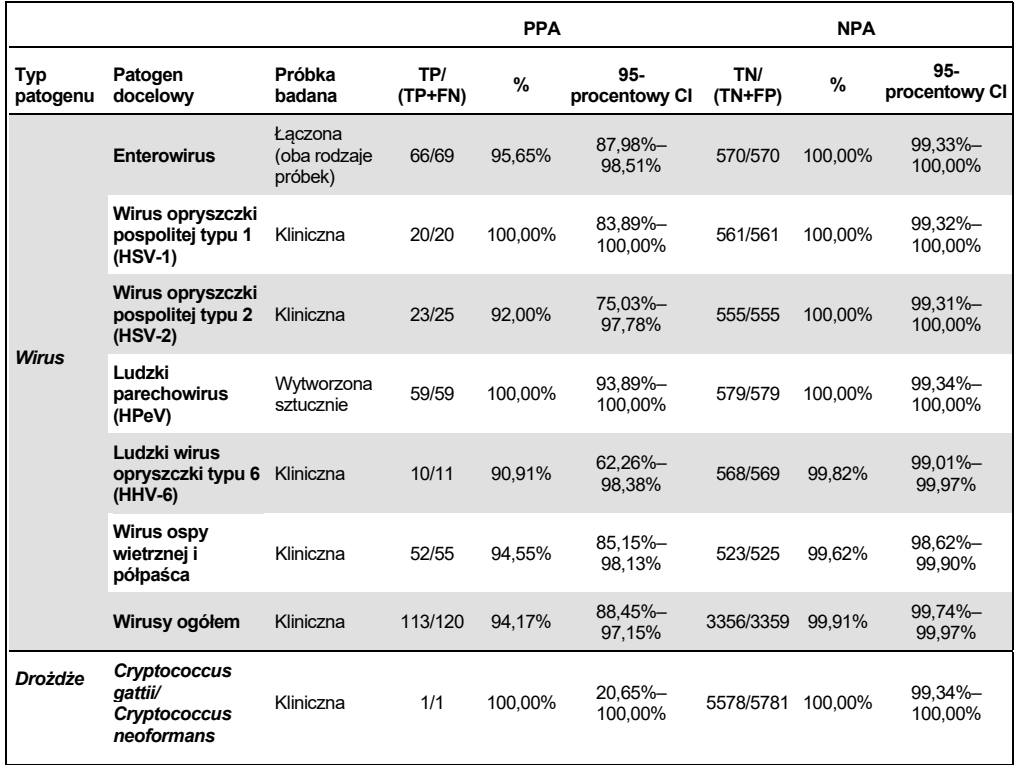

W przypadku jedenastu (11) kaset (spośród 596 testowanych kaset) nie uzyskano prawidłowego wyniku, co spowodowało, że wskaźnik powodzenia testu przy użyciu kasety wyniósł 98,16%.

#### Wniosek

Wykazano, że panel QIAstat-Dx Meningitis/Encephalitis Panel charakteryzuje się wysokimi parametrami skuteczności klinicznej podczas stosowania pomocniczo do rozpoznawania konkretnych czynników wywołujących zapalenie opon mózgowo-rdzeniowych i/lub zapalenie mózgu. Wyniki uzyskane przy użyciu panelu należy analizować w połączeniu z pozostałymi danymi klinicznymi, epidemiologicznymi i laboratoryjnymi.

# Skuteczność analityczna

# Czułość (granica wykrywalności)

Czułość analityczna lub granica wykrywalności (Limit of Detection, LoD) jest definiowana jako najniższe stężenie, przy którym ≥95% badanych próbek daje pozytywny wynik.

Granica LoD dla poszczególnych patogenów docelowych panelu QIAstat-Dx Meningitis/Encephalitis Panel została wyznaczona na podstawie analizy rozcieńczeń próbek analitycznych przygotowanych z roztworu podstawowego uzyskanego od dostawców komercyjnych (ZeptoMetrix® i ATCC®).

Łącznie dla 40 szczepów patogennych wyznaczono stężenia odpowiadające ich granicom LoD. Wartość LoD panelu QIAstat-Dx Meningitis/Encephalitis Panel została wyznaczona dla każdego analitu przy użyciu wybranych szczepów reprezentujących poszczególne patogeny, które można wykryć za pomocą panelu QIAstat-Dx Meningitis/Encephalitis Panel. Wszystkie rozcieńczenia próbek zostały przygotowane przy użyciu negatywnego klinicznego PMR. W celu potwierdzenia ustalonego stężenia LoD, wymagany współczynnik detekcji wszystkich powtórzeń wynosił ≥95%.

W celu określenia granicy LoD każdego patogenu wykorzystano co najmniej 4 różne serie kaset oraz co najmniej 3 różne analizatory QIAstat-Dx Analyzer.

W [Tabeli 9](#page-51-0) przedstawiono wartości LoD poszczególnych patogenów docelowych oznaczanych za pomocą panelu QIAstat-Dx ME Panel.

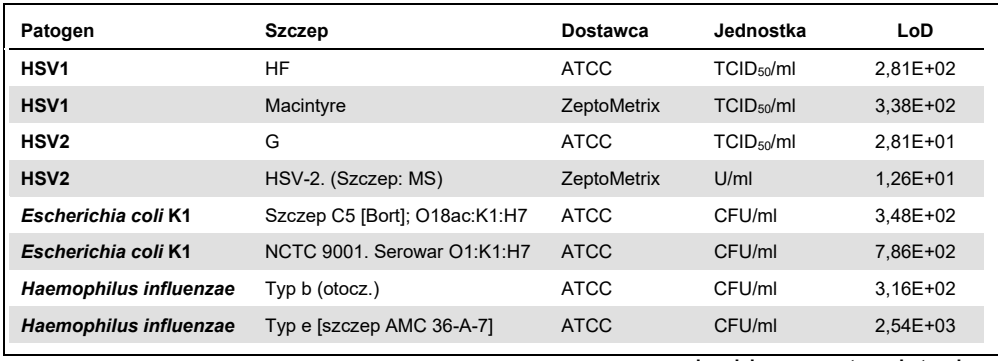

<span id="page-51-0"></span>**Tabela 9. Granica wykrywalności — wyniki**

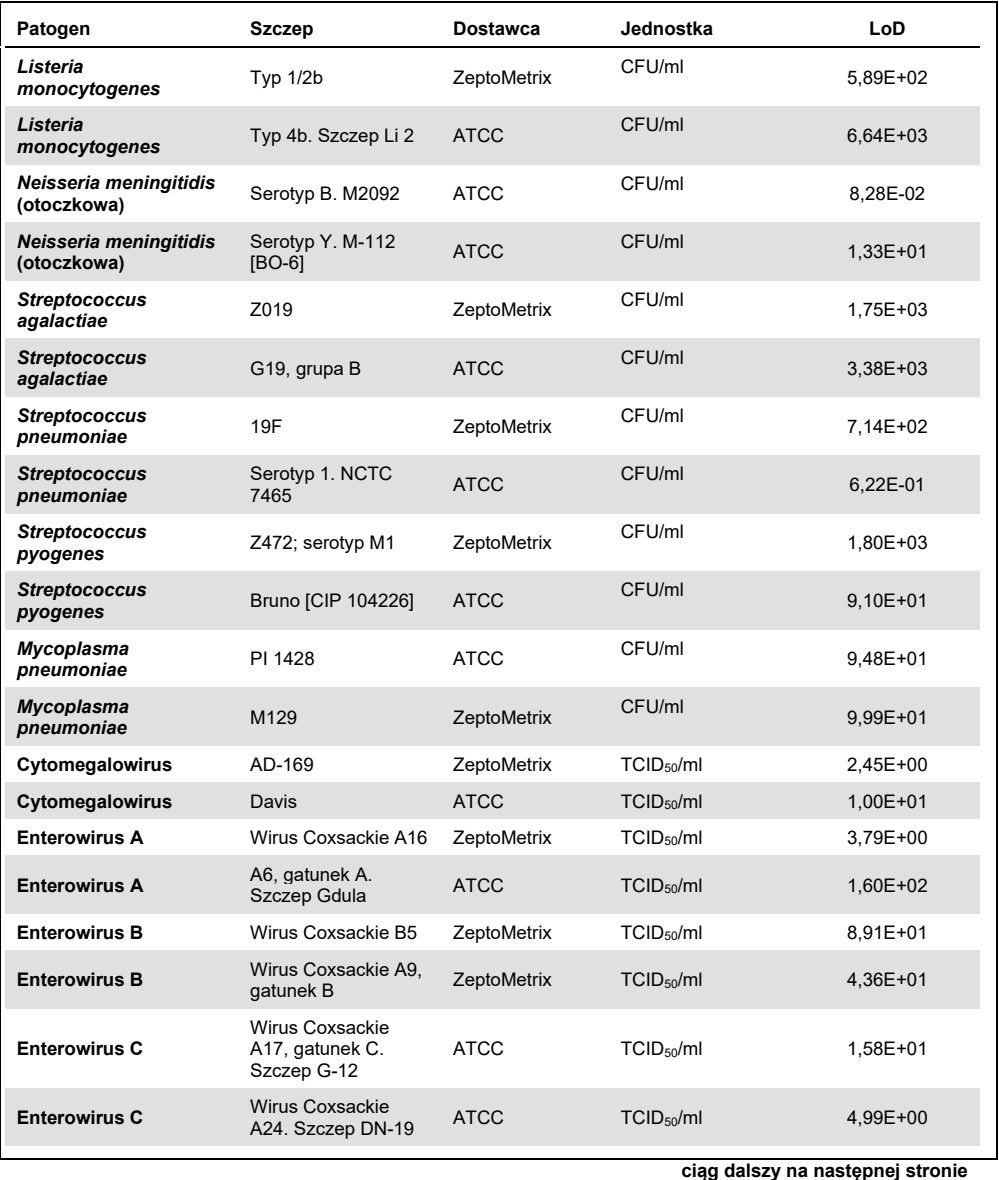

QIAstat-Dx Meningitis/Encephalitis (ME) Panel — instrukcja użycia (instrukcja obsługi) 04/2022 53

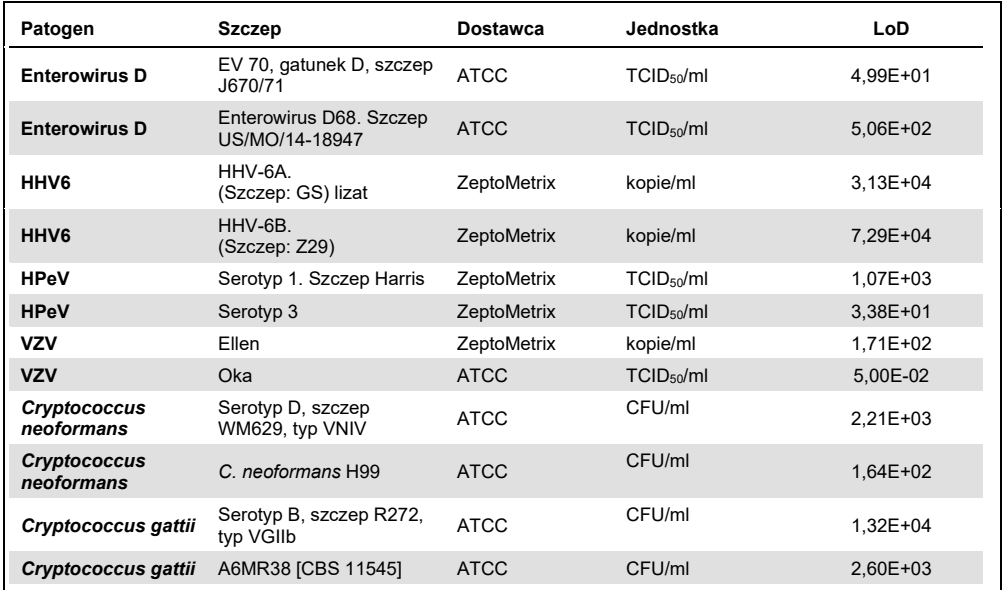

Test zróżnicowania (zakres wykrywanych mikroorganizmów, reaktywność analityczna)

Na potrzeby badania zakresu wykrywanych mikroorganizmów/wirusów (tzw. test zróżnicowania, nazywany też badaniem reaktywności analitycznej) przetestowano większą liczbę szczepów patogennych niż podczas badania, w którym określano granicę wykrywalności (Limit of Detection, LoD) panelu QIAstat-Dx Meningitis/Encephalitis Panel, w celu potwierdzenia reaktywności systemu detekcyjnego względem różnych szczepów tych samych mikroorganizmów/wirusów, występujących w stężeniach o wartościach zbliżonych do odpowiadającej im granicy wykrywalności.

W badaniu uwzględniono różne istotne klinicznie szczepy każdego docelowego mikroorganizmu/wirusa z panelu QIAstat-Dx ME Panel (szczepy do testu zróżnicowania), reprezentujące podtypy, szczepy i serotypy, które wykazywały zróżnicowanie w zakresie czasu oraz lokalizacji występowania. Badanie zakresu wykrywanych mikroorganizmów/wirusów (test zróżnicowania, reaktywność analityczna) zostało przeprowadzone w dwóch etapach:

- Badania *in vitro*: w celu oceny reaktywności oznaczenia badano próbki analityczne zawierające każdy patogen docelowy uwzględniony w panelu QIAstat-Dx ME Panel. W badaniu uwzględniono 178 próbek reprezentujących istotne klinicznie szczepy, podtypy, serotypy i genotypy różnych mikroorganizmów/wirusów (np. szereg różnych szczepów wywołujących zapalenie opon mózgowo-rdzeniowych/zapalenie mózgu wyizolowanych w różnych miejscach na całym świecie oraz w różnych latach kalendarzowych).
- Analiza *in silico*: służyła do przewidywania reaktywności podczas oznaczania wszystkich sekwencji oligonukleotydowych starterów i sond zawartych w panelu względem sekwencji z publicznie dostępnych baz danych w celu wykrycia jakiejkolwiek potencjalnej reaktywności krzyżowej lub odnotowania nieoczekiwanego sygnału wskazującego na detekcję w przypadku dowolnego zestawu starterów. Ponadto w analizie *in silico* uwzględniono szczepy, które nie były dostępne na potrzeby badań *in vitro*, w celu potwierdzenia przewidywanego zakresu wykrywania różnych szczepów tych samych mikroorganizmów/wirusów.

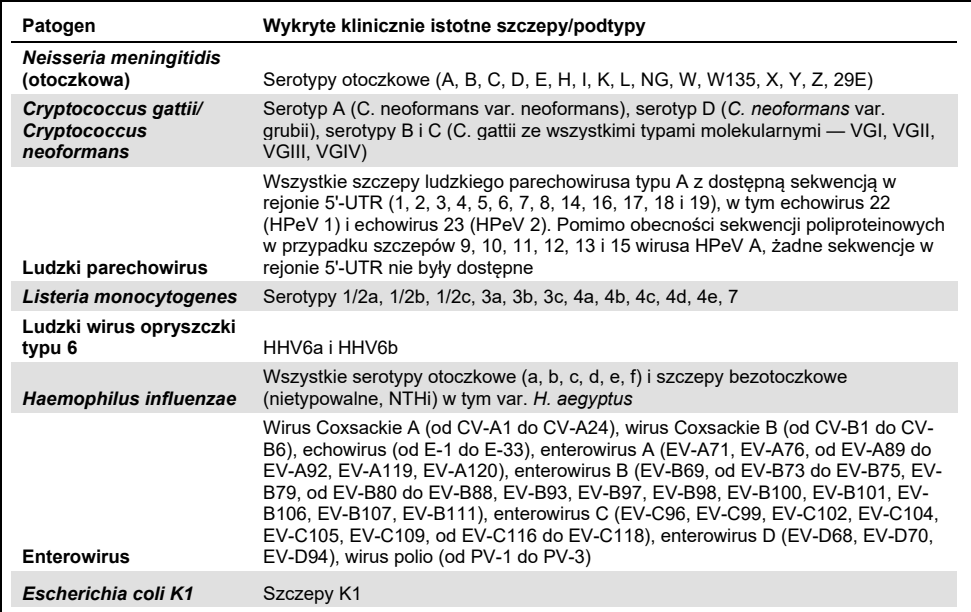

#### **Tabela 10. Wykryte klinicznie istotne szczepy/podtypy poszczególnych patogenów**

Szczepy testowane podczas badania zakresu wykrywanych mikroorganizmów/wirusów (test zróżnicowania) wyszczególniono w [Tabeli 11.](#page-55-0)

<span id="page-55-0"></span>**Tabela 11. Szczepy testowane podczas badania zakresu wykrywanych mikroorganizmów/wirusów (test zróżnicowania)**

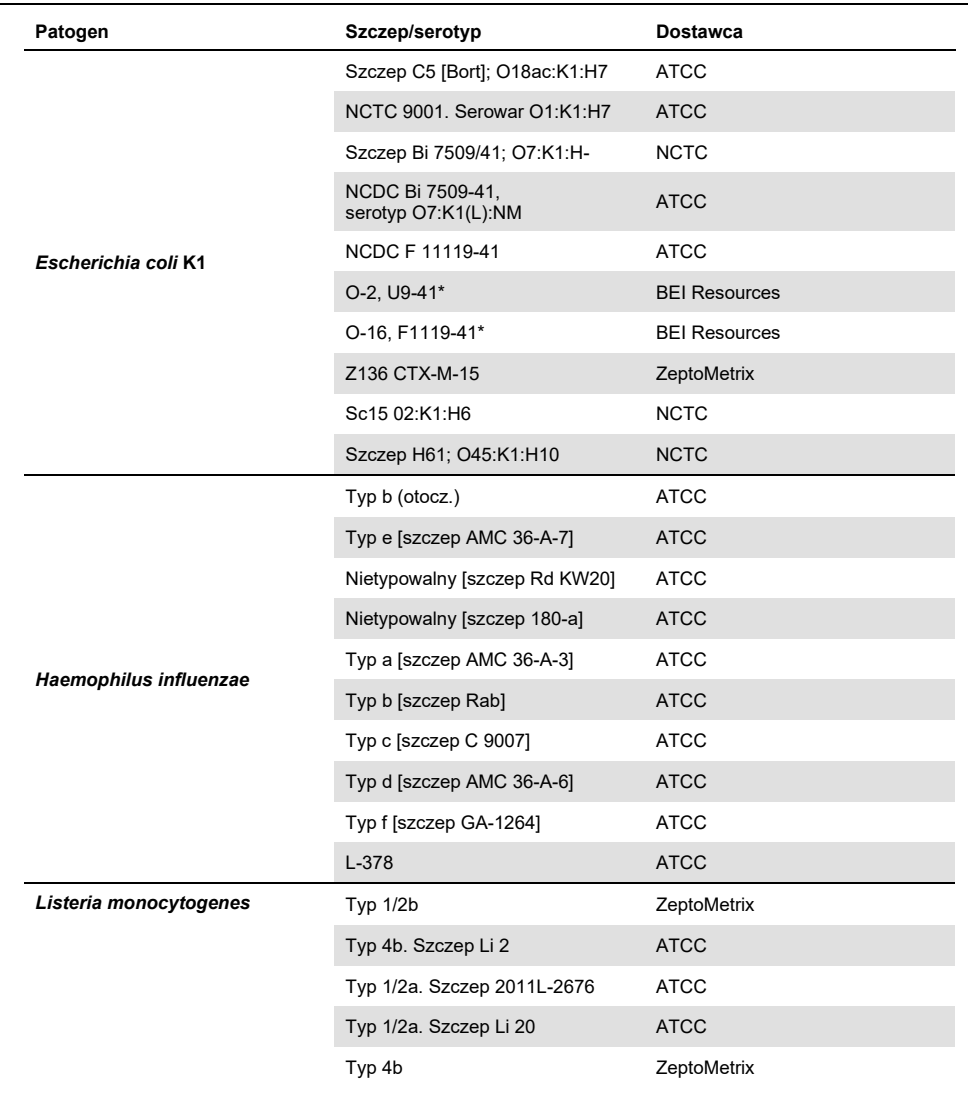

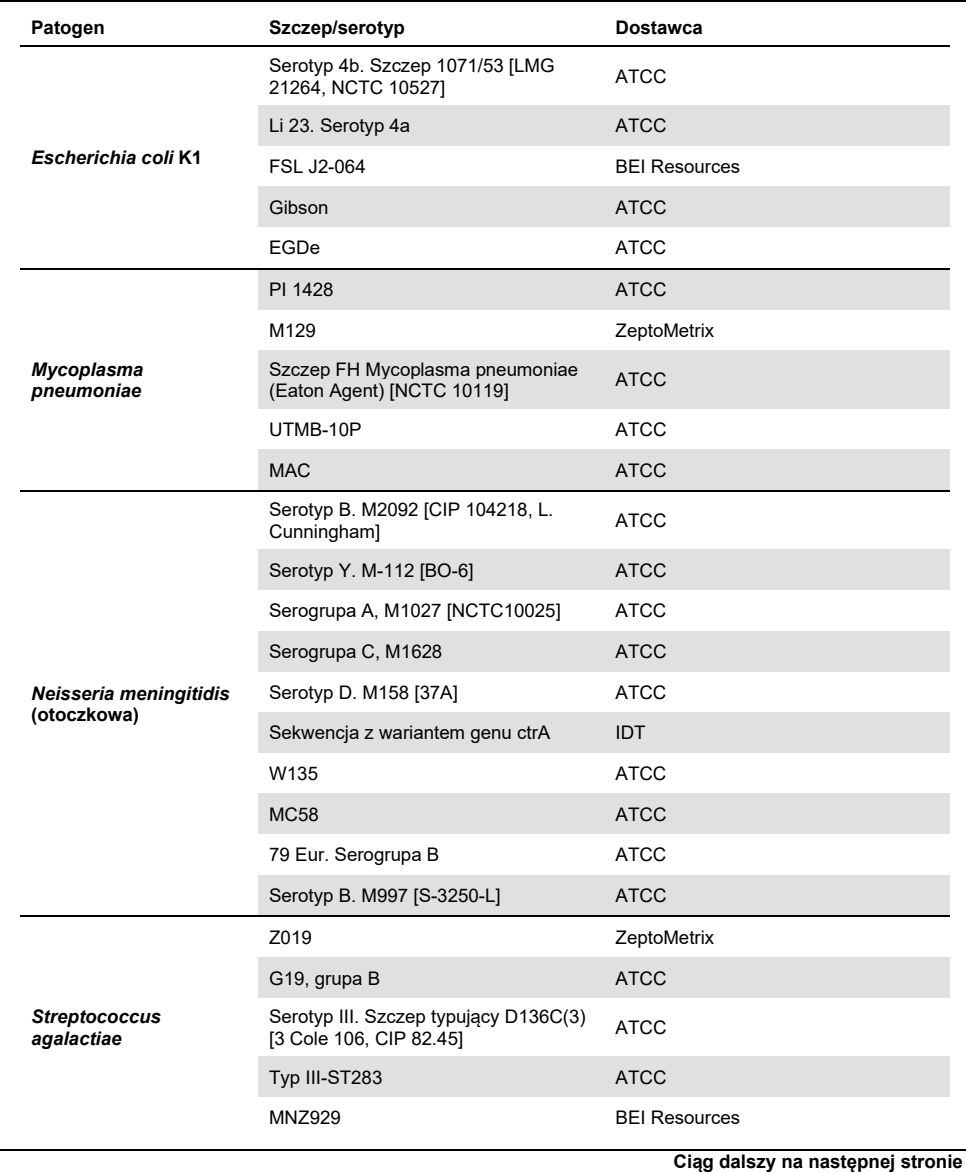

QIAstat-Dx Meningitis/Encephalitis (ME) Panel — instrukcja użycia (instrukcja obsługi) 04/2022 57

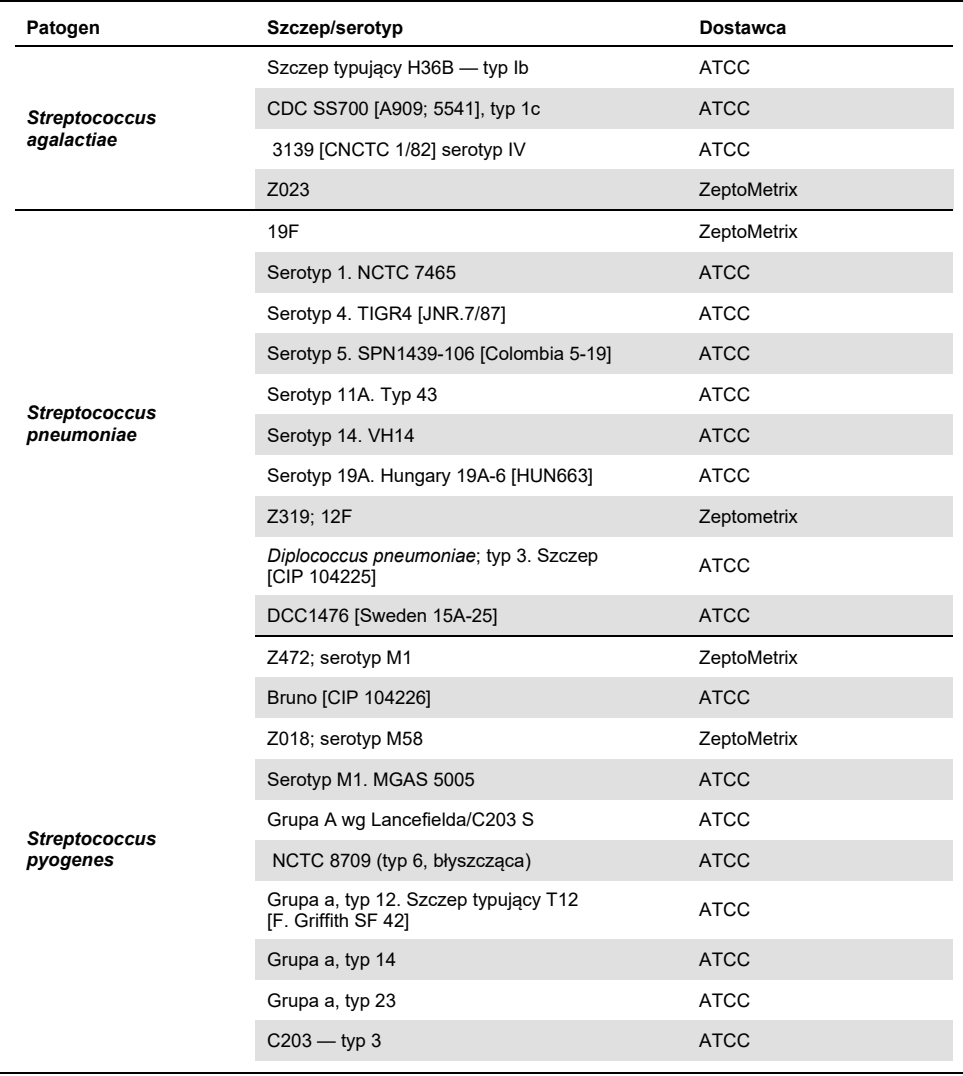

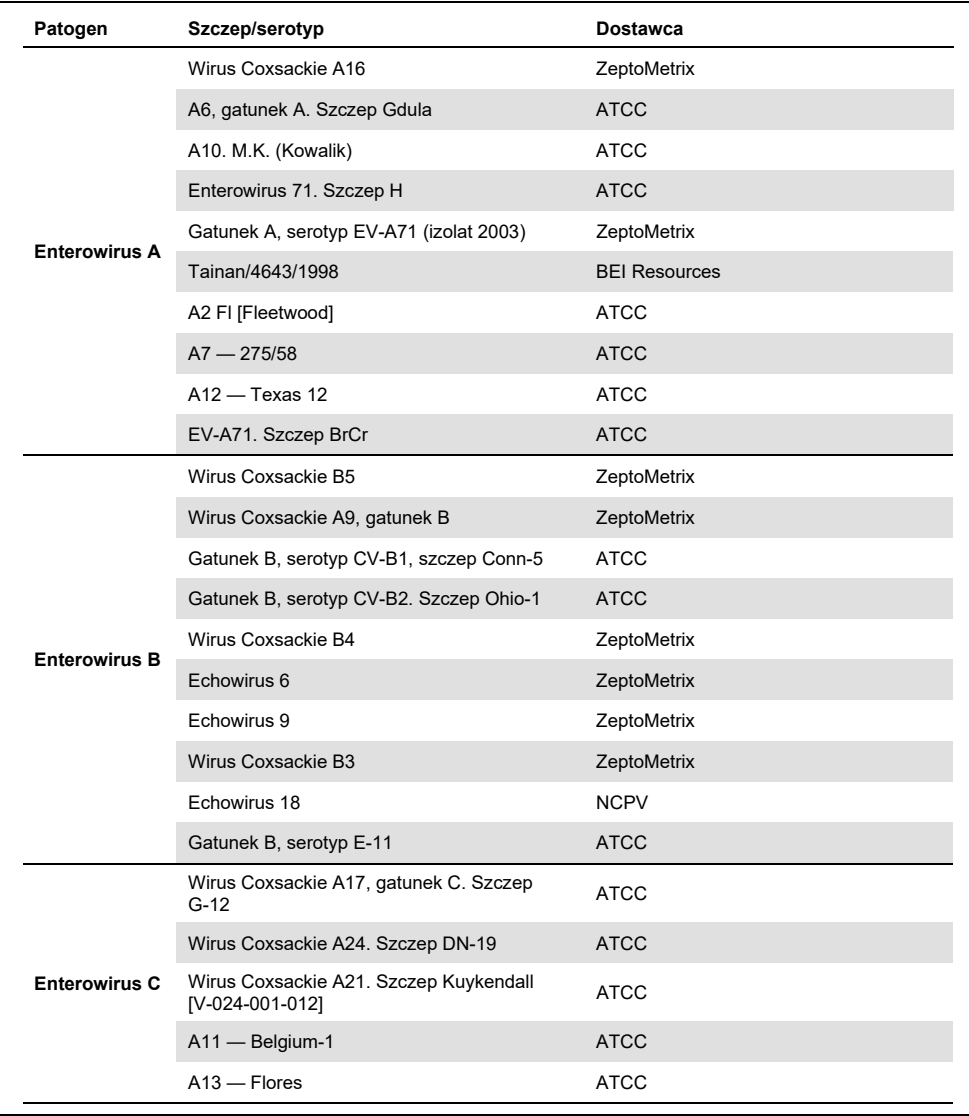

**Tabela 11 (ciąg dalszy z poprzedniej strony)**

| Patogen              | <b>Dostawca</b>      | Nr katalogowy  | Szczep/serotyp                           |
|----------------------|----------------------|----------------|------------------------------------------|
|                      | <b>ATCC</b>          | VR-182*        | A22 - Chulman                            |
|                      | <b>ATCC</b>          | VR-178*        | A20 - IH Pool 35                         |
| <b>Enterowirus C</b> | <b>ATCC</b>          | VR-176*        | $A18 - G-13$                             |
|                      | <b>NCTC</b>          | 0812075v       | CV-A21. Szczep H06452 472                |
|                      | <b>NCTC</b>          | 0812074v       | CV-A21. Szczep H06418 508                |
|                      | <b>ATCC</b>          | <b>VR-836</b>  | EV 70, gatunek D, szczep J670/71         |
|                      | <b>ATCC</b>          | VR-1823        | Enterowirus D68. Szczep US/MO/14-18947   |
|                      | ZeptoMetrix          | 0810237CF      | Enterowirus 68. Izolat 2007              |
|                      | <b>ATCC</b>          | VR-1824        | Enterowirus D68. Szczep US/IL/14-18952   |
| <b>Enterowirus D</b> | <b>ATCC</b>          | <b>VR-1197</b> | D68. Szczep F02-3607 Corn                |
|                      | ZeptoMetrix          | 0810302CF*     | Typ 68, grupa główna (09/2014, izolat 2) |
|                      | <b>ATCC</b>          | <b>VR-1825</b> | Enterowirus D68. Szczep US/KY/14-18953   |
|                      | ATCC                 | VR-1826        | Enterowirus D68. Szczep Fermon           |
|                      | <b>BEI Resources</b> | NR-49130       | Enterowirus D68. US/MO/14-18949          |
|                      | <b>BEI Resources</b> | NR-51998       | Enterowirus D68, USA/2018-23089          |
|                      | <b>ATCC</b>          | <b>VR-260</b>  | <b>HF</b>                                |
|                      | ZeptoMetrix          | 0810005CF      | Macintyre                                |
|                      | <b>ATCC</b>          | <b>VR-733</b>  | F                                        |
|                      | ATCC                 | VR-1493*       | <b>KOS</b>                               |
| Wirus opryszczki     | <b>ATCC</b>          | VR-1778*       | ATCC-2011-1                              |
| pospolitej typu 1    | <b>ATCC</b>          | VR-1789*       | ATCC-2011-9                              |
|                      | <b>NCPV</b>          | 0104151v       | $17+$                                    |
|                      | <b>NCTC</b>          | 1806145v       | P <sub>5</sub> A                         |
|                      | <b>NCTC</b>          | 1806147v       | P <sub>6</sub>                           |
|                      | ZeptoMetrix          | 0810201CF*     | Izolat 20                                |

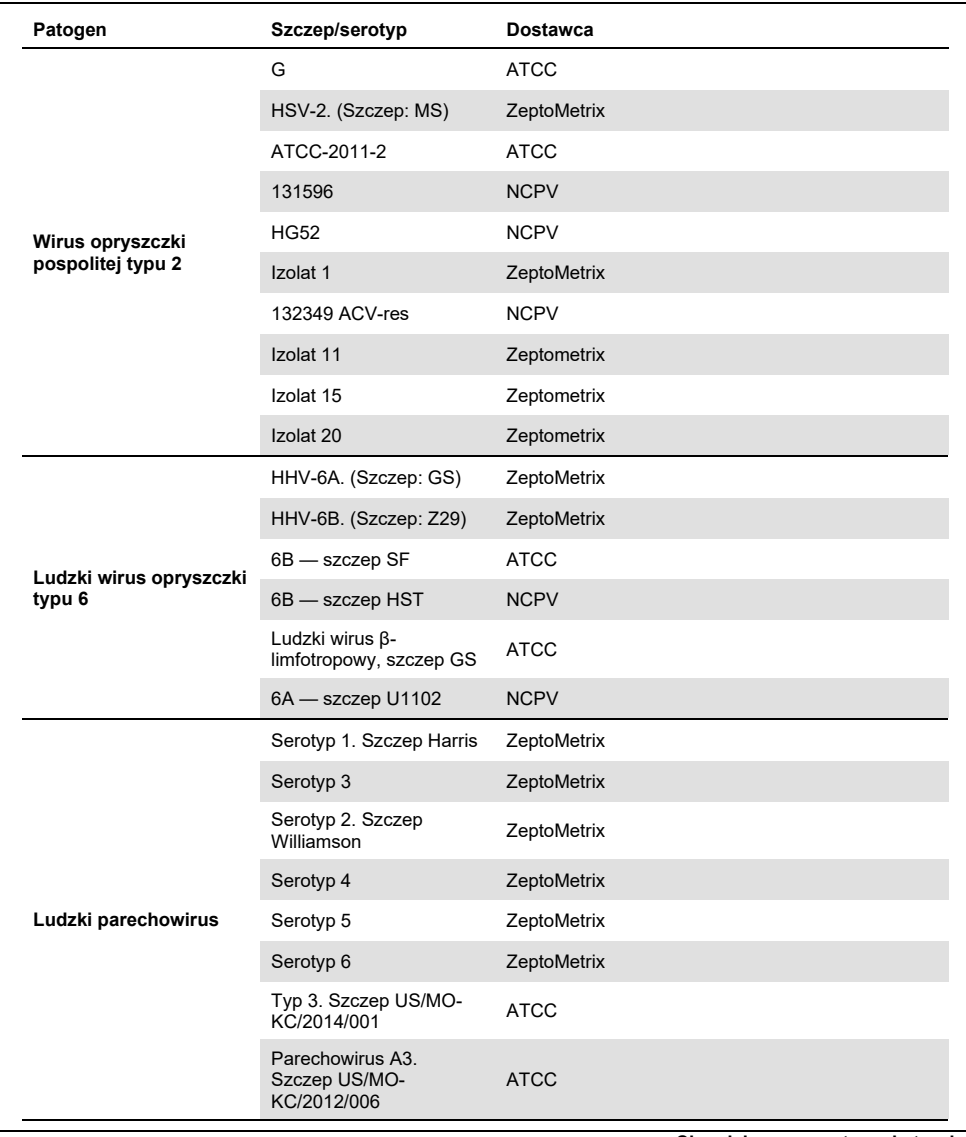

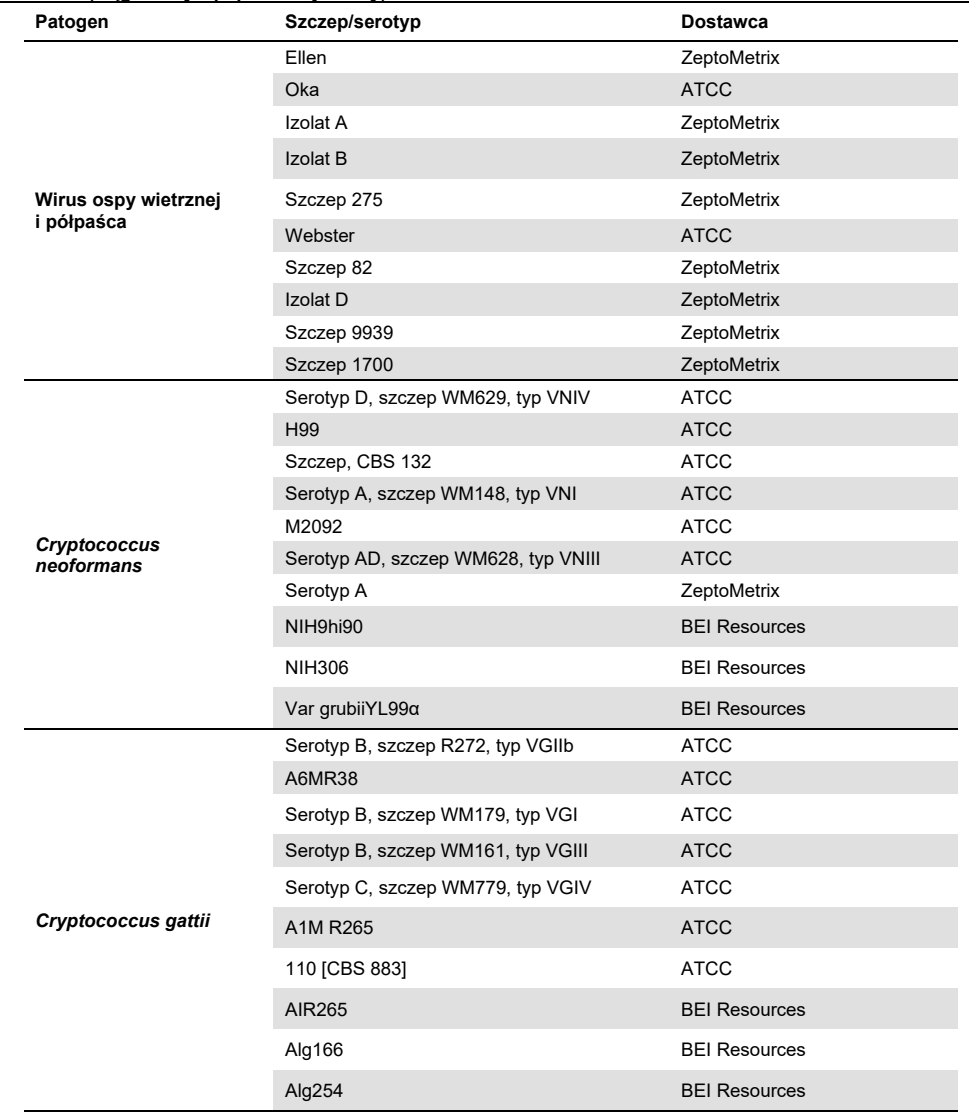

Przy użyciu panelu wykryto wszystkie badane w ramach testu zróżnicowania szczepy z wyjątkiem sześciu. Szczepy te wyszczególniono w [Tabeli](#page-62-0) 12.

| Patogen                            | Szczep/serotyp                                                |
|------------------------------------|---------------------------------------------------------------|
| Wirus opryszczki pospolitej typu 1 | ATCC-2011-1                                                   |
| Escherichia coli K1                | NCDC Bi 7509-41, serotyp O7:K1(L):NM                          |
| Escherichia coli K1                | Z136 CTX-M-15                                                 |
| Enterowirus C                      | CV-A21. Szczep H06452 472                                     |
| Enterowirus C                      | CV-A21. Szczep H06418 508                                     |
| Streptococcus agalactiae           | Serotyp III. Szczep typujący D136C(3) [3 Cole 106, CIP 82.45] |

<span id="page-62-0"></span>**Tabela 12. Szczepy niewykryte przez panel QIAstat-Dx ME Panel podczas testu zróżnicowania**

## Test wykluczenia (swoistość analityczna)

Na potrzeby badania swoistości analitycznej przeprowadzono badania *in vitro* oraz analizę *in silico* w celu oceny potencjalnej reaktywności krzyżowej i wykluczalności panelu QIAstat-Dx ME Panel. Mikroorganizmy/wirusy zawarte w panelu zostały przetestowane w celu oceny potencjalnej reaktywności krzyżowej w ramach panelu, natomiast mikroorganizmy/wirusy spoza panelu zostały przetestowane w celu oceny potencjalnej reaktywności krzyżowej z mikroorganizmami/wirusami, które nie są wykrywane przy użyciu materiału zawartego w panelu.

## Wyniki testów *in silico*

Wyniki analizy *in silico* przeprowadzonej dla wszystkich sekwencji starterów/sond uwzględnionych w panelu QIAstat-Dx Meningitis Encephalitis Panel wskazują na potencjalne występowanie reakcji krzyżowych z 6 mikroorganizmami/wirusami docelowymi spoza panelu (wymienionymi w [Tabeli 13\)](#page-62-1).

#### <span id="page-62-1"></span>**Tabela 13. Potencjalne reakcje krzyżowe na podstawie analizy** *in silico*

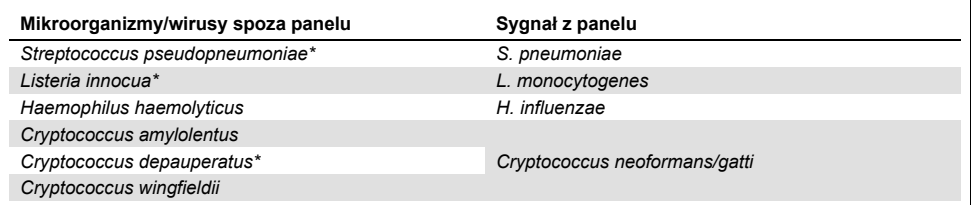

\* Ryzyko wystąpienia reaktywności krzyżowej określone na podstawie analizy *in silico* nie zostało potwierdzone badaniami *in vitro*.

Wszystkie mikroorganizmy/wirusy zawarte w [Tabeli 13](#page-62-1) zostały przetestowane w badaniu swoistości analitycznej *in vitro*.

# Wyniki testów *in vitro*

W celu wykazania swoistości analitycznej panelu QIAstat-Dx Meningitis Panel względem patogenów, które mogą występować w próbkach klinicznych, ale nie są wykrywane przez panel, zbadano szereg potencjalnych patogenów reaktywnych krzyżowo (testowanie patogenów spoza panelu). Ponadto podczas oceny swoistości oraz reaktywności krzyżowej patogeny będące częścią panelu QIAstat-Dx Meningitis Panel były badane w wysokich mianach (testowanie patogenów z panelu).

Próbki zostały przygotowane poprzez dodanie do macierzy sztucznego płynu PMR docelowych mikroorganizmów/wirusów potencjalnie wywołujących reakcję krzyżową w stężeniu 10<sup>5</sup> TCID<sub>50</sub>/ml w przypadku wirusów oraz 10<sup>6</sup> CFU/ml w przypadku bakterii i grzybów lub w najwyższym możliwym stężeniu, które można było uzyskać z roztworu podstawowego patogenu.

Wszystkie szczepy badane w ramach testu wykluczenia wyszczególniono w [Tabeli 14.](#page-63-0) W przypadku patogenów oznaczonych znakiem \* użyto ilościowego syntetycznego DNA lub materiału inaktywowanego.

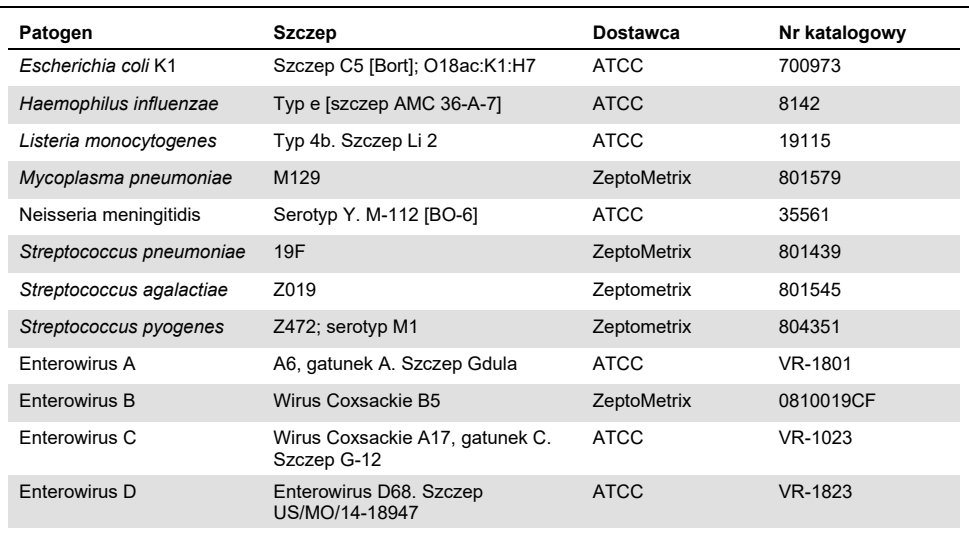

#### <span id="page-63-0"></span>**Tabela 14. Patogeny badane w ramach testu wykluczenia**

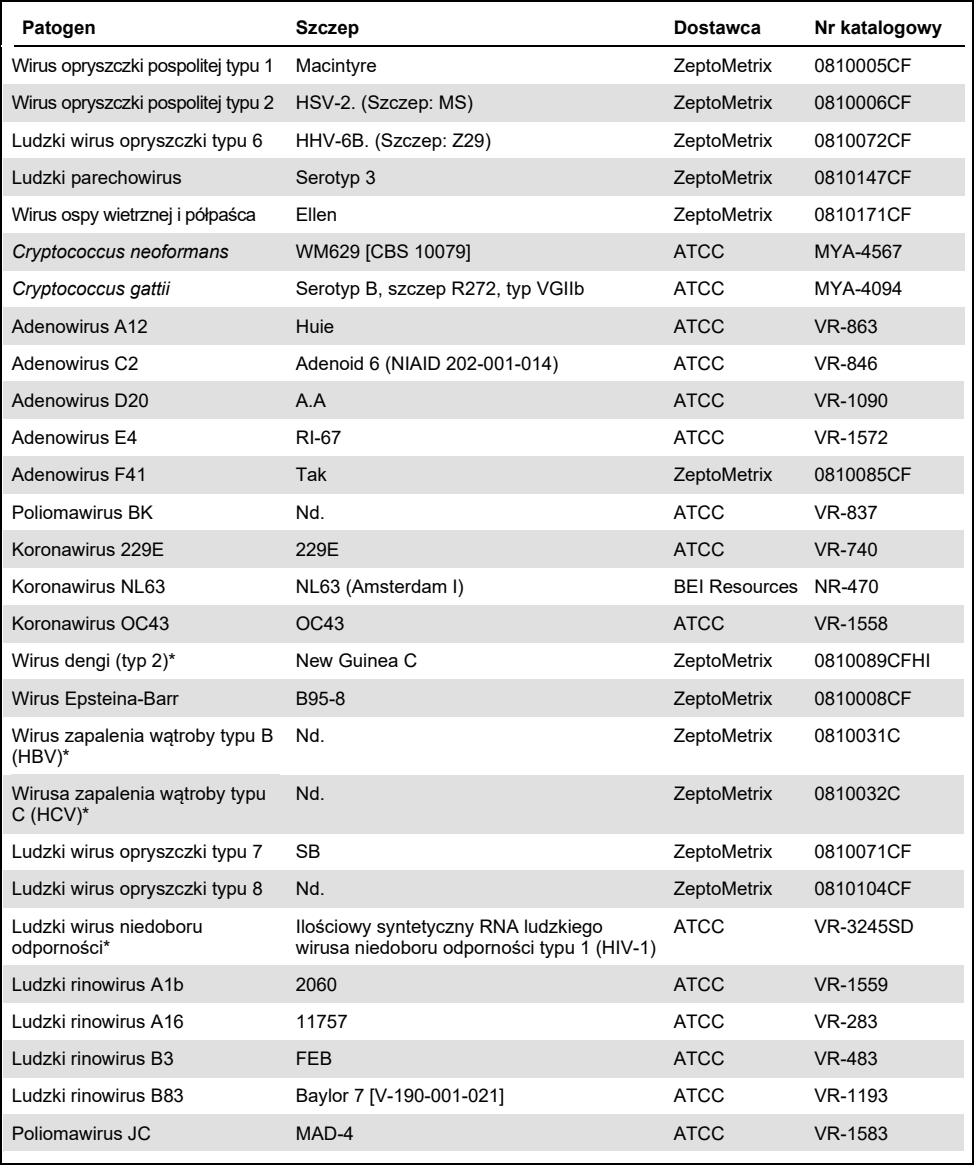

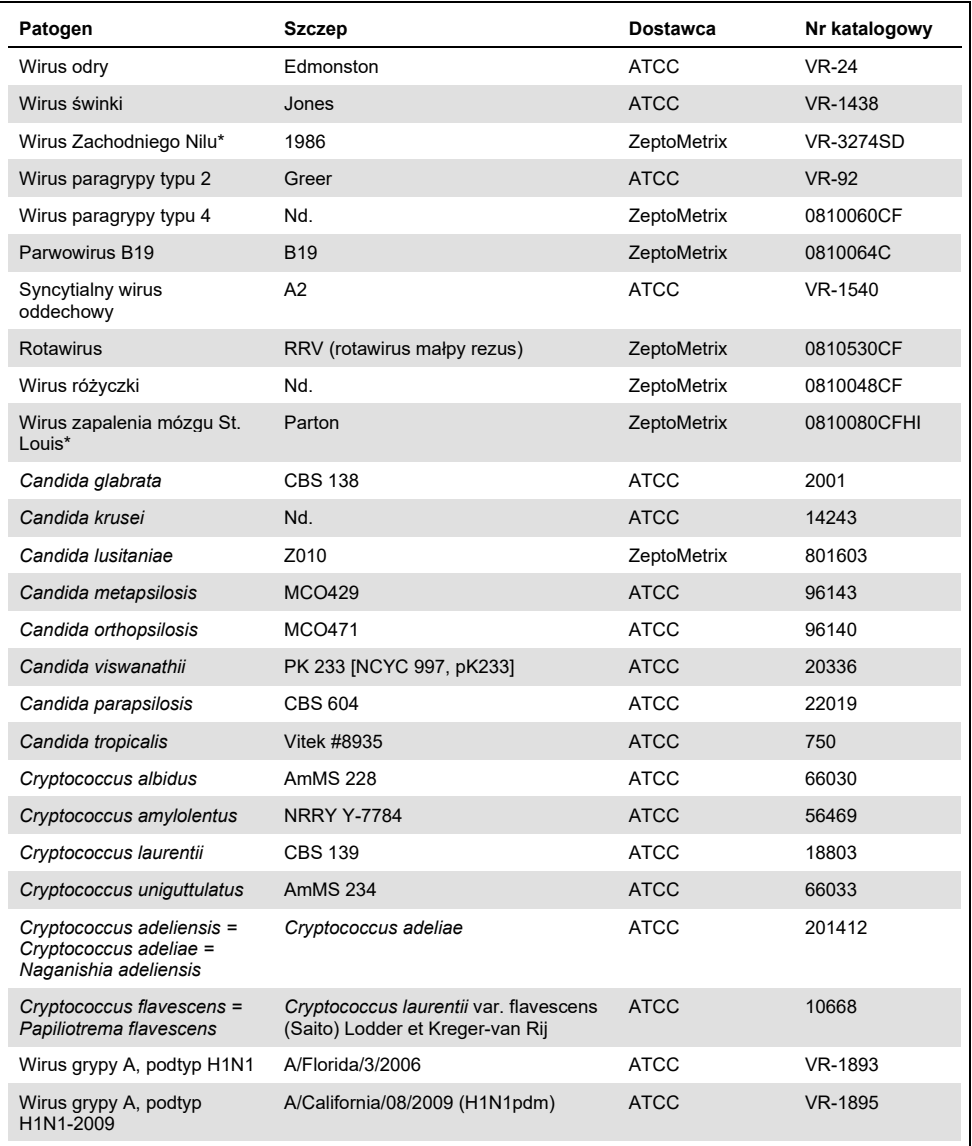

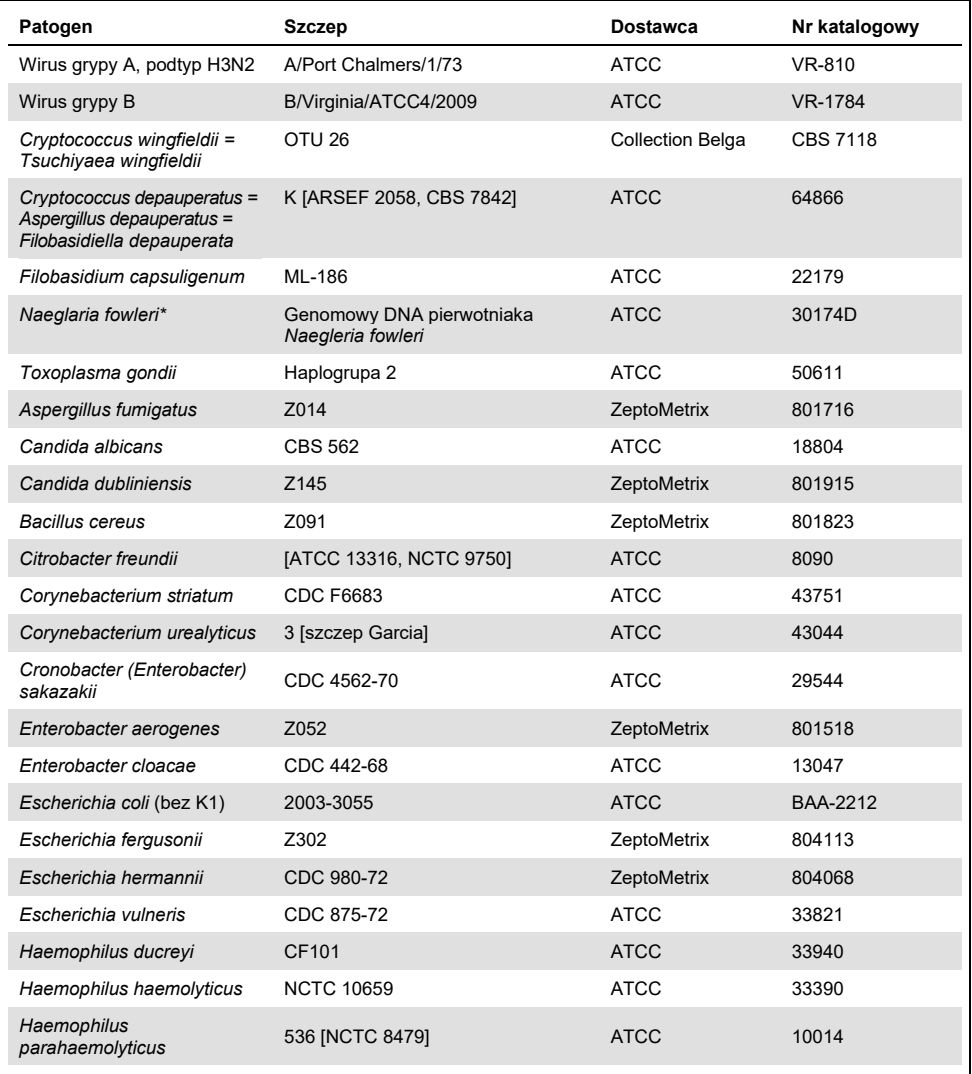

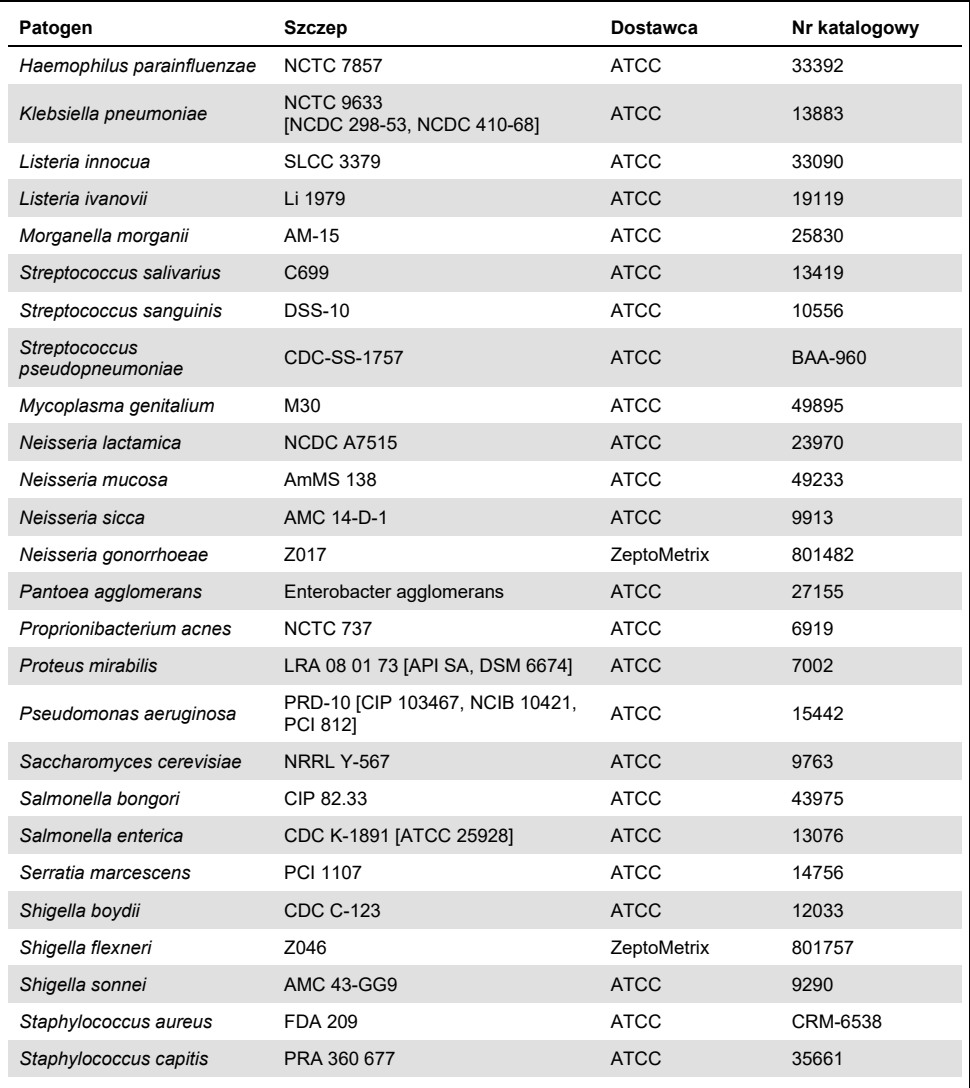

**Tabela 14 (ciąg dalszy z poprzedniej strony)**

| Patogen                         | Szczep               | <b>Dostawca</b>    | Nr katalogowy |
|---------------------------------|----------------------|--------------------|---------------|
| Staphylococcus epidermidis      | Szczep FDA, PCI 1200 | <b>ATCC</b>        | 12228         |
| Staphylococcus haemolyticus     | SM 131               | <b>ATCC</b>        | 29970         |
| Staphylococcus hominis          | Z031                 | ZeptoMetrix        | 801727        |
| Staphylococcus lugdunensis      | LRA 260.05.79        | <b>ATCC</b>        | 49576         |
| Staphylococcus saprophyticus    | <b>NCTC 7292</b>     | <b>ATCC</b>        | 15305         |
| Streptococcus anginosus         | <b>NCTC 10713</b>    | <b>ATCC</b>        | 33397         |
| Streptococcus bovis             | Z167                 | ZeptoMetrix        | 804015        |
| Streptococcus dysgalactiae      | Szczep grupujący C74 | <b>ATCC</b>        | 12388         |
| Streptococcus intermedius       | Z <sub>126</sub>     | ZeptoMetrix        | 801895        |
| Streptococcus oralis            | Z307                 | <b>ZeptoMetrix</b> | 804293        |
| Streptococcus mitis (tigurinus) | Izolat kliniczny     | ZeptoMetrix        | 801695        |
| Streptococcus mutans            | LRA 28 02 81         | <b>ATCC</b>        | 35668         |

Dla wszystkich badanych mikroorganizmów/wirusów uzyskano wyniki negatywne we wszystkich trzech badanych powtórzeniach (nie wykryto nieoczekiwanych sygnałów pozytywnych), z wyjątkiem patogenów wyszczególnionych w poniższej tabeli. Patogeny wykazujące reaktywność krzyżową z panelem oraz najniższe stężenia tych patogenów, przy których dochodziło do reaktywności krzyżowej, przedstawiono w [Tabeli 15.](#page-68-0)

<span id="page-68-0"></span>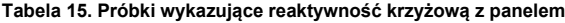

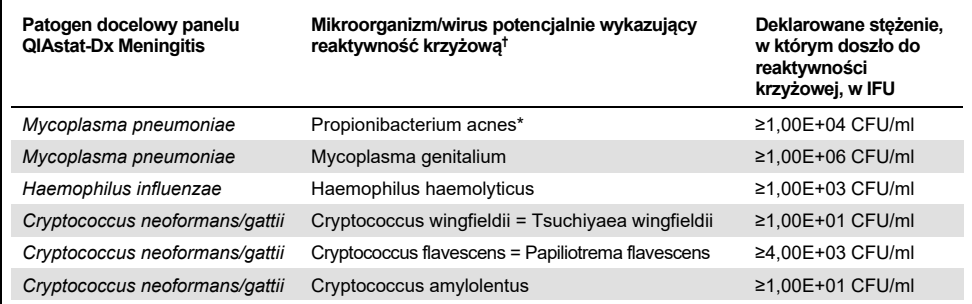

\* Nie przewidywano, aby bakteria *Propionibacterium acnes* reagowała krzyżowo z bakterią *Mycoplasma pneumoniae*.

† Przewidywane na podstawie analizy *in silico* reaktywności krzyżowe bakterii *Listeria innocua* z oznaczeniem bakterii *Listeria monocytogenes* oraz grzyba Cryptococcus depauperatus z oznaczeniem grzyba *Cryptococcus neoformans/gattii* nie zostały potwierdzone badaniami *in vitro*.

# Koinfekcje

W badaniu testowano próbki łączone utworzone ze sztucznego płynu PMR, do którego dodano mieszaninę dwóch różnych materiałów docelowych w niskim i wysokim stężeniu. Wykorzystywano materiał docelowy w formie bakterii, wirusów i drożdży, a mikroorganizmy/wirusy wykryte w tej samej komorze reakcyjnej były wybierane do przygotowania próbki przeznaczonej do testów. Decyzję na temat doboru i kombinacji patogenów docelowych podejmowano na podstawie istotności klinicznej. Na jedną próbkę przypadały trzy powtórzenia.

W [Tabeli 16](#page-69-0) zawarto informacje na temat ostatecznego składu mieszanin koinfekcyjnych, w przypadku których analit o wysokim udziale procentowym (High Percentage Analyte, HPA) nie hamował detekcji analitu o niskim udziale procentowym (Low Percentage Analyte, LPA).

|                           | <b>LPA</b>      |                        |                                    | <b>HPA*</b> |                        |
|---------------------------|-----------------|------------------------|------------------------------------|-------------|------------------------|
| Patogen                   | <b>Stężenie</b> | Jednostka              | Patogen                            | Stężenie    | Jednostka              |
| Escherichia coli K1       | 3,30E+02        | CFU/ml                 | Haemophilus influenzae             | 1,00E+06    | CFU/ml                 |
| Haemophilus<br>influenzae | 9,48E+02        | CFU/ml                 | Escherichia coli K1                | 1,00E+06    | CFU/ml                 |
| Mycoplasma<br>pneumoniae  | 2,84E+02        | CFU/ml                 | HSV <sub>1</sub>                   | 1,00E+05    | TCID <sub>50</sub> /ml |
| HSV1                      | 2,67E+02        | TCID <sub>50</sub> /ml | Mycoplasma pneumoniae              | 1,00E+03    | CFU/ml                 |
| Haemophilus<br>influenzae | 9,48E+02        | CFU/ml                 | HSV <sub>2</sub>                   | 1,00E+02    | TCID <sub>50</sub> /ml |
| HSV <sub>2</sub>          | 3,78E+01        | TCID <sub>50</sub> /ml | Haemophilus influenzae             | 1.00E+06    | CFU/ml                 |
| HHV <sub>6</sub>          | 9,39E+04        | CFU/ml                 | Listeria monocytogenes             | 1,00E+06    | CFU/ml                 |
| Listeria<br>monocytogenes | 5,58E+03        | CFU/ml                 | HHV <sub>6</sub>                   | 1,00E+05    | kopie/ml               |
| $HSV1^{\dagger}$          | 2,67E+02        | TCID <sub>50</sub> /ml | <b>Streptococcus</b><br>pneumoniae | 1,00E+02    | CFU/ml                 |

<span id="page-69-0"></span>**Tabela 16. Mieszaniny koinfekcyjne, w przypadku których analit HPA w danym stężeniu nie hamuje detekcji analitu LPA**

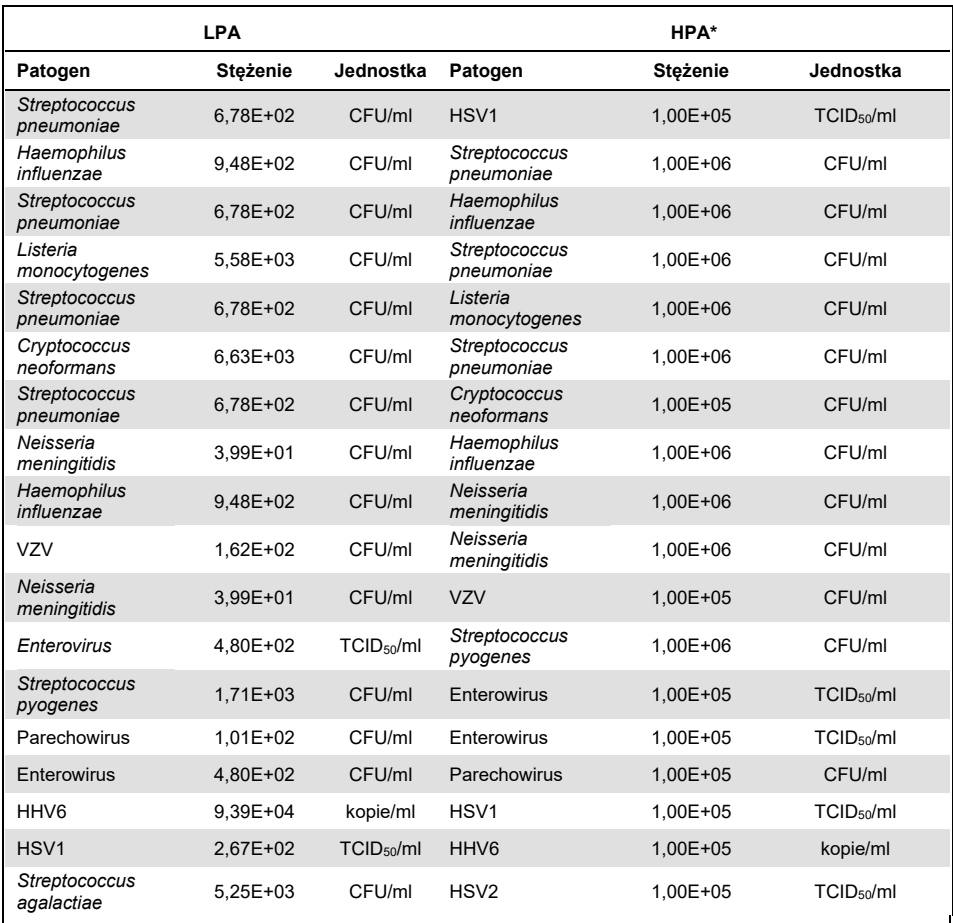

Najniższe stężenie analitu, przy którym aktywność analitu LPA nie jest hamowana

† Wartość stężenia analitu HPA (*S. pneumoniae*), przy której detekcja analitu LPA (HSV1) nie jest hamowana, została określona jako 1,00E+02 CFU/ml. Wartość tego stężenia jest jednak niższa niż określona wartość granicy LoD oznaczenia bakterii *S. pneumoniae* (7,14E+02 CFU/ml), dlatego bakteria ta nie mogła być rozpatrywana na podstawie analitu HPA. (Uwaga: Porównywalny schemat detekcji wystąpił również w przypadku bakterii *S. pneumoniae* testowanej w stężeniu 6,78E+02 CFU/ml oraz wirusa HSV1 testowanego w stężeniu 1,00E+05 TCID50/ml. W związku z tym wydaje się, że wysokie stężenie wirusa HSV1 nie zakłóca detekcji bakterii *S. pneumoniae*, ale obecność bakterii *S. pneumoniae* zakłóca detekcję wirusa HSV1).

# Substancje zakłócające

Oceniono wpływ potencjalnych substancji zakłócających na wykrywanie mikroorganizmów/wirusów przy użyciu panelu QIAstat-Dx ME Panel. W badaniu testowano substancje endogenne oraz substancje egzogenne (łącznie 31 substancji), które powszechnie występują w próbkach PMR lub mogą zostać wprowadzone do tych próbek podczas ich pobierania.

Wszystkie mikroorganizmy/wirusy docelowe panelu QIAstat-Dx ME Panel zostały dodane do macierzy sztucznego płynu PMR i były testowane w trzech powtórzeniach przy stężeniu 3x LoD. Potencjalne substancje zakłócające zostały dodane do tych próbek w stężeniach, w przypadku których przewidywano, że są wyższe od stężeń substancji, które prawdopodobnie mogą występować w próbkach PMR.

| <b>Nazwa</b>                          | <b>Badane stężenie</b> | Zakłócenia                       |
|---------------------------------------|------------------------|----------------------------------|
| Substancje endogenne                  |                        |                                  |
| Krew ludzka                           | $10\%$ (o/o)           | <b>Nie</b>                       |
| gDNA                                  | $20 \mu g/ml$          | Tak                              |
| gDNA                                  | $2 \mu g/ml$           | Nie                              |
| $D(+)$ glukoza                        | 10 mg/ml               | Nie                              |
| L-mleczan (Na)                        | $2,2$ mg/ml            | Nie                              |
| Immunoglobulina G (ludzka)            | 20 mg/ml               | Nie                              |
| Albumina (ludzka)                     | 30 mg/ml               | <b>Nie</b>                       |
| Komórki jednojądrzaste krwi obwodowej | 10 000 komórek/µl      | Nie                              |
| Substancje egzogenne                  |                        |                                  |
| Chloroheksydyna                       | $0,4\%$ (w/o)          | Nie                              |
| Etanol                                | 7% (o/o)               | <b>Nie</b>                       |
| Wybielacz                             | $1\%$ (o/o)            | Tak                              |
| Wybielacz                             | $0,1\%$ (o/o)          | <b>Tak</b>                       |
| Wybielacz                             | $0,01\%$ (o/o)         | Nie                              |
| Acyklowir                             | 69 µg/ml               | Nie                              |
| Amfoterycyna B                        | $5,1 \mu g/ml$         | Nie                              |
|                                       |                        | Ciag dalszy na następnej stronie |

**Tabela 17. Podsumowanie danych dotyczących badanych substancji zakłócających**

72 QIAstat-Dx Meningitis/Encephalitis (ME) Panel — instrukcja użycia (instrukcja obsługi) 04/2022
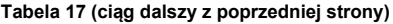

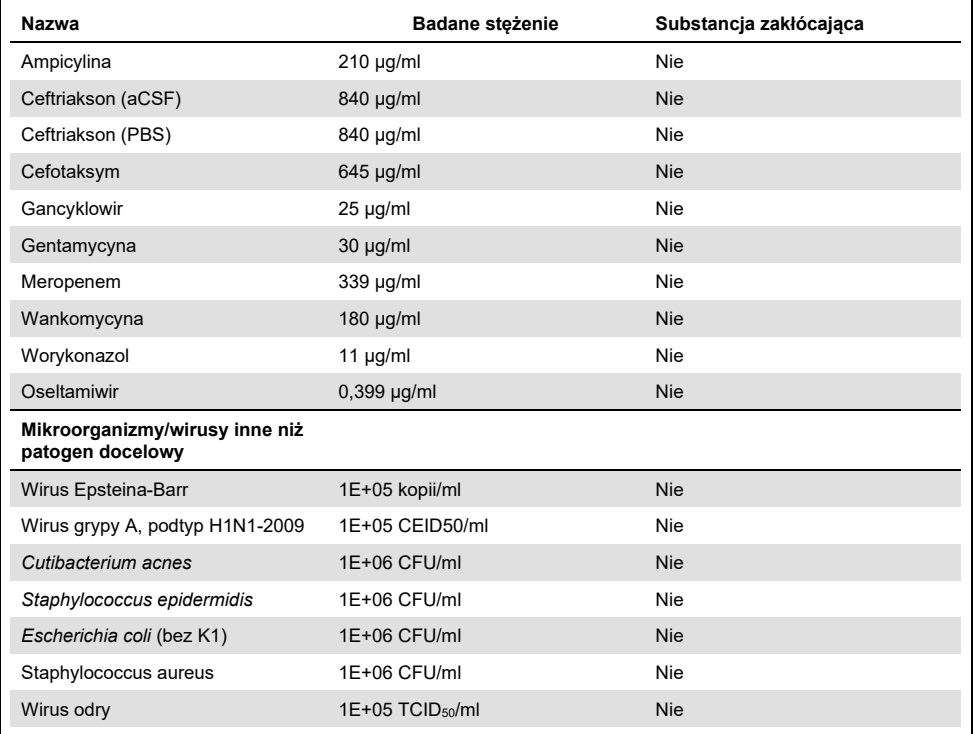

**Uwaga**: Wszelkie rozpuszczalniki oraz bufory użyte do przygotowania próbek substancji zakłócających zostały również przetestowane pod kątem możliwych zakłóceń; nie stwierdzono powodowania zakłóceń.

Wszystkie potencialnie zakłócające substancie endogenne i egzogenne zostały poddane ocenie, na podstawie której potwierdzono, że w stężeniach mogących wystąpić w próbkach klinicznych substancje te nie zakłócają działania jakiegokolwiek oznaczenia z panelu podczas detekcji patogenów docelowych. Wyjątek stanowiły wybielacz i gDNA, w przypadku których zaobserwowano zakłócenia i dla których określono w związku z tym najniższe stężenia, w jakich substancje te mogą wywoływać zakłócenia.

### Zanieczyszczenie spowodowane przeniesieniem

Przeprowadzono badanie pod kątem zanieczyszczenia spowodowanego przeniesieniem w celu oceny prawdopodobieństwa wystąpienia zanieczyszczenia krzyżowego między kolejnymi testami wykonywanymi za pomocą panelu QIAstat-Dx Meningitis Encephalitis Panel w analizatorze QIAstat-Dx Analyzer 1.0. Patogenne próbki PMR, dla których otrzymano silnie pozytywne (10 $5-10^6$  mikroorganizmów lub wirusów/ml) i negatywne wyniki, testowano naprzemiennie w dwóch aparatach QIAstat-Dx Analyzer 1.0. Nie zaobserwowano, aby podczas korzystania z panelu QIAstat-Dx Meningitis/Encephalitis Panel między próbkami dochodziło do zanieczyszczenia spowodowanego przeniesieniem, co wskazuje, że konstrukcja systemu, zalecane procedury postępowania z próbkami oraz zalecany sposób wykonywania testów skutecznie zapobiegają generowaniu nieoczekiwanych wyników wskutek zanieczyszczenia spowodowanego przeniesieniem lub zanieczyszczenia krzyżowego między próbkami.

### Powtarzalność i odtwarzalność

W celu oceny odtwarzalności zastosowano schemat wieloośrodkowy, polegający na testowaniu zarówno próbek negatywnych, jak i pozytywnych w dwóch różnych ośrodkach przy zastosowaniu różnych zmiennych procedury, takich jak ośrodek, dni, aparaty, operatorzy i serie kaset, które mogą mieć wpływ na precyzję systemu. Jako próbki negatywne wykorzystywany był sztuczny płyn PMR. Pozytywne próbki łączone składały się ze sztucznego płynu PMR wzbogaconego o reprezentatywny panel patogenów obejmujący wszystkie typy patogenów docelowych panelu QIAstat-Dx ME Panel (tj. wirusy DNA, wirusy RNA, bakterie Gram (+), bakterie Gram (-) oraz drożdże) w stężeniach odpowiadających granicy wykrywalności (1x LoD) oraz 3x LoD. W każdym ośrodku testy były wykonywane przy zachowaniu następujących parametrów: jedną mieszaninę testowano przez 5 nienastępujących bezpośrednio po sobie dni w 9 powtórzeniach dziennie (przez co łącznie uzyskano 45 powtórzeń na materiał docelowy, stężenie i ośrodek); testy wykonywano przy użyciu co najmniej 9 różnych analizatorów QIAstat-Dx Analyzer na ośrodek, obsługiwanych przez co najmniej 3 operatorów przypadających na każdy dzień testowy.

Badanie odtwarzalności zostało zaprojektowane w celu określenia zmiennych mogących mieć newralgiczny wpływ na działanie panelu QIAstat-Dx ME Panel w warunkach rutynowej obsługi według jego przeznaczenia.

Ten sam panel próbek był testowany według schematu jednoośrodkowego na potrzeby badania powtarzalności. Badanie powtarzalności zostało zaprojektowane w celu oceny precyzji kasety QIAstat-Dx ME Panel Cartridge przy zastosowaniu podobnych (wewnątrzlaboratoryjnych) warunków. Na potrzeby badania powtarzalności wykorzystano te same próbki, które były używane podczas badania odtwarzalności w ośrodku 1.

| Zmienne grupujące                     |             |       | Udział  | Dwustronny 95-procentowy<br>przedział ufności |         |  |
|---------------------------------------|-------------|-------|---------|-----------------------------------------------|---------|--|
| Cryptococcus<br>neoformans<br>gattii  | 1x LoD      | 60/60 | 100,00% | 94,04%                                        | 100,00% |  |
|                                       | 3x LoD      | 61/61 | 100.00% | 94,13%                                        | 100,00% |  |
| <b>Enterowirus</b>                    | 1x LoD      | 60/60 | 100.00% | 94.04%                                        | 100,00% |  |
|                                       | 3x LoD      | 61/61 | 100,00% | 94,13%                                        | 100,00% |  |
| Listeria<br>monocytogenes             | 1x LoD      | 60/60 | 100,00% | 94,04%                                        | 100,00% |  |
|                                       | 3x LoD      | 61/61 | 100,00% | 94,13%                                        | 100,00% |  |
| Mycoplasma<br>pneumoniae              | 1x LoD      | 60/60 | 100.00% | 94.04%                                        | 100.00% |  |
|                                       | 3x LoD      | 61/61 | 100.00% | 94.13%                                        | 100.00% |  |
| Próbka<br>negatywna                   | <b>Brak</b> | 60/60 | 100.00% | 94,04%                                        | 100.00% |  |
| Streptococcus<br>agalactiae           | 1x LoD      | 60/60 | 100,00% | 94,04%                                        | 100,00% |  |
|                                       | 3x LoD      | 61/61 | 100,00% | 94,13%                                        | 100,00% |  |
| Wirus ospy<br>wietrznej i<br>półpaśca | 1x LoD      | 51/60 | 85,00%  | 73,43%                                        | 92,90%  |  |
|                                       | 3x LoD      | 60/61 | 98,36%  | 91,20%                                        | 99,96%  |  |

**Tabela 18. Udział prawidłowych wyników — badanie powtarzalności**

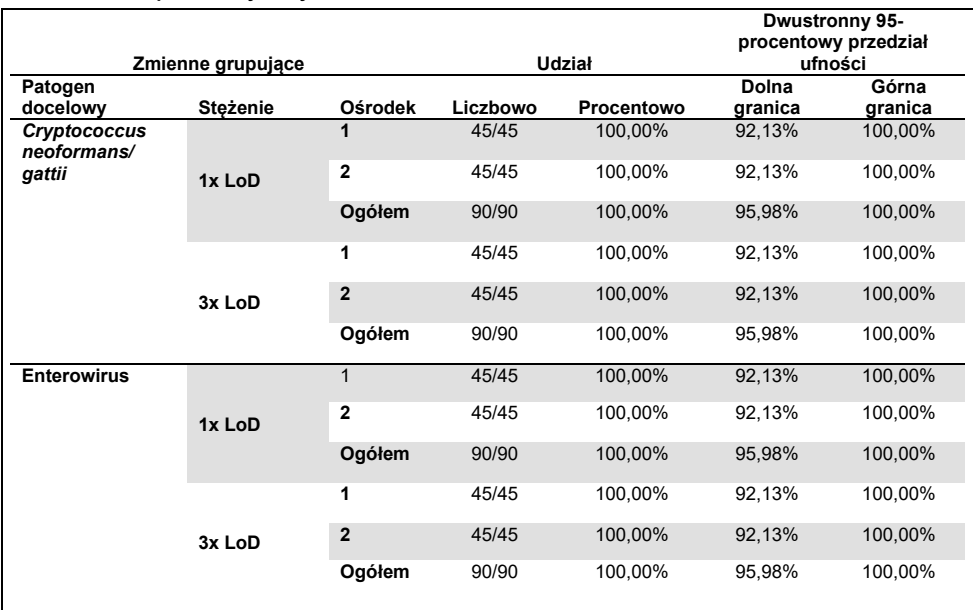

#### **Tabela 19. Udział prawidłowych wyników — badanie odtwarzalności**

**Ciąg dalszy na następnej stronie**

#### **Tabela 19 (ciąg dalszy z poprzedniej strony)**

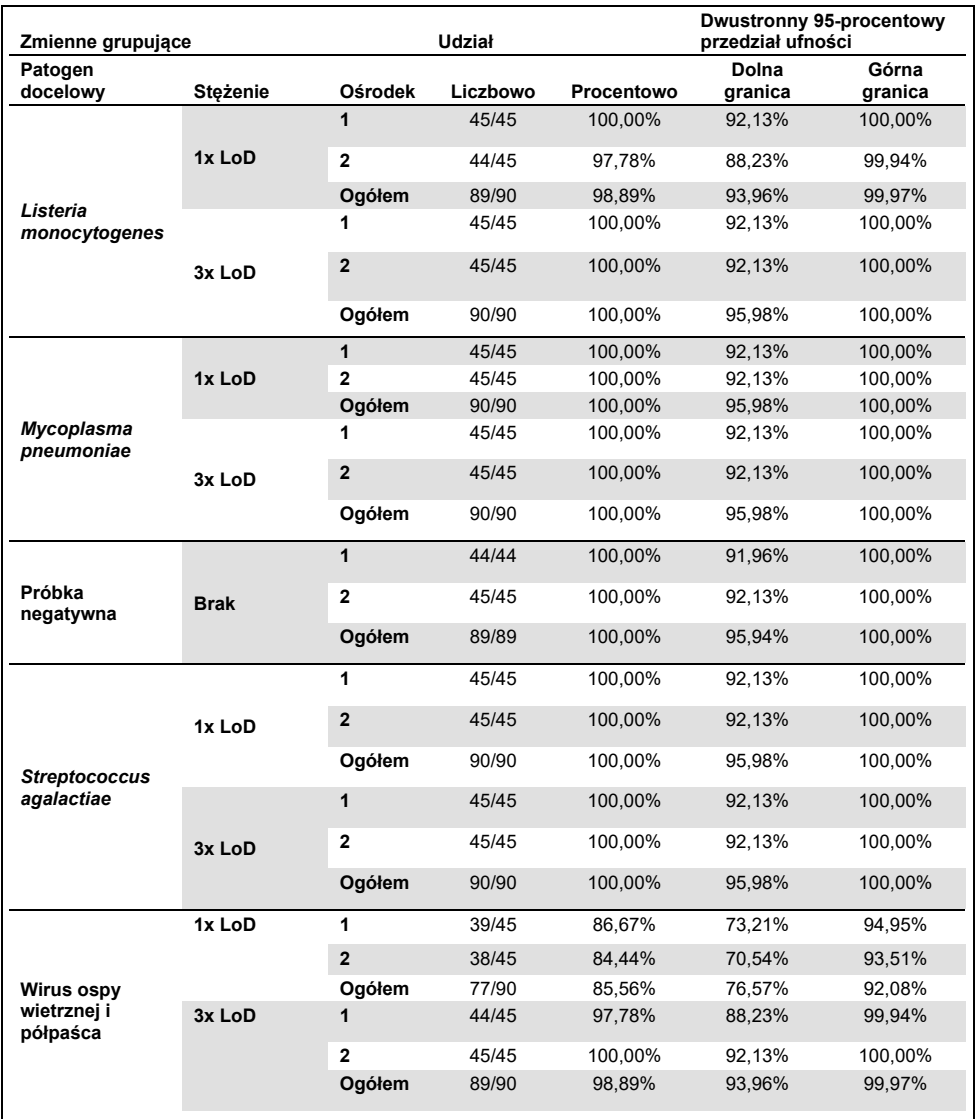

Podsumowując, kryteria odtwarzalności i powtarzalności testów wykonywanych przy użyciu panelu QIAstat-Dx Meningitis Panel zostały spełnione.

## Załącznik A: Instalacja pliku definicji oznaczenia

Przed wykonaniem testów za pomocą kaset QIAstat-Dx ME Panel Cartridge należy zainstalować plik definicji oznaczenia panelu QIAstat-Dx ME Panel w analizatorze QIAstat-Dx Analyzer 1.0.

**Uwaga**: Za każdym razem, gdy zostanie udostępniona nowa wersja oznaczenia panelu QIAstat-Dx ME Panel, przed wykonaniem testów należy zainstalować nowy plik definicji oznaczenia panelu QIAstat-Dx ME Panel.

**Uwaga**: Pliki definicji oznaczenia są dostępne pod adresem **[www.qiagen.com](http://www.qiagen.com/)**. Przed zainstalowaniem pliku definicji oznaczenia (typ pliku **.asy**) w analizatorze QIAstat-Dx Analyzer 1.0 należy zapisać go w pamięci USB. Pamięć USB należy sformatować za pomocą systemu plików FAT32.

Aby zaimportować oznaczenia do analizatora QIAstat-Dx Analyzer 1.0, należy wykonać nastepujące kroki:

- 1. Włożyć pamięć masową USB, na której znajduje się plik definicji oznaczenia, do jednego z portów USB analizatora QIAstat-Dx Analyzer 1.0.
- 2. Nacisnąć przycisk **Options** (Opcje), a następnie opcję **Assay Management** (Zarządzanie oznaczeniem). W obszarze zawartości na wyświetlaczu pojawi się ekran Assay Management (Zarządzanie oznaczeniem) [\(Ryc. 25\)](#page-78-0).

| administrator               |                                                                                                    | Assay MGMT |               |                          | $\times$<br>о<br>12:55 2022-04-07 |
|-----------------------------|----------------------------------------------------------------------------------------------------|------------|---------------|--------------------------|-----------------------------------|
| <b>Service</b><br>Available | $\angle$ Not installed                                                                                               |            | Not installed | Not installed            | ⊳                                 |
| <b>AVAILABLE ASSAYS</b>     | ME                                                                                                    |            |               |                          | <b>Run Test</b>                   |
| ME                          | Assay Active<br>Assay ID<br>04053228040804<br>Assay Description<br>QIAstat-Dx® Meningitis/En<br>Assay Version<br>1.1 |            | Ι×.           |                          | 油<br>View<br>Results<br>Options   |
|                             | LIS assay name                                                                                                    |            | $\mathcal{E}$ |                          |                                   |
|                             | Assay Notes                                                                                                    |            | $\mathcal{P}$ |                          |                                   |
|                             | <b>Type of Samples</b>                                                                                               |            |               |                          | Log Out                           |
| 론<br>Import                 |                                                                                                    |            |               | 冒<br>∞<br>Cancel<br>Save |                                   |

<span id="page-78-0"></span>**Ryc. 25. Ekran Assay Management (Zarządzanie oznaczeniem).**

- 3. Nacisnąć ikonę **Import** (Importuj) w lewym dolnym rogu ekranu.
- 4. Wybrać plik oznaczenia, które ma zostać zaimportowane z pamięci USB.
- 5. Zostanie wyświetlone okno dialogowe potwierdzające przesyłanie pliku.
- 6. Jeśli poprzednia wersja panelu QIAstat-Dx ME Panel jest już zainstalowana, zostanie wyświetlone okno dialogowe z monitem o nadpisanie bieżącej wersji panelu. Aby nadpisać plik, należy nacisnąć przycisk **Yes** (Tak).
- 7. Oznaczenie stanie się aktywne po naciśnięciu przycisku **Assay Active** (Aktywne oznaczenie) [\(Ryc. 26\)](#page-78-1).

| <b>H</b>                              |   |                                                                                         |                                           |           |                      | ö<br>$\rightarrow$                   |
|---------------------------------------|---|-----------------------------------------------------------------------------------------|-------------------------------------------|-----------|----------------------|--------------------------------------|
| administrator                         |   | Assay MGMT                                                                              |                                           |           |                      |                                      |
| $\sim$<br>Available                   |   | Not installed                                                                           | 3<br>Not installed                        |           | Not installed        |                                      |
| <b>AVAILABLE ASSAYS</b>               |   | ME                                                                                      |                                           |           |                      | Run Test                             |
| ME                                    | ↘ | Assay Active<br>Assay ID<br>04053228040804<br>Assay Description<br>Assay Version<br>1.1 | $\checkmark$<br>QIAstat-Dx® Meningitis/En |           |                      | 挂<br>View<br>Results<br>o<br>Options |
|                                       |   | LIS assay name                                                                          | ⋋                                         |           |                      |                                      |
|                                       |   | Assay Notes                                                                             | $\mathcal{P}$                             |           |                      |                                      |
|                                       |   | Type of Samples                                                                         |                                           |           |                      | Log Out                              |
| $\left  \leftarrow \right $<br>Import |   |                                                                                         |                                           | 冒<br>Save | Cancel<br>$(\times)$ |                                      |

<span id="page-78-1"></span>**Ryc. 26. Aktywacja oznaczenia**

8. Przypisać aktywne oznaczenie do użytkownika, naciskając przycisk Options (Opcje), a następnie przycisk **User Management** (Zarządzanie użytkownikami). Wybrać użytkownika, który będzie mógł uruchamiać oznaczenie. Następnie wybrać opcję **Assign Assays** (Przypisz oznaczenia) z obszaru **User Options (Opcje użytkownika).** Włączyć oznaczenie i nacisnąć przycisk **Save** (Zapisz) [\(Ryc. 27\)](#page-79-0).

<span id="page-79-0"></span>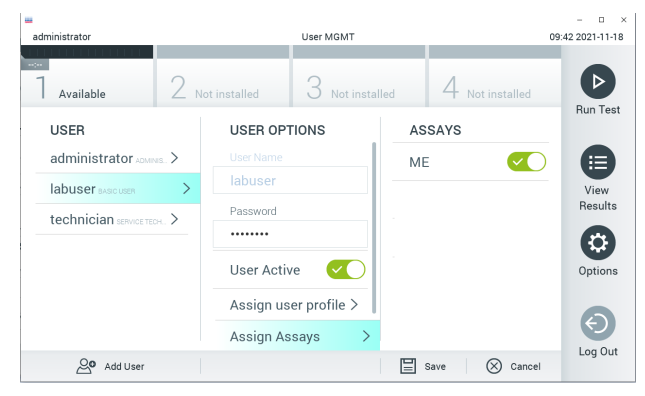

**Ryc. 27. Przypisywanie aktywnego oznaczenia**

## Załącznik B: Słowniczek

**Krzywa amplifikacji**: Graficzne przedstawienie danych amplifikacji kwasu nukleinowego podczas reakcji multipleks real-time RT-PCR.

**Moduł analityczny (Analytical Module, AM)**: Główny moduł sprzętowy analizatora QIAstat-Dx Analyzer 1.0, w którym wykonywane są testy w kasetach QIAstat-Dx Meningitis/Encephalitis Panel Cartridge. Jest kontrolowany przez moduł obsługowy. Do jednego modułu obsługowego można podłączyć wiele modułów analitycznych.

**QIAstat-Dx Analyzer 1.0**: Analizator QIAstat-Dx Analyzer 1.0 składa się z modułu obsługowego oraz modułu analitycznego. Moduł obsługowy zawiera elementy zapewniające łączność z modułem analitycznym i umożliwia interakcje użytkownika z analizatorem QIAstat-Dx Analyzer 1.0. Moduł analityczny zawiera sprzęt oraz oprogramowanie przeznaczone do testowania i analizowania próbek.

**QIAstat-Dx ME Panel Cartridge**: Autonomiczny, jednorazowy wyrób z tworzywa sztucznego, który zawiera wszystkie fabrycznie załadowane odczynniki wymagane do pełnego przeprowadzenia całkowicie zautomatyzowanych oznaczeń molekularnych wykrywających patogeny wywołujące zapalenie opon mózgowo-rdzeniowych/mózgu.

**IFU**: Instructions For Use (Instrukcja użycia).

**Port główny**: W kasecie QIAstat-Dx ME Panel Cartridge — wejście na próbki pobrane do płynnego podłoża transportowego.

**Kwasy nukleinowe**: Biopolimery lub małe biocząsteczki złożone z nukleotydów, które są monomerami składającymi się z trzech części: pięciowęglowego cukru, grupy fosforanowej oraz zasady azotowej.

**Moduł obsługowy (operational module, OM)**: Dedykowany sprzęt analizatora QIAstat-Dx Analyzer 1.0 zapewniający interfejs użytkownika dla 1–4 modułów analitycznych (AM).

**PCR**: Łańcuchowa reakcja polimerazy.

**RT**: Odwrotna transkrypcja.

**Użytkownik**: Osoba, która obsługuje analizator QIAstat-Dx Analyzer 1.0/kasetę QIAstat-Dx ME Panel Cartridge zgodnie z przeznaczeniem.

# Załącznik C: Wyłączenia odpowiedzialności

Z WYJĄTKIEM POSTANOWIEŃ ZAWARTYCH W WARUNKACH SPRZEDAŻY kasety QIAstat-Dx ME Panel Cartridge FIRMY QIAGEN FIRMA QIAGEN NIE PONOSI ŻADNEJ ODPOWIEDZIALNOŚCI I WYKLUCZA WSZELKIE GWARANCJE, JAWNE I DOROZUMIANE, DOTYCZĄCE UŻYCIA kasety QIAstat-Dx ME Panel Cartridge, CO OBEJMUJE GWARANCJE DOTYCZĄCE WARTOŚCI HANDLOWEJ, PRZYDATNOŚCI DO KONKRETNEGO CELU, NIENARUSZANIA JAKICHKOLWIEK PATENTÓW, PRAW AUTORSKICH ORAZ INNYCH PRAW WŁASNOŚCI INTELEKTUALNEJ W DOWOLNYM MIEJSCU NA ŚWIECIE.

## **Literatura**

1. Meningitis and Encephalitis Fact Sheet. **[https://www.ninds.nih.gov/disorders/patient](https://www.ninds.nih.gov/disorders/patient-caregiver-education/fact-sheets/meningitis-and-encephalitis-fact-sheet)caregiver-education/fact-[sheets/meningitis](https://www.ninds.nih.gov/disorders/patient-caregiver-education/fact-sheets/meningitis-and-encephalitis-fact-sheet)-and-encephalitis-fact-sheet**

2. Meningitis. **https://www.cdc.gov/meningitis/index.html**

# Symbole

Poniższa tabela zawiera opisy symboli, które mogą znajdować się na etykietach lub w niniejszym dokumencie.

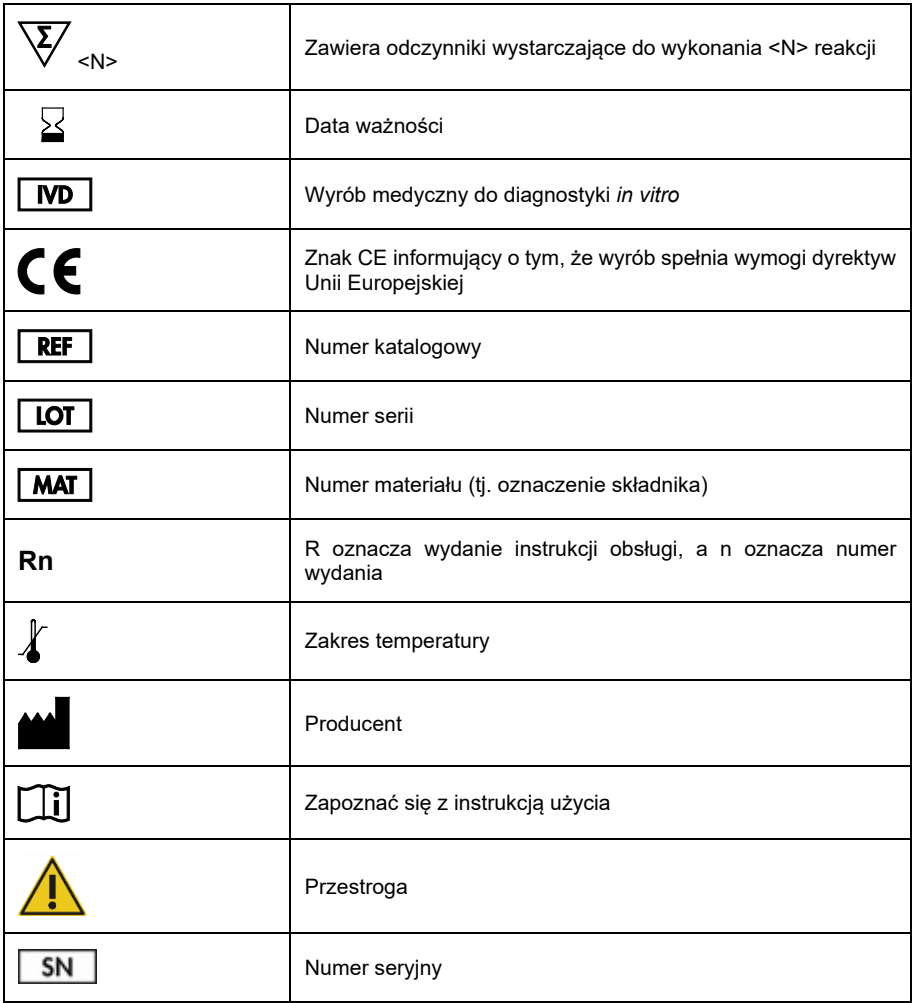

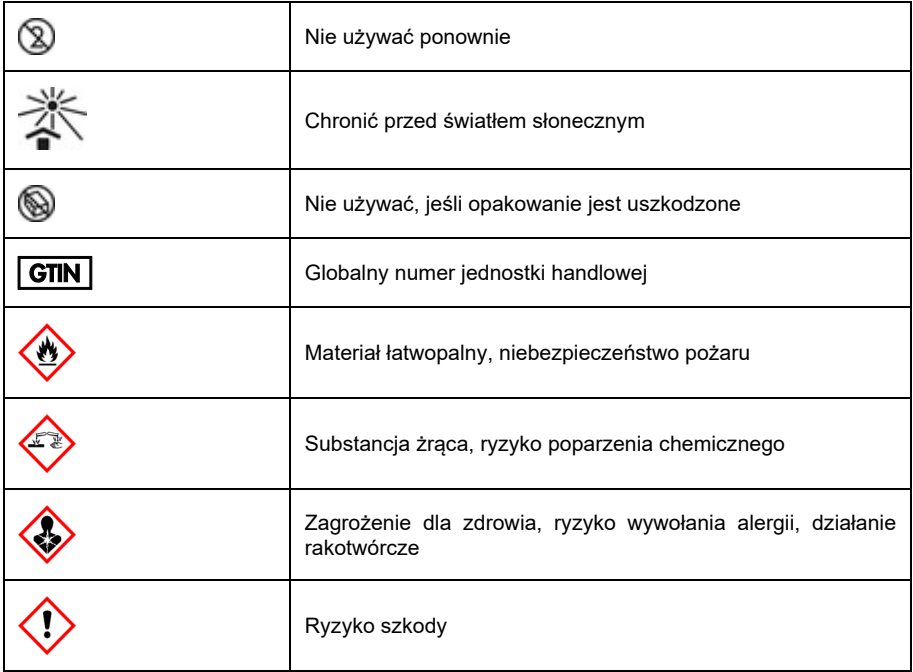

# Historia zmian instrukcji użycia (instrukcji obsługi)

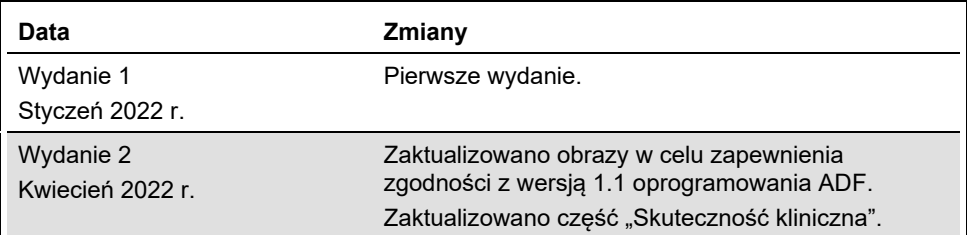

#### **Umowa ograniczonej licencji dla panelu QIAstat-Dx ME Panel**

Korzystanie z tego produktu oznacza zgodę nabywcy lub użytkownika produktu na następujące warunki:

- 1. Niniejszy produkt może być używany wyłącznie zgodnie z protokołami dołączonym do produktu oraz niniejszą instrukcją obsługi i wyłącznie ze składnikami znajdującymi się w tym zestawie. Firma QIAGEN nie udziela żadnej licencji w zakresie praw własności intelektualnej do użytkowania niniejszego zestawu ze składnikami nienależącymi do zestawu z wyjątkiem przypadków opisanych w protokołach dołączonych do produktu, niniejszej instrukcji obsługi oraz<br>dodatkowych protokołach dostępnych na stroni[e www.qiagen.com.](http://www.qiagen.com/) Niektóre dodatko QIAGEN z myślą o innych użytkownikach rozwiązań QIAGEN. Takie protokoły nie zostały dokładnie przetestowane ani poddane procesowi optymalizacji przez firmę QIAGEN. Firma QIAGEN nie gwarantuje, że nie naruszają one praw osób trzecich.
- 2. Z wyjątkiem wyraźnie określonych licencji firma QIAGEN nie gwarantuje, że ten zestaw i/lub jego stosowanie nie naruszają praw stron trzecich.
- 3. Zestaw oraz jego składniki są na mocy licencji przeznaczone wyłącznie do jednorazowego użytku i nie można ich ponownie używać, regenerować ani sprzedawać.
- 4. Firma QIAGEN podkreśla, że nie udziela żadnych innych licencji wyrażonych lub dorozumianych poza tymi, które są wyraźnie określone.
- 5. Nabywca i użytkownik zestawu zobowiązują się nie podejmować działań ani nie zezwalać innym osobom na podejmowanie działań, które mogą doprowadzić<br>do wykonania lub umożliwić wykonanie zabronionych czynności wymienionych niniejszej Umowy ograniczonej licencji i wnieść sprawę do dowolnego sądu. Ma także prawo zażądać zwrotu kosztów wszelkich postępowań i kosztów sądowych, w tym wynagrodzeń prawników, związanych z egzekwowaniem postanowień Umowy ograniczonej licencji lub wszelkich praw własności<br>intelektualnej w odniesieniu do zestawu i/lub jego składników.

Aktualne warunki licencyjne są dostępne na stronie www[.qiagen.com.](http://www.qiagen.com/)

Znaki towarowe: QIAGEN®, Sample to Insight®, QIAstat-Dx®, DiagCORE® (QIAGEN Group); AirClean (AirClean Systems, Inc.); Bel-Art Scienceware® (Bel-Art Products); Clinical and Laboratory Standards Institute® (Clinical Laboratory and Standards Institute, Inc.). Zastrzeżonych nazw, znaków towarowych itd. wykorzystywanych w niniejszym dokumencie, nawet jeżeli nie zostały oznaczone jako zastrzeżone, nie można uważać za niechronione przepisami prawa.

HB-3002-003 R2 04/2022 © 2022 QIAGEN, wszelkie prawa zastrzeżone.

Składanie zamówień **[www.qiagen.com/shop](http://www.qiagen.com/shop)** | Pomoc techniczna **[support.qiagen.com](http://support.qiagen.com/)** | Strona **[www.qiagen.com](http://www.qiagen.com/)**